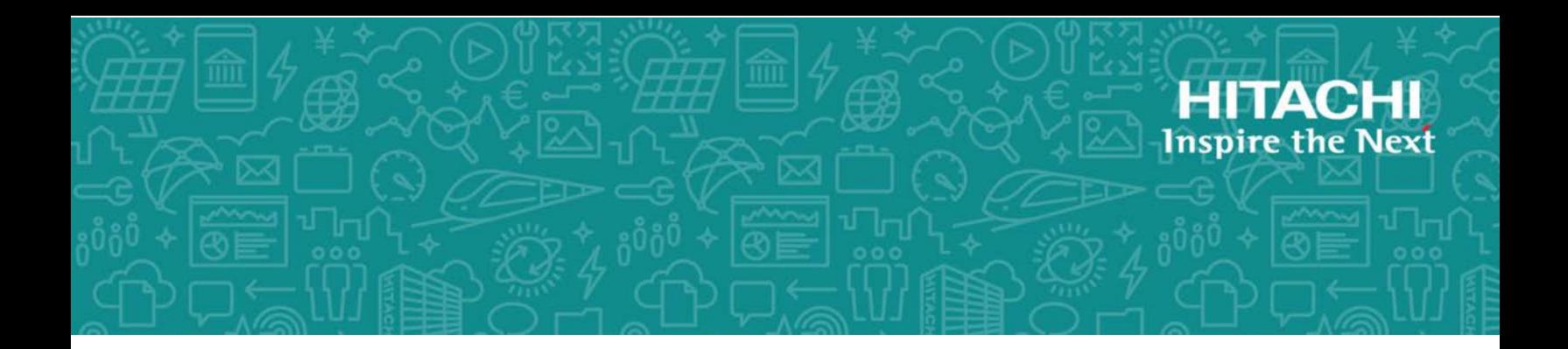

# **Hitachi Data Ingestor**

**6.4.2**

## Cluster Troubleshooting Guide

This manual provides troubleshooting for Hitachi Data Ingestor (HDI) systems.

MK-90HDI029-28 March 2018

© 2017- 2018 Hitachi Vantara Corporation. All rights reserved.

No part of this publication may be reproduced or transmitted in any form or by any means, electronic or mechanical, including photocopying and recording, or stored in a database or retrieval system for commercial purposes without the express written permission of Hitachi, Ltd., or Hitachi Vantara Corporation (collectively, "Hitachi"). Licensee may make copies of the Materials provided that any such copy is: (i) created as an essential step in utilization of the Software as licensed and is used in no other manner; or (ii) used for archival purposes. Licensee may not make any other copies of the Materials. "Materials" mean text, data, photographs, graphics, audio, video and documents.

Hitachi reserves the right to make changes to this Material at any time without notice and assumes no responsibility for its use. The Materials contain the most current information available at the time of publication.

Some of the features described in the Materials might not be currently available. Refer to the most recent product announcement for information about feature and product availability, or contact Hitachi Vantara Corporation at [https://support.HitachiVantara.com/en\\_us/contact-us.html](https://support.HitachiVantara.com/en_us/contact-us.html).

**Notice:** Hitachi products and services can be ordered only under the terms and conditions of the applicable Hitachi agreements. The use of Hitachi products is governed by the terms of your agreements with Hitachi Vantara Corporation.

By using this software, you agree that you are responsible for:

1) Acquiring the relevant consents as may be required under local privacy laws or otherwise from authorized employees and other individuals to access relevant data; and

2) Verifying that data continues to be held, retrieved, deleted, or otherwise processed in accordance with relevant laws.

**Notice on Export Controls.** The technical data and technology inherent in this Document may be subject to U.S. export control laws, including the U.S. Export Administration Act and its associated regulations, and may be subject to export or import regulations in other countries. Reader agrees to comply strictly with all such regulations and acknowledges that Reader has the responsibility to obtain licenses to export, re-export, or import the Document and any Compliant Products.

**EXPORT CONTROLS** - Licensee will comply fully with all applicable export laws and regulations of the United States and other countries, and Licensee shall not export, or allow the export or reexport of, the Software, API, or Materials in violation of any such laws or regulations. By downloading or using the Software, API, or Materials, Licensee agrees to the foregoing and represents and warrants that Licensee is not located in, under the control of, or a national or resident of any embargoed or restricted country.

Hitachi is a registered trademark of Hitachi, Ltd., in the United States and other countries.

AIX, AS/400e, DB2, Domino, DS6000, DS8000, Enterprise Storage Server, eServer, FICON, FlashCopy, IBM, Lotus, MVS, OS/390, PowerPC, RS6000, S/390, System z9, System z10, Tivoli, z/OS, z9, z10, z13, z/VM, and z/VSE are registered trademarks or trademarks of International Business Machines Corporation.

Active Directory, ActiveX, Bing, Excel, Hyper-V, Internet Explorer, the Internet Explorer logo, Microsoft, the Microsoft Corporate Logo, MS-DOS, Outlook, PowerPoint, SharePoint, Silverlight, SmartScreen, SQL Server, Visual Basic, Visual C++, Visual Studio, Windows, the Windows logo, Windows Azure, Windows PowerShell, Windows Server, the Windows start button, and Windows Vista are registered trademarks or trademarks of Microsoft Corporation. Microsoft product screen shots are reprinted with permission from Microsoft Corporation.

All other trademarks, service marks, and company names in this document or web site are properties of their respective owners.

# **Contents**

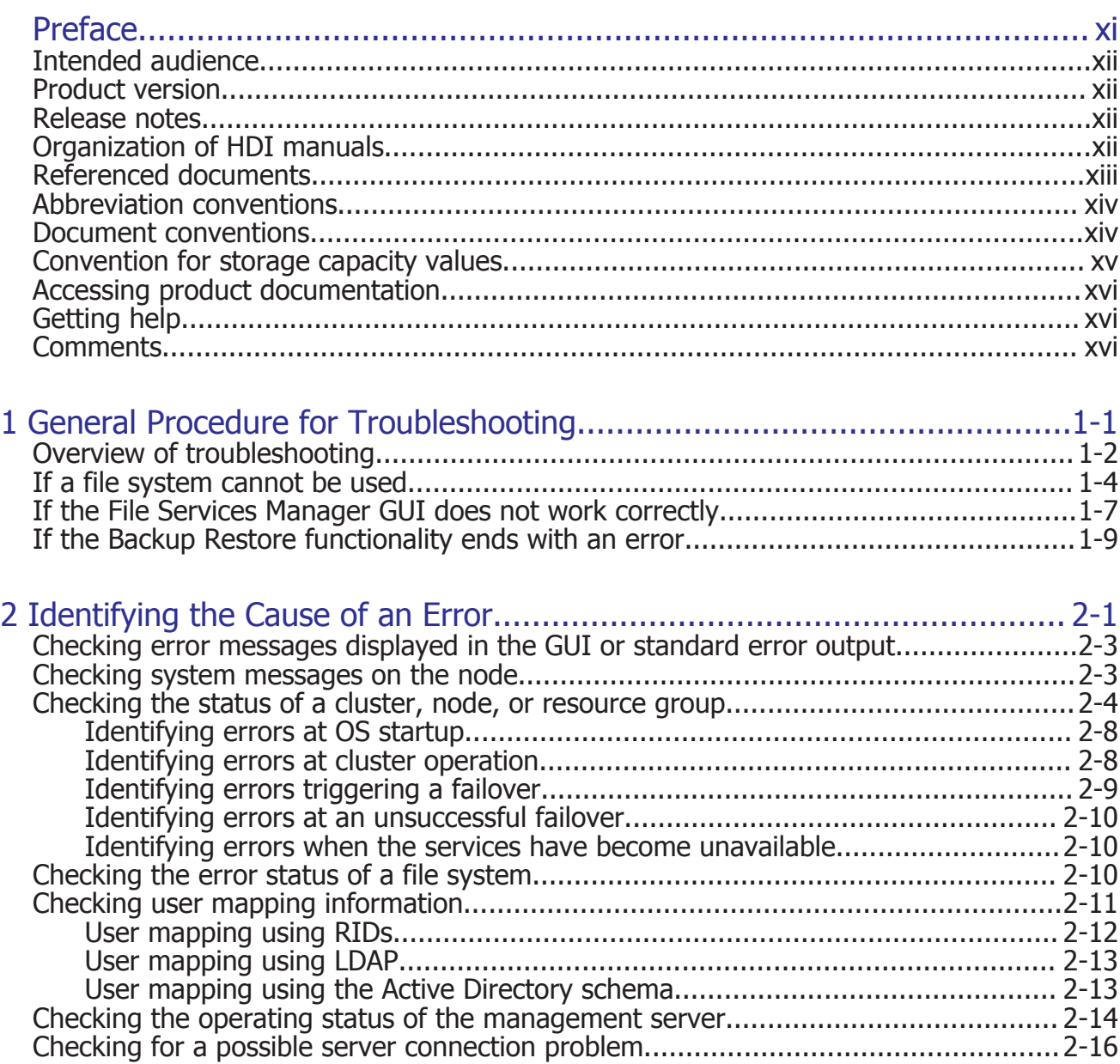

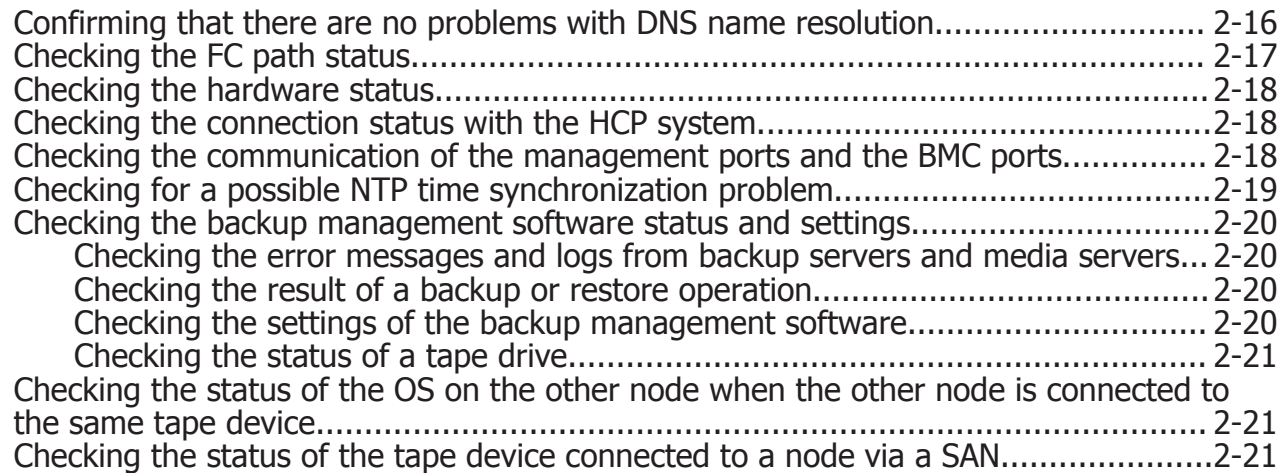

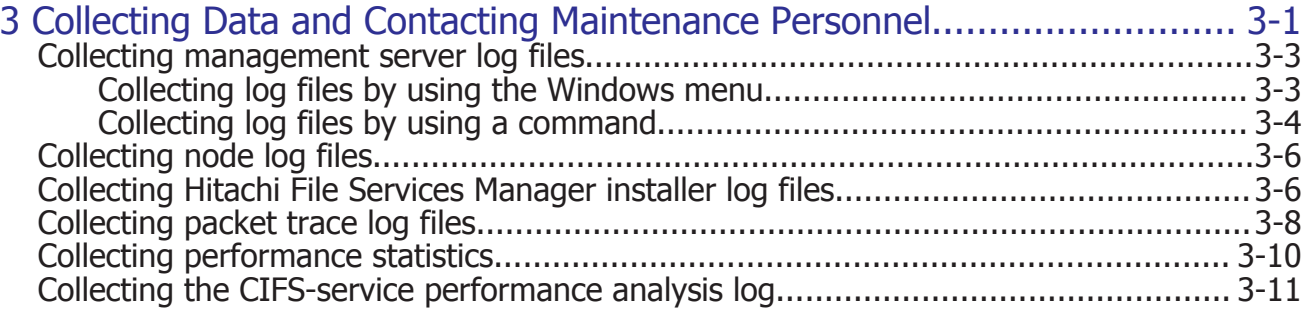

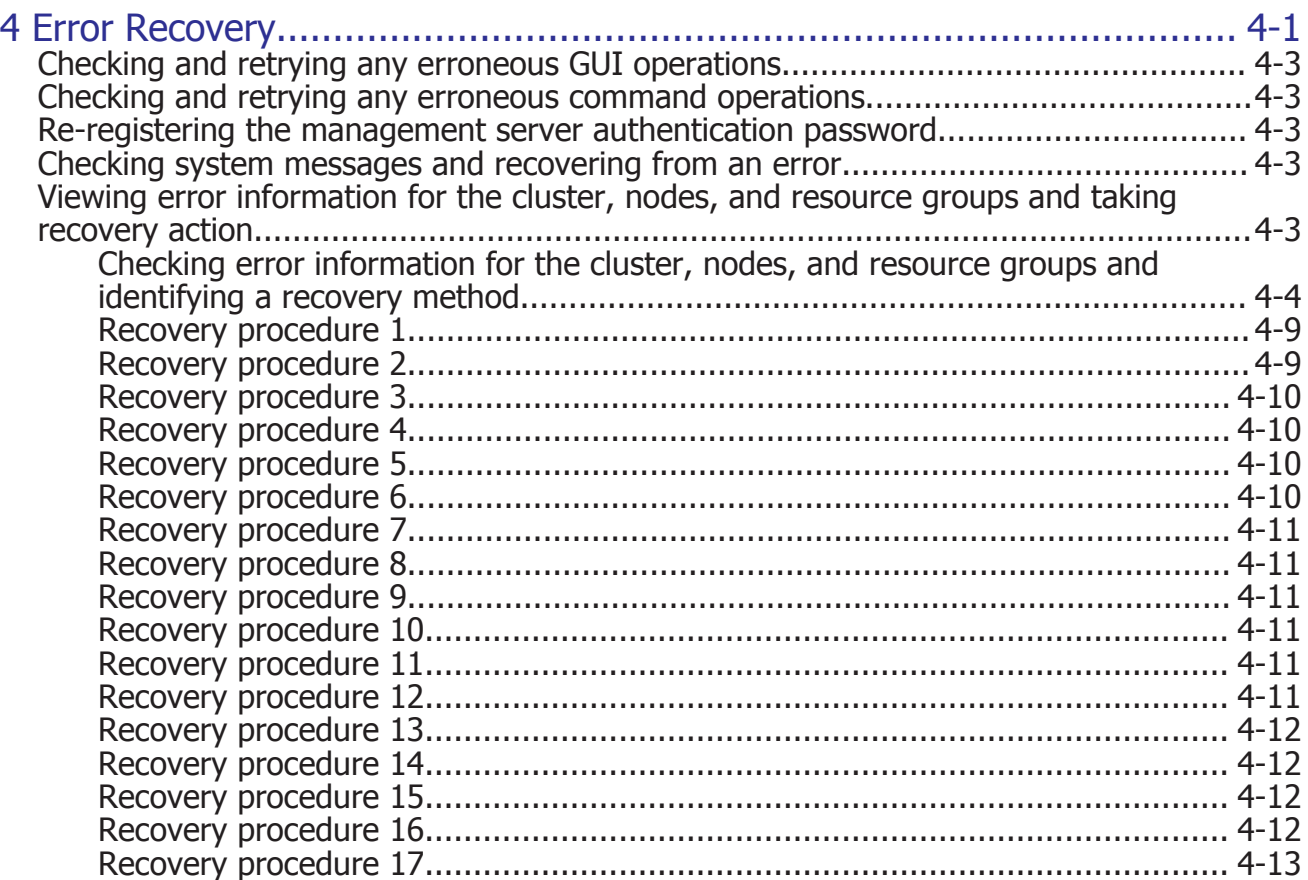

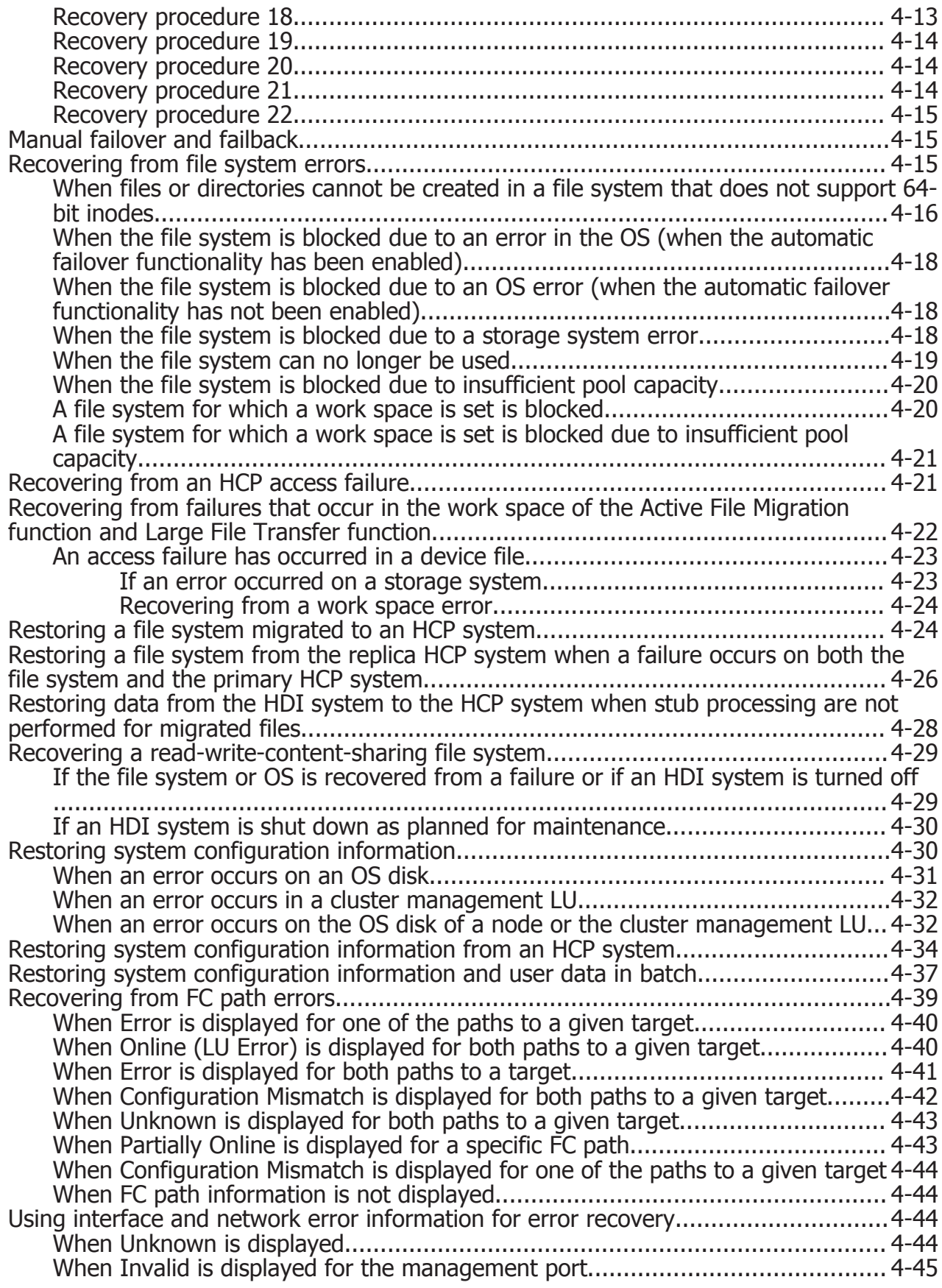

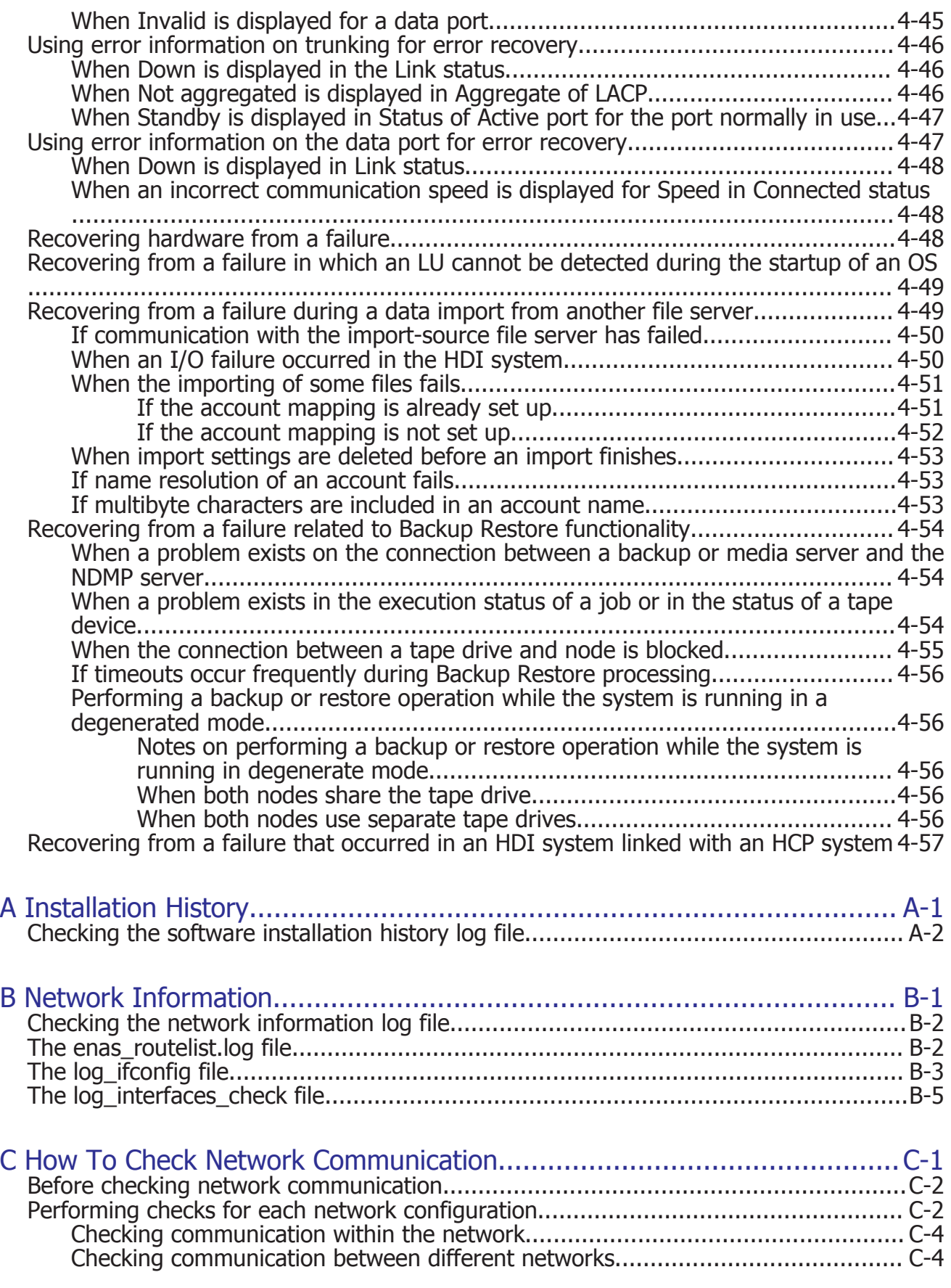

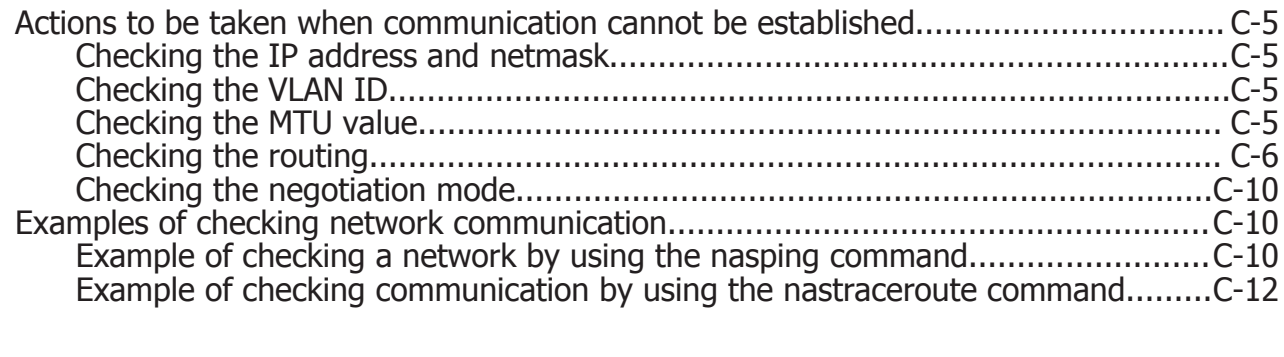

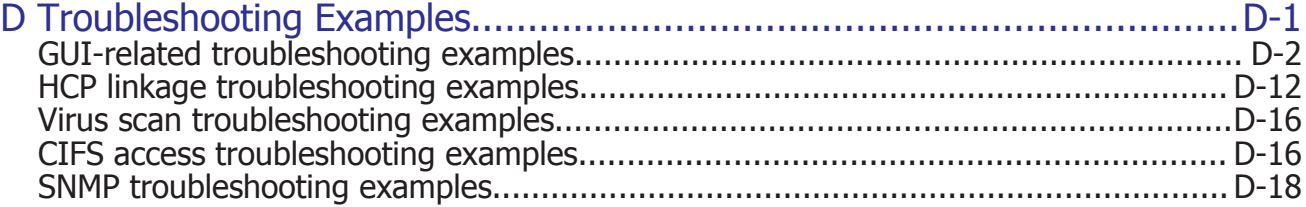

## **Preface**

<span id="page-10-0"></span>This manual provides troubleshooting for Hitachi Data Ingestor (HDI) systems.

This preface includes the following information:

- □ [Intended audience](#page-11-0)
- □ [Product version](#page-11-0)
- □ [Release notes](#page-11-0)
- □ [Organization of HDI manuals](#page-11-0)
- □ [Referenced documents](#page-12-0)
- □ [Abbreviation conventions](#page-13-0)
- □ [Document conventions](#page-13-0)
- □ [Convention for storage capacity values](#page-14-0)
- □ [Accessing product documentation](#page-15-0)
- □ [Getting help](#page-15-0)
- □ [Comments](#page-15-0)

## <span id="page-11-0"></span>**Intended audience**

This manual is intended for the following users:

- System administrators who operate and manage an HDI system.
- End users of an HDI system.

In addition, the user must have:

- A basic knowledge of storage systems
- A basic knowledge of Hitachi Content Platform (HCP) systems
- A basic knowledge of networks
- A basic knowledge of file sharing services
- A basic knowledge of SAN
- A basic knowledge of CIFS
- A basic knowledge of NFS
- A basic knowledge of UNIX
- A basic knowledge of Windows
- A basic knowledge of Web browsers

## **Product version**

This document revision applies to Hitachi Data Ingestor version 4.2.1 or later.

## **Release notes**

Read the release notes before installing and using this product. They may contain requirements or restrictions that are not fully described in this document or updates or corrections to this document. Release notes are available on Hitachi Vantara Support Connect: [https://](https://knowledge.hitachivantara.com/Documents)

[knowledge.hitachivantara.com/Documents](https://knowledge.hitachivantara.com/Documents).

## **Organization of HDI manuals**

HDI manuals are organized as shown below.

Note that whether HDI nodes can be set up in a redundant configuration depends on the HDI model. A configuration where nodes are made redundant is called a cluster configuration, and a configuration where a node is not made redundant with another node is called a single-node configuration. Which manuals you need to read depends on which configuration you are going to use.

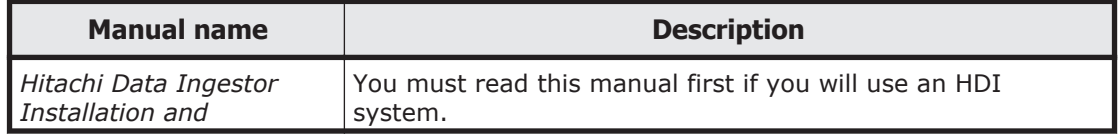

<span id="page-12-0"></span>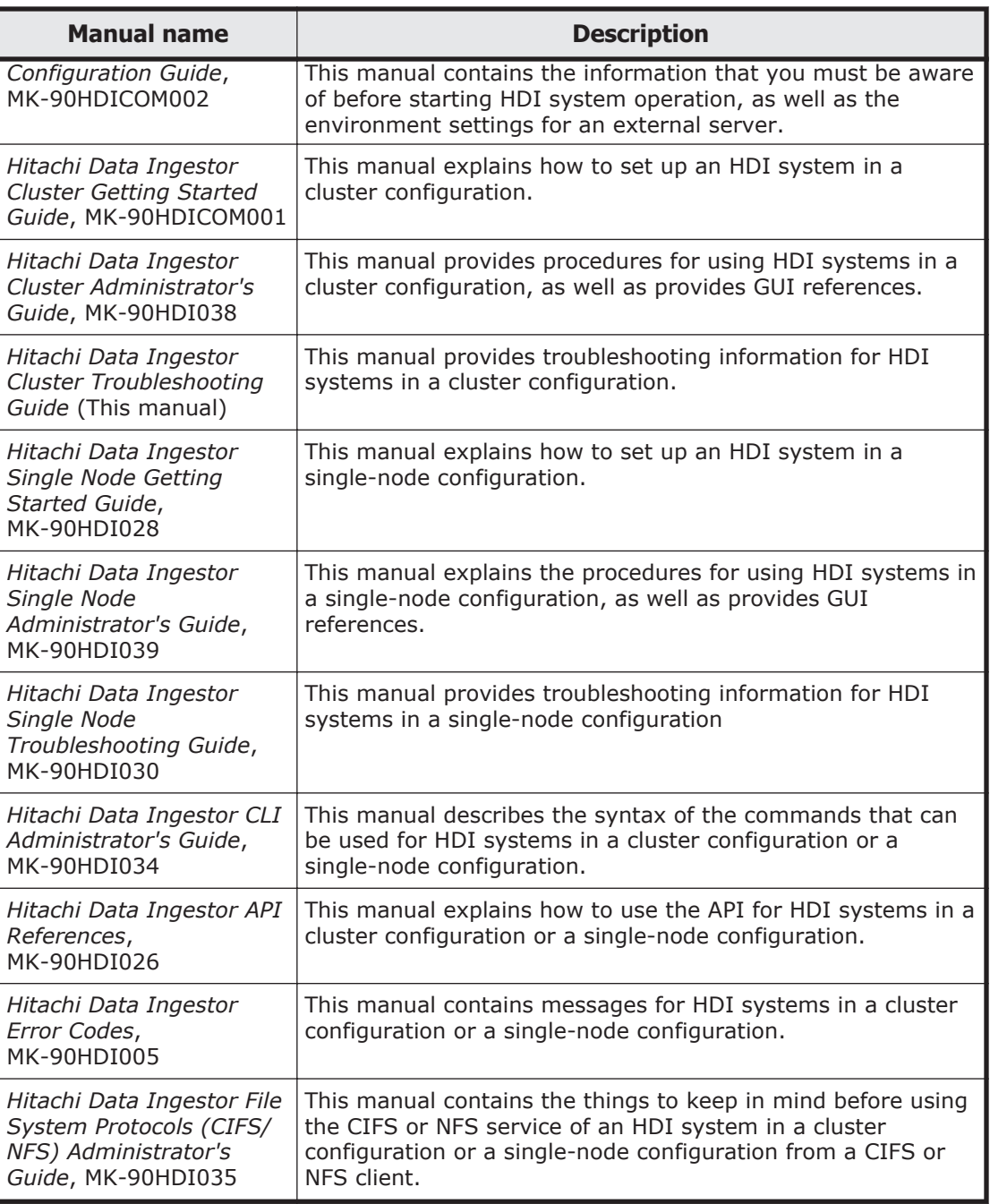

## **Referenced documents**

#### **Hitachi Command Suite products**

- *Hitachi Command Suite User Guide*
- *Hitachi Command Suite CLI Reference Guide*
- *Hitachi Command Suite Messages*
- *Hitachi Command Suite Installation and Configuration Guide*

#### <span id="page-13-0"></span>**Hitachi Content Platform**

- *Hitachi Content Platform Administering HCP*
- *Hitachi Content Platform Managing a Tenant and Its Namespaces*
- *Hitachi Content Platform Managing the Default Tenant and Namespace*
- *Hitachi Content Platform Replicating Tenants and Namespaces*
- *Hitachi Content Platform HCP Management API Reference*
- *Hitachi Content Platform Using a Namespace*
- *Hitachi Content Platform Using the Default Namespace*
- *Hitachi Content Platform HCP Metadata Query API Reference*
- *Hitachi Content Platform Searching Namespaces*
- *Hitachi Content Platform Using HCP Data Migrator*
- *Hitachi Content Platform Installing an HCP System*
- *Hitachi Content Platform Third-Party Licenses and Copyrights*
- *Hitachi Content Platform HCP-DM Third-Party Licenses and Copyrights*
- *Hitachi Content Platform Installing an HCP SAIN System Final On-site Setup*
- *Hitachi Content Platform Installing an HCP RAIN System Final On-site Setup*

## **Abbreviation conventions**

This manual uses the following abbreviations for product names:

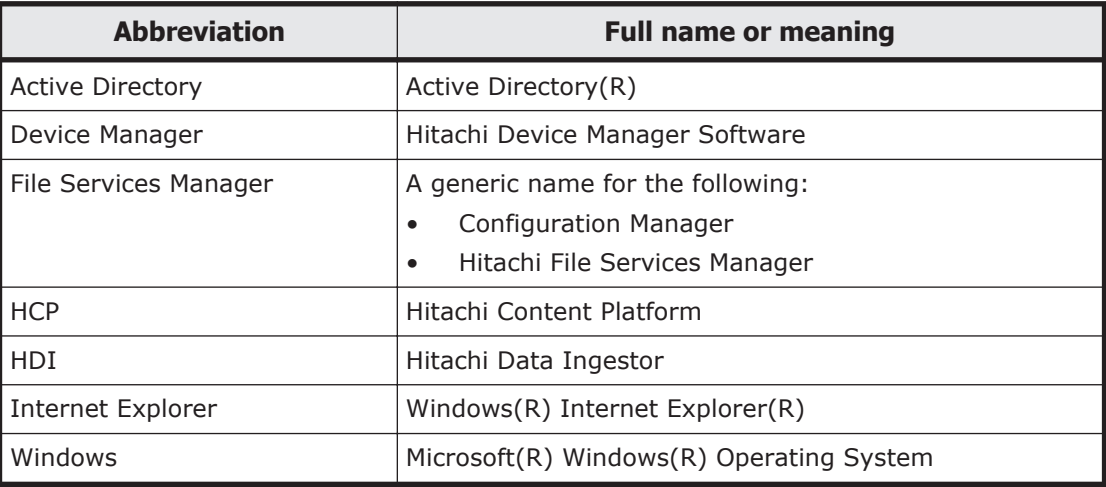

## **Document conventions**

This document uses the following typographic conventions:

<span id="page-14-0"></span>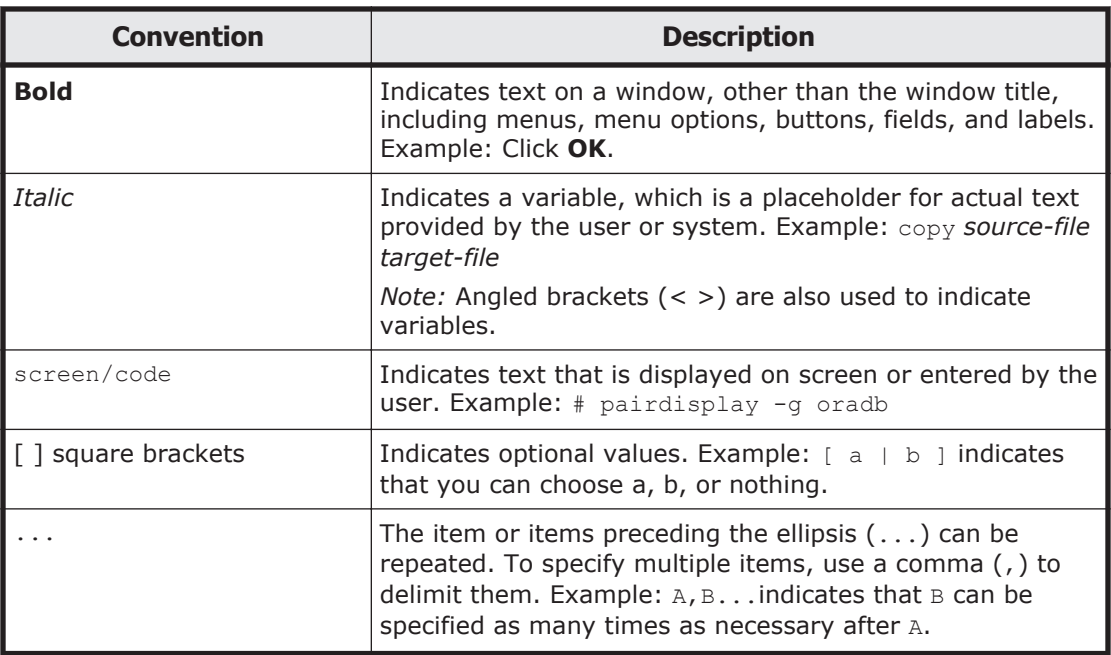

This document uses the following icons to draw attention to information:

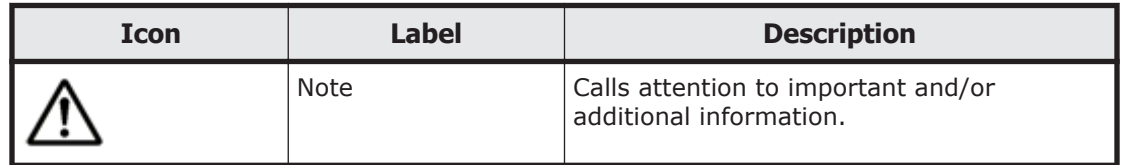

## **Convention for storage capacity values**

Storage capacity values (e.g., drive capacity) are calculated based on the following values:

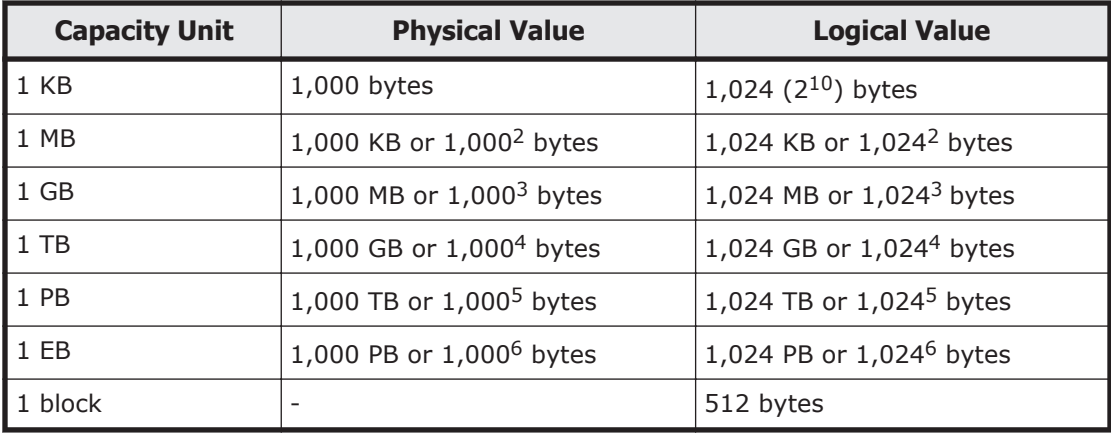

## <span id="page-15-0"></span>**Accessing product documentation**

Product user documentation is available on Hitachi Vantara Support Connect: <https://knowledge.hitachivantara.com/Documents>. Check this site for the most current documentation, including important updates that may have been made after the release of the product.

## **Getting help**

[Hitachi Vantara Support Connect](https://knowledge.hitachivantara.com/Documents) is the destination for technical support of products and solutions sold by Hitachi Vantara. To contact technical support, log on to Hitachi Vantara Support Connect for contact information: [https://support.hitachivantara.com/en\\_us/contact-us.html](https://support.hitachivantara.com/en_us/contact-us.html).

[Hitachi Vantara Community](https://community.hitachivantara.com/welcome) is a global online community for Hitachi Vantara customers, partners, independent software vendors, employees, and prospects. It is the destination to get answers, discover insights, and make connections. **Join the conversation today!** Go to [community.hitachivantara.com](https://community.hitachivantara.com/welcome), register, and complete your profile.

## **Comments**

Please send us your comments on this document to doc.comments@hitachivantara.com. Include the document title and number, including the revision level (for example, -07), and refer to specific sections and paragraphs whenever possible. All comments become the property of Hitachi Vantara Corporation.

#### **Thank you!**

# <span id="page-16-0"></span>**General Procedure for Troubleshooting**

This chapter provides the procedure for identifying the cause and location of an error when an error occurs in a Hitachi Data Ingestor (HDI) system.

If you cannot identify the cause of an error, or if you find in the course of investigation that a failover has occurred, contact maintenance personnel.

- □ [Overview of troubleshooting](#page-17-0)
- □ [If a file system cannot be used](#page-19-0)
- □ [If the File Services Manager GUI does not work correctly](#page-22-0)
- □ [If the Backup Restore functionality ends with an error](#page-24-0)

## <span id="page-17-0"></span>**Overview of troubleshooting**

If you have confirmed that an error has occurred in the HDI system, first disable the periodic saving of system configuration information if the GUI or commands are available. Then, after refreshing the management server database, identify the cause of the error, and then recover the system from the error.

The figure below illustrates the general procedure for troubleshooting.

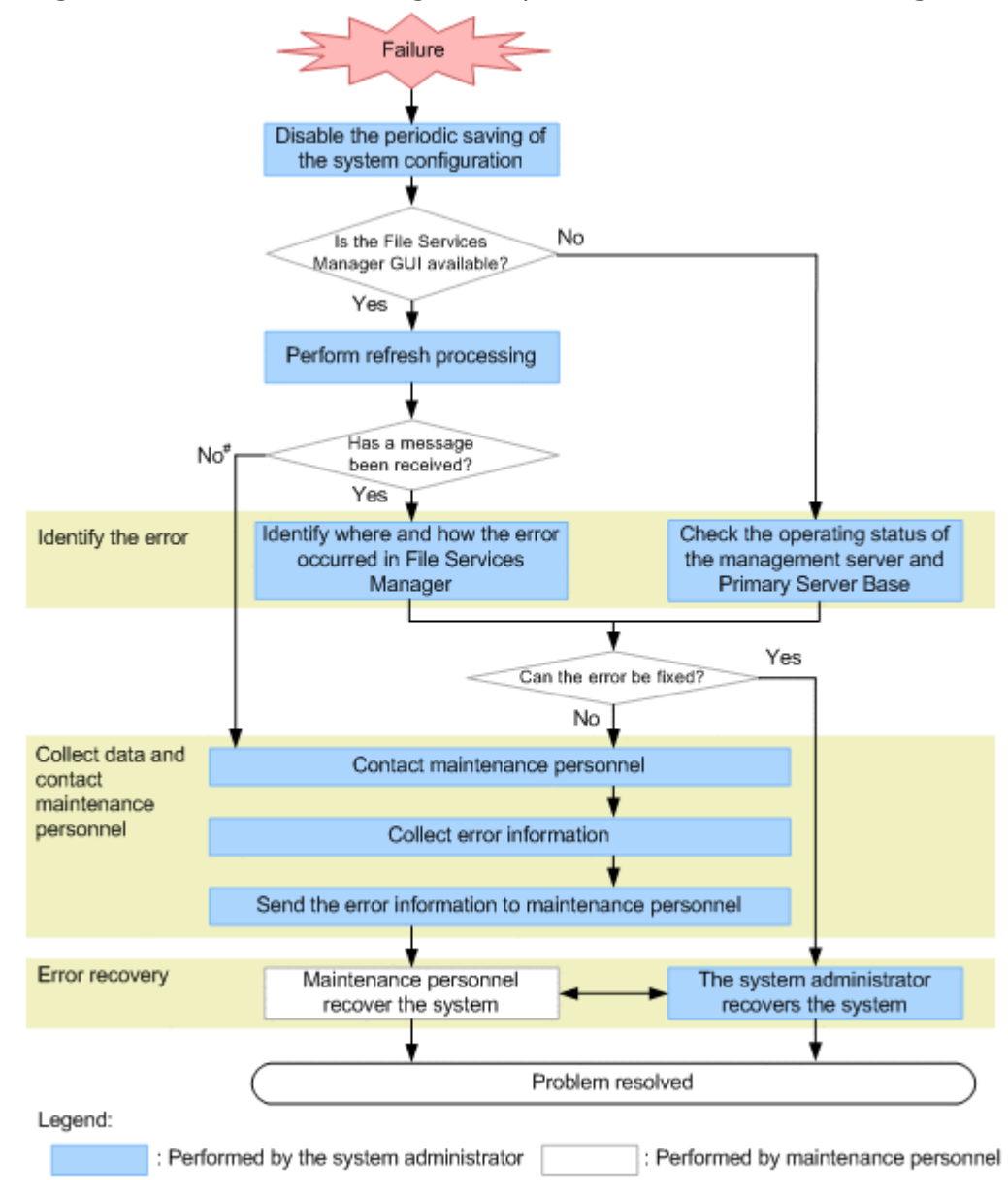

#: Contact the support center first. If the problem persists, contact maintenance personnel.

#### **Figure 1-1 General procedure for troubleshooting**

Identifying the error

Check the error information to identify the cause of the error. If a failover resulted from the error, contact the maintenance personnel immediately.

#### *Related items*

- ¢ [If a file system cannot be used on page 1-4](#page-19-0)
- ¢ [If the File Services Manager GUI does not work correctly on page](#page-22-0) [1-7](#page-22-0)
- ¢ [If the Backup Restore functionality ends with an error on page 1-9](#page-24-0)
- ¢ [Chapter 2, Identifying the Cause of an Error on page 2-1](#page-26-0)

Collecting data and contacting the maintenance personnel

In the event of a problem that you cannot fix or whose cause you cannot identify, collect the error information and send it to the maintenance personnel. For details about collecting error information, see [Chapter 3,](#page-48-0) [Collecting Data and Contacting Maintenance Personnel on page 3-1.](#page-48-0)

#### Error recovery

When you know what caused the error, take the recovery action indicated by the error message. Depending on the type of error, you might need to recover from the error in consultation with the maintenance personnel. For details about restoring the system after an error, see [Chapter 4, Error](#page-60-0) [Recovery on page 4-1.](#page-60-0)

After error recovery, re-enable the periodic saving of system configuration information as required.

When an HDI system is connected to a remote HCP system over a network, the HDI service might become unavailable, even if there are no problems with the HDI system. This problem occurs because the HCP system cannot be accessed. To resolve this problem, see [Recovering from an HCP access failure](#page-80-0) [on page 4-21](#page-80-0).

The flow chart below illustrates the steps to take when an HDI system cannot access an HCP system.

<span id="page-19-0"></span>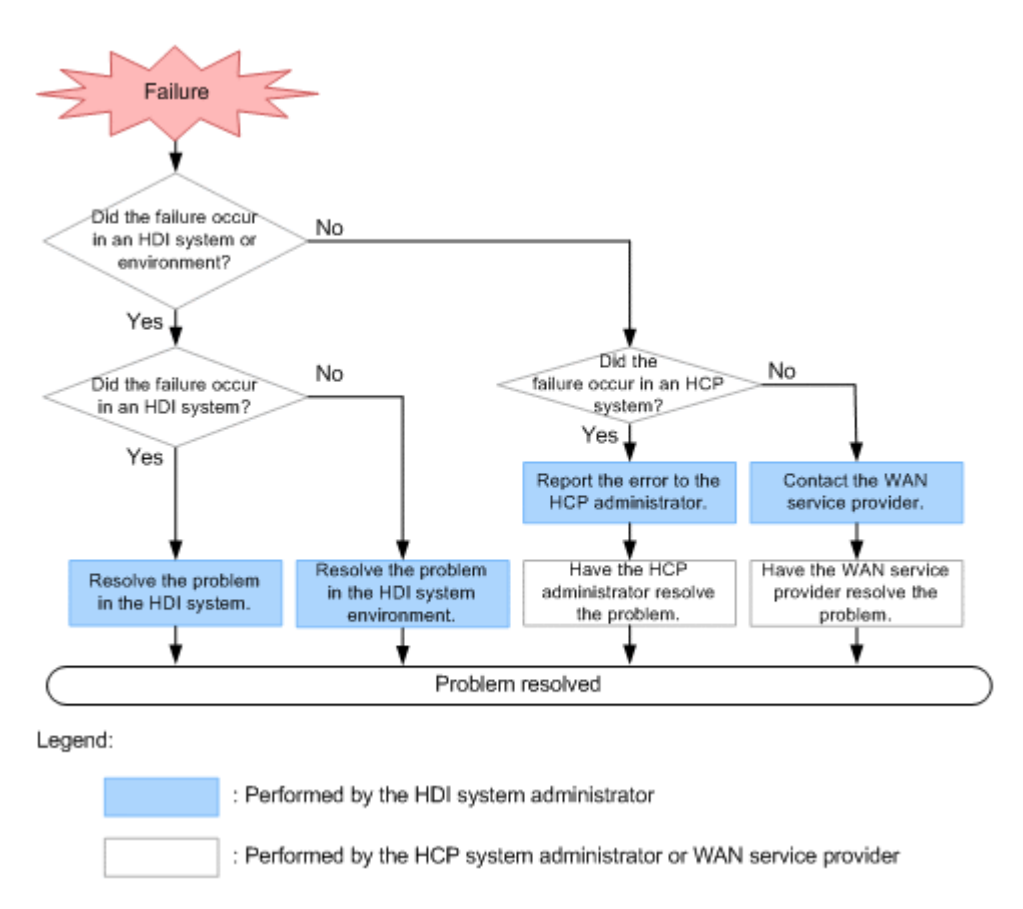

#### **Figure 1-2 General troubleshooting procedure to follow when an HDI system is connected to a remote HCP system over a network and the HDI system fails to access the HCP system**

## **If a file system cannot be used**

This subsection describes how a system administrator can identify the cause of an error if an end user cannot use HDI services, such as file shares.

If files cannot be created even though there is free capacity, take action according to [When files or directories cannot be created in a file system that](#page-75-0) [does not support 64-bit inodes on page 4-16.](#page-75-0)

#### **To identify the cause and location of an error after an end user reports the error**

1. Receive a report from the end user that the file share service has stopped.

The system administrator needs to check whether the file share used by the end user is an NFS share or a CIFS share.

If an NFS share is stopped:

The system administrator needs to check the virtual IP address and shared directory name for the stopped service with the end user, to determine the cluster, node, resource group, file system, or directory. If a CIFS share is stopped:

The system administrator needs to check the shared path name for the stopped service (\\*name-of-host-on-node*#\*CIFS-share-name* \*directory-path-used*) with the end user, to determine the cluster, node, resource group, file system, or folder.

If you are using user mapping, review the mapping information to make sure that user IDs and group IDs have been assigned correctly to those users who cannot use the service. For details, see [Checking](#page-36-0) [user mapping information on page 2-11](#page-36-0).

When a resource group is migrated due to failover or failback, even if the failover or failback succeeds, services for the CIFS share using the migrated resource group will be forced to end. For notes on using a file system from a CIFS client, see the *Installation and Configuration Guide*.

#: You cannot specify, for the *name-of-host-on-node*, the alias registered in the CNAME record in the DNS.

2. Make sure that the nodes, the switch, and the storage system are turned on.

If they are turned off, turn them on, and then check whether the end user can use services of the HDI system.

Use the arccorrection command to rebuild the archive information (the management information for data migrated to the HCP system) as necessary.

- 3. Check the system messages on the node.
- 4. Check the access suppression status for the file system.

Access from end users to the file system is temporarily suppressed during the following operations, and the file system is released from suppression when the operation terminates:

- ¢ Expanding the file system
- ¢ Configuration, expansion, and release of the temporary storage area for the Active File Migration function and Large File Transfer function
- ¢ Start and termination of data migration to HCP for file systems that use the Active File Migration function and Large File Transfer function
- ¢ Releasing the unused area of virtual LUs
- 5. In the **Browse Cluster Status** page of the **Cluster Management** dialog box, check the error information of the cluster, node, and resource group. In the **Browse Cluster Status** page of File Services Manager, refer to the status of the cluster determined in step 1 to check whether an error occurred in the failover function.
- 6. In the **List of Services** page of the **Access Protocol Configuration** dialog box, check the service operation status. If an error did not occur in the failover function, then the service might have stopped. In the **Browse Cluster Status** (for Resource group status) page of the **Cluster Management** dialog box, see the **Running**

**node** to check the node allocated to the resource group used by the end user.

Then, in the **List of Services** page of File Services Manager, check the operation status of the service used by the end user.

7. In the **File Systems** tab of the *physical-node* window, check the file system error information.

If the service used by the end user is running and an error did not occur in the service, then an error might have occurred in the file system. See the **File Systems** tab of the File Services Manager's *physical-node* window to check the status of the file system determined in step 1 above.

8. In the **Shares** tab of the *physical-node* window, check the settings of the file share.

If the file system is properly mounted and an error did not occur in the file system, see the **Shares** tab in the File Services Manager's *physicalnode* window to check the settings of the file share used by the end user. If the tab does not display an NFS share for which a host name or net group name has been specified, the system might not be able to resolve the host name or there might be a problem with the connection with one of the following servers:

- ¢ DNS server
- ¢ NIS server
- ¢ WINS server

For details about how to check the connection to the servers, see [Checking for a possible server connection problem on page 2-16.](#page-41-0) Also check the settings for the NIS server and DNS server in the **DNS, NIS, LDAP Setup** page of the **Network & System Configuration** dialog box.

9. Check the operating environment for the network and clients. If the file share is displayed and an error did not occur in the file share, verify whether the operating environment for the network and clients is okay.

The operating environment for the network

Check the configuration and operating status of the network connecting the nodes and clients.

When link down occurs in a port connected to the network, a failover also occurs. However, if link down occurs on both nodes due to failure in a switch or cable, the failover is suppressed. For details about checking error information about ports, see [Using interface and](#page-103-0) [network error information for error recovery on page 4-44](#page-103-0).

Also check the connection between the nodes and the following servers:

- DNS server
- NIS server
- LDAP server for user authentication
- LDAP server for user mapping
- CIFS client authentication server (domain controller)
- NFS client authentication server (KDC server)

1-6 General Procedure for Troubleshooting

For details about how to check the connection to the servers, see [Checking for a possible server connection problem on page 2-16.](#page-41-0)

<span id="page-22-0"></span>The operating environment for the client

If the operating environment of the client does not meet the usage conditions for the file system provided by the HDI system, file share services might become unusable when failover or failback occurs. For details about the operating environment for clients that use file systems provided by the HDI system, see the *Installation and Configuration Guide*.

- 10. From the client computer of the end user who cannot use services, use the ping command to check the connection status for the virtual IP addresses of the nodes.
	- If a node responds:

An error might have occurred in the OS. Contact maintenance personnel.

If a node does not respond:

A network error might exist on the route between the client computer of the end user who cannot use services and the node. Check whether the IP address settings are correct, and contact the network administrator. If there is no error in the network, contact maintenance personnel.

11. If data is migrated to an HCP system, check whether a failure occurred in the HCP system.

If a failure occurred on the HCP system, an attempt to access a file that has been migrated to the HCP system might result in an error. Check to see if the KAQM37070-E message or the KAQM37094-E message has been output. If either of these messages has been output, ask the HCP administrator to resolve the problem with the HCP system.

If the HDI system is connected to the remote HCP system over a network, take action according to [Recovering from an HCP access failure on page](#page-80-0) [4-21](#page-80-0).

If you cannot identify the cause of an error from the above procedure, contact maintenance personnel.

## **If the File Services Manager GUI does not work correctly**

If the File Services Manager GUI does not work correctly, identify the cause by performing the steps described below.

Recommendation: If you are not using SNMP or email notifications and an error that disables the File Services Manager GUI occurs, you will not be able to examine the error information. We therefore recommend that you use File Services Manager in conjunction with SNMP or email notifications.

#### **To identify the cause of this type of error**

1. From the management console, verify the following:

- ¢ JavaScript is enabled.
- ¢ Cookies are enabled.

If there are no problems with the above settings, see [Appendix D,](#page-148-0) [Troubleshooting Examples on page D-1,](#page-148-0) and take appropriate action.

- 2. Check that the management server is running normally. Check that the machine and OS are running normally.
- 3. Check that Hitachi Command Suite Common Component is running normally by using one of the following methods:
	- ¢ Select **Start**, **Programs**, **Hitachi Command Suite**, **File Services Manager**, and then **Status - HFSM**.
	- ¢ Select **Status HFSM** from the application list in the Start screen.
- 4. Use the nasping command to check the network connection. If you receive a response error, check the following:
	- ¢ The LAN cables are connected.
	- ¢ The nodes are attached correctly.
	- ¢ The power of the nodes, switches, and storage system is on.
	- ¢ The management LAN and heartbeat LAN connections are properly set up.

In addition to the above cases, you might receive a response error when there is an error in the network configuration. In this case, from one of the nodes that make up the cluster, on which the GUI works normally, you need to check the **List of Interfaces** page in the **Network & System Configuration** dialog box and then recover from the error. For details about how to recover from an error, see [Using interface and](#page-103-0) [network error information for error recovery on page 4-44](#page-103-0).

5. Check the Primary Server Base operating status.

If there is an error in the Web server function of Primary Server Base, the error might be temporary. Wait for about 5 minutes, and then operate the GUI to check whether the following events occur:

- ¢ A KAQM23101-E or KAQM23102-E message is displayed.
- ¢ The dialog box cannot be opened from the **Settings** tab of the *physical-node* window.

Even if an error occurs in the Web server function of Primary Server Base, file share services for users will not stop.

6. If SNMP is set, use the SNMP manager to check whether an SNMP trap has been issued.

If email notifications are enabled, check whether error information emails are being received.

- 7. If you cannot identify the cause of the error, collect the following log files, and then contact maintenance personnel:
	- All the node log data#
	- ¢ Management server log files

#: Depending on the error condition, the system administrator might not be able to collect these log files.

For details about how to collect log files, see [Chapter 3, Collecting Data](#page-48-0) [and Contacting Maintenance Personnel on page 3-1](#page-48-0).

## <span id="page-24-0"></span>**If the Backup Restore functionality ends with an error**

If the Backup Restore ends with an error, check if an error message was output immediately before execution ended, and then identify the site where the error occurred, and its cause.

To identify the cause of an error that occurred during the execution of one of the above functionality, check the following items.

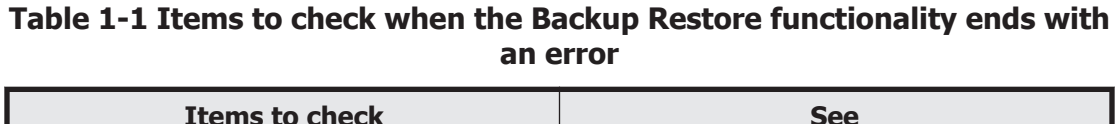

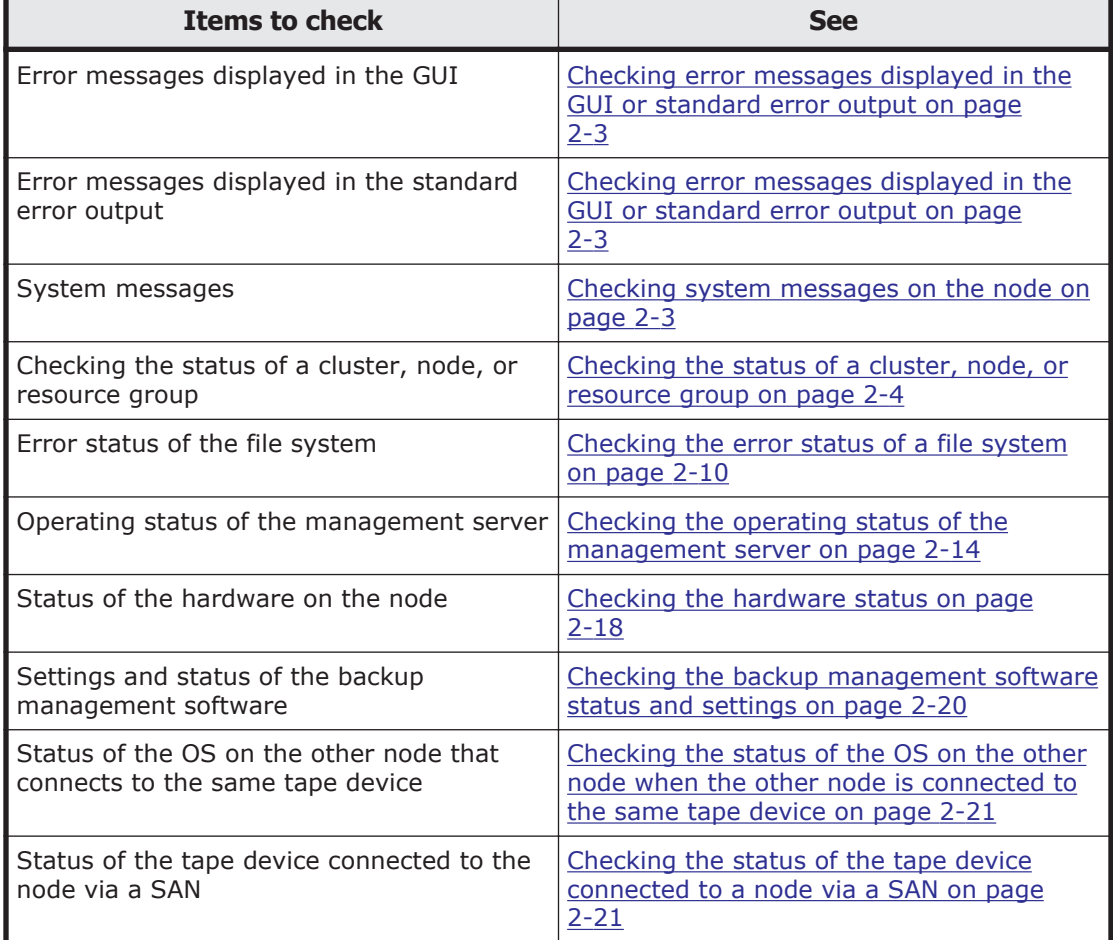

# 2

# <span id="page-26-0"></span>**Identifying the Cause of an Error**

This chapter explains how to check the error information and how to identify the cause of an error.

An end user might notify a system administrator that services of the HDI system are unavailable before the system administrator detects the error. For details about identifying the cause of the error in this situation, see [If a file](#page-19-0) [system cannot be used on page 1-4.](#page-19-0)

If you find in the course of investigation that a failover has occurred, contact maintenance personnel.

- $\Box$  [Checking error messages displayed in the GUI or standard error output](#page-28-0)
- $\Box$  [Checking system messages on the node](#page-28-0)
- $\Box$  [Checking the status of a cluster, node, or resource group](#page-29-0)
- $\Box$  [Checking the error status of a file system](#page-35-0)
- □ [Checking user mapping information](#page-36-0)
- □ [Checking the operating status of the management server](#page-39-0)
- □ [Checking for a possible server connection problem](#page-41-0)
- $\Box$  [Confirming that there are no problems with DNS name resolution](#page-41-0)
- $\Box$  [Checking the FC path status](#page-42-0)
- $\Box$  [Checking the hardware status](#page-43-0)
- $\Box$  [Checking the connection status with the HCP system](#page-43-0)
- □ [Checking the communication of the management ports and the BMC ports](#page-43-0)
- □ [Checking for a possible NTP time synchronization problem](#page-44-0)
- □ [Checking the backup management software status and settings](#page-45-0)
- $\Box$  [Checking the status of the OS on the other node when the other node is](#page-46-0) [connected to the same tape device](#page-46-0)
- □ [Checking the status of the tape device connected to a node via a SAN](#page-46-0)

## <span id="page-28-0"></span>**Checking error messages displayed in the GUI or standard error output**

If an error caused by a GUI operation occurs, an error message is displayed in the GUI. If an error caused by a command operation occurs, an error message is output to the standard error output. The system administrator needs to check the output error message to identify the cause of an error.

Check the displayed error message to identify the cause of the problem.

For details about the error messages output, see the manual *Error Codes*.

## **Checking system messages on the node**

Important messages about errors that occurred in the hardware and software are output to the system message log.

In the event of an error, check the system messages in the **List of RAS Information** page (for List of messages) of the **Check for Errors** dialog box to find out where and why the error occurred.

From the system message ID, you can identify the program in which the error occurred. From the message text, you can see what caused the error.

If you cannot identify the cause of the error from the system messages, or if a message advises you to contact the maintenance personnel, download the error information and forward it to the maintenance personnel.

System messages consist of a message ID and message text.

The message ID format is as follows: KA*X* 1*X* 2*Y* 1*Y* 2*Y* 3*Y* 4*Y* <sup>5</sup>-*Z*

*X*1*X*<sup>2</sup>

A symbol representing the program that produced the message. The meaning is as follows:

- QB: Backup Restore
- QG: File Sharing
- QK, QM: File Services Manager
- QV: Anti-Virus Enabler

#### *Y* 1*Y* 2*Y* 3*Y* 4*Y* 5

A number representing the message type.

*Z*

A symbol representing the message level. The meaning is as follows: E: Error level

- I: Information level
- W: Warning level
- Q: Query level

<span id="page-29-0"></span>The message IDs KAQG70000 to KAQG72999 indicate a message related to the failover functionality.

Even if the system outputs a message reporting that failover was successful, you must still recover from the error that triggered the failover. Check the system messages to identify the error cause.

If the system outputs a message that failover was unsuccessful, you must recover from the error that triggered the failover, and identify and remedy the cause of the unsuccessful failover. For details about how to identify the cause of an error that occurred in the failover functionality, see Checking the status of a cluster, node, or resource group on page 2-4.

If there is a problem with heartbeat communication between the two nodes, either the KAOG72012-W message or the KAOG72013-W message is output. In such a case, a failover might fail to be performed, or the displayed cluster status might not be correct. The main heartbeat communication path uses the heartbeat ports, and the sub heartbeat communication path uses the management ports. Check whether there is a problem with the heartbeat ports or the management ports.

If name resolution for the public destination host for an NFS share fails when the resource group starts or a failover occurs, the system message KAQG72021-W is output on a node. In this case, a client that uses the public destination host cannot access the HDI system.

### **Checking the status of a cluster, node, or resource group**

You can check the status of the cluster, nodes, and resource groups in the **Browse Cluster Status** page of the **Cluster Management** dialog box.

For details about how to recover the system from an error based on the confirmed status of the cluster, node, or resource group, see [Viewing error](#page-62-0) [information for the cluster, nodes, and resource groups and taking recovery](#page-62-0) [action on page 4-3](#page-62-0).

System administrators can identify the cause of the error in the failover functionality by checking the system messages displayed before or after the time when the error occurred, and by checking the error status displayed in the **Browse Cluster Status** page.

If an error occurred in the system, the status of clusters and nodes might not be displayed in the **Browse Cluster Status** page of the **Cluster Management** dialog box. When such status cannot be displayed in the **Browse Cluster Status** page, the system administrator must collect the error information and contact the maintenance personnel.

You can view the status of a cluster in **Cluster status** in the **Browse Cluster Status** page (for Cluster / Node status). The table below lists the cluster statuses displayed in this page and the causes that generate each status.

|                                                 |                                                                  | <b>Causes for status display</b> |                              |                          |                      |
|-------------------------------------------------|------------------------------------------------------------------|----------------------------------|------------------------------|--------------------------|----------------------|
| <b>Cluster status</b>                           | <b>Description</b>                                               | <b>Normal</b>                    | <b>Hardwar</b><br>e<br>error | <b>Software</b><br>error | <b>User</b><br>error |
| <b>ACTIVE</b>                                   | Running normally.                                                | <b>Yes</b>                       | N/A                          | N/A                      | N/A                  |
| INACTIVE                                        | Stopped.                                                         | <b>Yes</b>                       | N/A                          | N/A                      | Yes                  |
| UNKNOWN                                         | Status unknown.                                                  | <b>Yes</b>                       | <b>Yes</b>                   | Yes                      | Yes                  |
| <b>DISABLE</b>                                  | The failover<br>functionality is<br>disabled due to an<br>error. | N/A                              | <b>Yes</b>                   | Yes                      | N/A                  |
| Note: Yes = Applicable. $N/A$ = Not applicable. |                                                                  |                                  |                              |                          |                      |

**Table 2-1 Cluster statuses and causes for display**

You can view the status of a node in **Node status** in the **Browse Cluster Status** page (for Cluster / Node status). The following table lists the node statuses displayed in this page and the causes that generate each status.

|                                                 |                                                        | <b>Causes for status display</b> |                              |                          |                      |
|-------------------------------------------------|--------------------------------------------------------|----------------------------------|------------------------------|--------------------------|----------------------|
| <b>Node status</b>                              | <b>Description</b>                                     | <b>Normal</b>                    | <b>Hardwar</b><br>e<br>error | <b>Software</b><br>error | <b>User</b><br>error |
| UP                                              | Running normally.                                      | <b>Yes</b>                       | N/A                          | N/A                      | N/A                  |
| <b>INACTIVE</b>                                 | Stopped.                                               | <b>Yes</b>                       | N/A                          | N/A                      | N/A                  |
| <b>DOWN</b>                                     | The OS ended<br>abnormally and the<br>node is stopped. | N/A                              | Yes                          | Yes                      | N/A                  |
| UNKNOWN                                         | Status unknown.                                        | <b>Yes</b>                       | Yes                          | Yes                      | Yes                  |
| Note: Yes = Applicable. $N/A$ = Not applicable. |                                                        |                                  |                              |                          |                      |

**Table 2-2 Node statuses and causes for display**

You can view the status of a resource group in **Resource group status** in the **Browse Cluster Status** page (for Resource group status). The resource group status and error information are displayed in the following form:

*resource-group-status*/*error-information*

The table below lists the resource group statuses displayed in this page and the causes that generate each status.

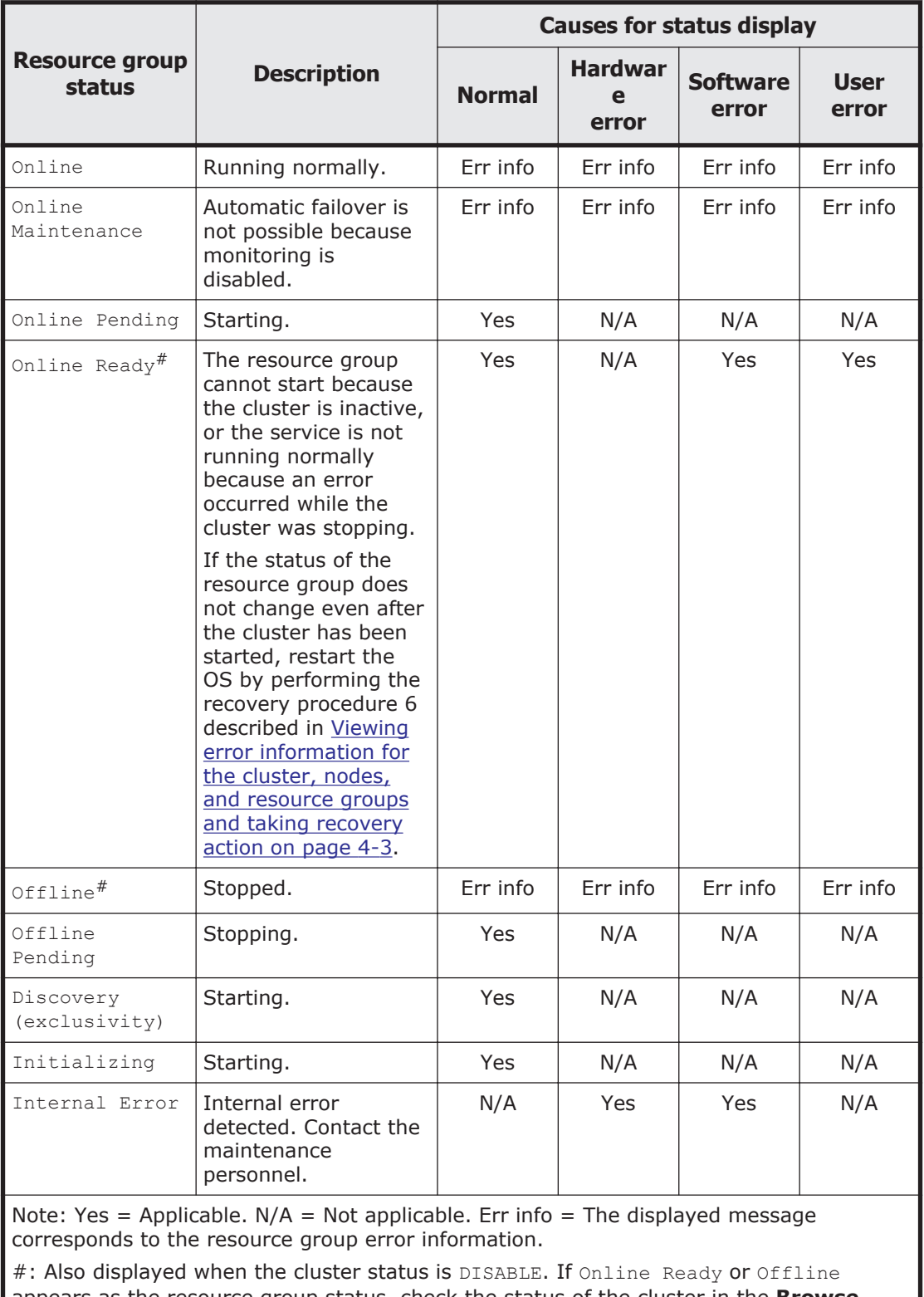

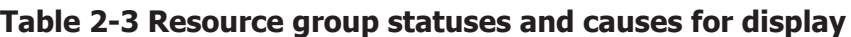

appears as the resource group status, check the status of the cluster in the **Browse Cluster Status** page (for Cluster / Node status).

The following table lists the resource group error information displayed in the **Browse Cluster Status** page (for Resource group status) and the causes that generate the error information.

|                                                                                                    | <b>Description</b>                                                                                                    | <b>Causes for error information display</b> |                              |                          |               |  |
|----------------------------------------------------------------------------------------------------|----------------------------------------------------------------------------------------------------|---------------------------------------------|------------------------------|--------------------------|---------------|--|
| <b>Error</b><br>information                                                                        |                                                                                                    | <b>Normal</b>                               | <b>Hardwar</b><br>е<br>error | <b>Software</b><br>error | User<br>error |  |
| No error                                                                                           | No error occurred.                                                                                                    | Yes                                         | N/A                          | N/A                      | N/A           |  |
| Internal error<br>- not<br>recoverable                                                             | An unrecoverable<br>internal error was<br>detected.                                                                                                    | N/A                                         | Yes                          | <b>Yes</b>               | N/A           |  |
| Monitor<br>activity<br>unknown                                                                     | An error occurred in<br>processing during<br>monitoring or outside<br>the monitoring scope.                                                                   | N/A                                         | N/A                          | Yes                      | N/A           |  |
| No available<br>nodes or No<br>available<br>nodes in<br>failure domain<br>after monitor<br>failure | An error occurred but<br>a failover could not be<br>performed because it<br>is already in a failover<br>status.                                               | Yes                                         | N/A                          | N/A                      | Yes           |  |
| Node unknown                                                                                       | The resource group<br>cannot start because<br>the <b>Node status</b> of<br>the node is UNKNOWN.                                                               | N/A                                         | Yes                          | Yes                      | <b>Yes</b>    |  |
| Split resource<br>group<br>(exclusivity)                                                           | The duplicate<br>resource group is<br>active within the<br>cluster. Perform a<br>forced stop for the<br>cluster, and then<br>restart the OS on both<br>nodes. | N/A                                         | N/A                          | Yes                      | Yes           |  |
| srmd<br>executable<br>error                                                                        | An error occurred<br>during start or stop<br>processing.                                                                                                    | N/A                                         | Yes                          | Yes                      | N/A           |  |
| Note: Yes = Applicable. $N/A$ = Not applicable.                                                    |                                                                                                    |                                             |                              |                          |               |  |

**Table 2-4 Resource group error information and reasons for display**

Errors in the failover functionality can be classified as follows:

- Errors at OS startup
- Errors at cluster operation
- Errors triggering a failover
- Errors at unsuccessful failover
- Errors that made the services unavailable

Identifying the Cause of an Error 2-7

The steps you should take to identify what caused the error depend on the particular situation, as described below.

#### <span id="page-33-0"></span>**Identifying errors at OS startup**

An error at OS startup might cause a communication failure between the nodes in the cluster. In this case, the status of the cluster and nodes is shown as UNKNOWN in the **Browse Cluster Status** page (for Cluster / Node status) of the **Cluster Management** dialog box, and the services fail to start.

If an error occurs during startup of the OS, any of the following system messages might have been output on the node:

- KAQG72006-E
- KAQG72007-E
- KAQG72008-E
- KAQG72009-E
- KAQG72018-E

The system administrator needs to check the system messages to identify the cause of the error.

All the file systems are mounted when the OS starts and the services start. If there are a large number of file systems, the activation process of the OS and the startup process for the services can take a long time. By making a note of the standard time taken for services to start after you boot the OS, you will be able to quickly identify any problems that might occur.

If services have not started within the standard time after OS startup, check the status of the cluster and nodes in the **Browse Cluster Status** page (for Cluster / Node status) to identify the problem.

If you performed a planned shutdown of the entire HDI system by turning off the power to the nodes, services will automatically start when the power is restored. However, if you have performed a planned shutdown (turning off the power) of the nodes in any of the following conditions, services will not automatically start even when the power is restored:

- The cluster or node is stopped.
- The resource group is stopped.

#### **Identifying errors at cluster operation**

If a cluster operation fails due to an error, error information is displayed for the affected cluster, nodes, or resource group in the **Browse Cluster Status** page of the **Cluster Management** dialog box.

The main types of cluster operations you might need to perform are:

• Operating on the status of a cluster, node, or resource group in the **Browse Cluster Status** page

- <span id="page-34-0"></span>• Adding or deleting a file system
- Adding or releasing a file share
- Changing a node name or cluster name
- Adding, changing, or deleting a virtual IP address

In the HDI system, services are stopped and failover is not performed if the same error is likely to recur and disrupt services after failover. In this case, any attempt to move the resource group to the other node in the cluster without first fixing the error will fail. Also, if you attempt to mount a file system that cannot be used in the HDI system or the file system creation is unsuccessful, any cluster operations will fail.

If services stop when you attempt a cluster operation, check the status of the cluster, nodes, and resource groups in the **Browse Cluster Status** pages and identify the cause of the error.

If an error occurs during a cluster operation, any of the following system messages might have been output on a node:

- KAQG72006-E
- KAQG72007-E
- KAQG72008-E
- KAQG72009-E
- KAQG72018-E

The system administrator needs to check the system messages to identify the cause of the error.

#### **Identifying errors triggering a failover**

After a successful failover, if you keep the system running in a failover state without fixing the errors, access performance will decline and any subsequent errors might cause services to stop. You must fix an error that triggers a failover and return to normal operation as soon as possible.

If the system message KAQG70000-E has been output on a node, one of the following errors might have caused the failover:

- An error occurred on the management LAN or the front-end LAN.
- An error occurred that caused the OS on the other node to stop.
- A power failure occurred on the other node, or failures occurred on both the heartbeat LAN and the management LAN.

If the message KAQG70000-E has been output, check the messages output before and after the message, and identify the error.

If the KAQG72026-E message is output, then the power might have been cut to the other node, or failures might have occurred on both the heartbeat LAN and the management LAN. In such a case, the OS on one of the nodes has been restarted, and the resource group on the node has been forcibly failed over to and is running on the other node. Contact maintenance personnel to resolve the problem.

#### <span id="page-35-0"></span>**Identifying errors at an unsuccessful failover**

If an error occurs in a failover, the failover will be unsuccessful and the provided services will stop. Before recovering from the failover error, you must first recover from the original problem that triggered the failover and restart the services. For details about how to identify the error that caused the failover, see [Identifying errors triggering a failover on page 2-9](#page-34-0).

If the system message KAQG71000-E (the message that informs the user of the failing failover) has been output on a node, check the following messages to identify the cause of the error:

- KAQG72000-E
- KAQG72001-E
- KAQG72002-E
- KAQG72003-E
- KAQG72004-E
- KAQG72005-E

Also, any of the following system messages might be output on a node:

- KAQG72006-E
- KAQG72007-E
- KAQG72009-E

If a hardware failure occurs in an LU that is shared by both nodes, the KAQG10012-E message might be output to the failover destination node as well.

The system administrator needs to check the messages to identify the cause of the error.

#### **Identifying errors when the services have become unavailable**

The daemons that constitute the failover functionality restart automatically if anything causes them to stop. Also, each daemon might output core files before it stops.

If an error has disabled services, open the **List of RAS Information** page (for List of Core Files) of the **Check for Errors** dialog box and check core files of which services are generated and whether multiple core files for a certain service are generated.

## **Checking the error status of a file system**

If an error occurs in a file system, from the **File Systems** tab of the *physicalnode* window, the system administrator needs to check the status of the file system, and then take corrective action.

When **Online (RW)** is displayed
The file system is mounted with both read and write operations permitted.

## When **Online (RO)** is displayed

The file system is mounted as read-only.

#### When **Unmounted** is displayed

The file system is unmounted.

## When **Expanding** is displayed

The file system is being expanded or an error occurred during expansion processing. Wait a while, and then refresh the processing node information. If the status does not change, an error might have occurred during processing. Acquire all the log data, and then contact maintenance personnel.

#### When **Reclaiming** is displayed

The unused area of virtual LUs that are being used by the file system is being released.

## When **Data corrupted** is displayed

The file system is blocked due to insufficient pool capacity or an error in the OS.

See [Recovering from file system errors on page 4-15](#page-74-0), and then take corrective action.

## When **Device error** is displayed

The file system is blocked due to an error in the LU (multiple drive failure).

See [Recovering from file system errors on page 4-15](#page-74-0), and then take corrective action.

The system administrator needs to determine the cause of the error by using the **Check for Errors** dialog box to display the **List of RAS Information** page (for List of messages) and check the system messages around the time that the error occurred. Take action according to the cause of the error as described in [Recovering from file system errors on page 4-15.](#page-74-0)

## **Checking user mapping information**

If an end user is unable to use the CIFS service in an environment where user mapping is enabled, user IDs and group IDs might not have been assigned correctly. In this case, the system administrator needs to check that:

- CIFS service configuration definitions are the same on both nodes In the **CIFS Service Maintenance** page of the **Access Protocol Configuration** dialog box, check whether the CIFS service configuration definitions have been applied the same on both nodes.
- The CIFS service is operating correctly

In the **List of Services** page of the **Access Protocol Configuration** dialog box, make sure the **Status** of the CIFS service is **Running**.

• The nodes are connected to the domain controller

In the **CIFS Service Maintenance** page of the **Access Protocol Configuration** dialog box, make sure the **DC server connection status** is **Connectable**.

- A trust has been established between the domains Verify whether a trust has been established between the registered domains. For example, you can check for a trust relationship by using Windows administrative tools on the domain controller.
- The latest user information has been applied If an end user accesses a CIFS share immediately after the user or the group information managed by a domain controller is changed, old user mapping information that has been cached might be applied. If you modify the user or group information managed by a domain controller (such as by re-creating a user or changing a user group), the system administrator restart the CIFS service or inform the end users to reconnect to the CIFS share after five minutes, in order for the information to be refreshed. If an end user is already connected to the CIFS share, they must disconnect and then reconnect the CIFS share.

If no particular problems are found, the system administrator must perform either of the following tasks:

- Delete the cached user mapping information in the **CIFS Service Maintenance** page of the **Access Protocol Configuration** dialog box.
- Inform end users that the CIFS share must not be accessed for five minutes

Depending on the user mapping method you are using, also check the following requirements.

## **User mapping using RIDs**

Check the following requirements when user mapping uses RIDs:

• The domains to which users of the CIFS service belong have been set in File Services Manager.

Users who belong to a domain that is in a direct trust relationship with the domain that the node belongs to, but is not set up in File Services Manager, will be unable to use the CIFS service provided by the HDI system.

Make sure that the domain has been set up under **User mapping information** in the **CIFS Service Maintenance** page of the **Access Protocol Configuration** dialog box.

• The IDs of the users and groups who will use the CIFS service fall within the range of valid user IDs and group IDs that you set for each domain. Users whose user ID or group ID falls outside the range specified under **User mapping setup** in the **CIFS Service Management** page (**Setting** **Type**: User mapping) of the **Access Protocol Configuration** dialog box will be unable to use the CIFS service.

When using File Services Manager commands, check that the user or group name can be converted to an ID mapped using RIDs.

## **User mapping using LDAP**

Check the following requirements when user mapping uses LDAP:

- The LDAP server is operating correctly. Check whether the LDAP server set in the **CIFS Service Management** page (**Setting Type**: User mapping) of the **Access Protocol Configuration** dialog box is operating correctly.
- The highest value of the assigned user IDs and group IDs is within the specified range of the user ID or group ID (when user IDs and group IDs are assigned automatically).

From the **List of RAS Information** page (for Batch-download) of the **Check for Errors** dialog box, download a group of user mapping information logs in a batch operation, and then check whether a user ID or group ID is assigned to an end user that cannot use the CIFS service. If there are no IDs that are assigned to end users that cannot use the CIFS service, in the **CIFS Service Maintenance** page of the **Access Protocol Configuration** dialog box, make sure that the values displayed in **Largest currently used UID** and **Largest currently used GID** are not the same as the largest values of IDs displayed in **Range of UIDs** and **Range of GIDs**.

• User IDs and group IDs are correctly assigned (when user IDs and group IDs are assigned manually).

From the **List of RAS Information** page (for Batch-download) of the **Check for Errors** dialog box, download a group of user mapping information logs in a batch operation, and then check whether user IDs or group IDs are assigned within the range from 200 to 2147483147 to the end users who cannot use the CIFS service.

## **User mapping using the Active Directory schema**

Check the following requirements when user mapping uses the Active Directory schema:

- The Active Directory of the domain controller is operating correctly. Check whether the Active Directory schema and configuration files used by all the domain controllers (including ones that are in a redundant configuration) are correct.
- User IDs and group IDs are correctly assigned. Check whether user IDs or group IDs are assigned, on the domain controllers, within the range from 200 to 2147483147 to end users that cannot use the CIFS service.
- The domains that have a trust relationship with the domain that the node is joined to are defined.

Check the list of the domains that have a trust relationship. Redefine the domain if the domains are not displayed.

## **Checking the operating status of the management server**

Check the operating status of the management server, the log files output to the management server, and the network status. If an error has occurred on the management server, check the Hitachi Command Suite Common Component and Hitachi File Services Manager log files to identify the cause of the error.

The table below lists and describes the Hitachi Command Suite Common Component and Hitachi File Services Manager log files.

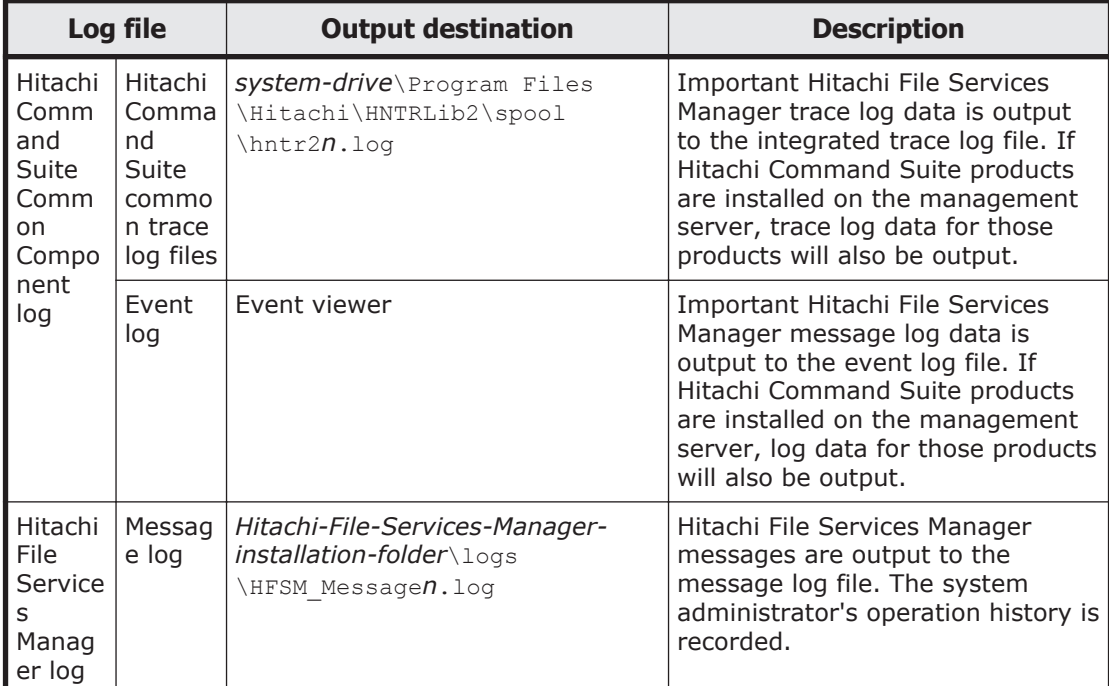

#### **Table 2-5 Log files of Hitachi Command Suite Common Component and Hitachi File Services Manager**

Information is output to the integrated trace log file and Hitachi File Services Manager message log in the following format:

*serial-number date time program-name process-ID thread-ID message-ID eventtype message-text*

The table below indicates the information output to the integrated trace log file and Hitachi File Services Manager server message log file.

## **Table 2-6 Information output to the integrated trace log file and Hitachi File Services Manager server message log on the management server**

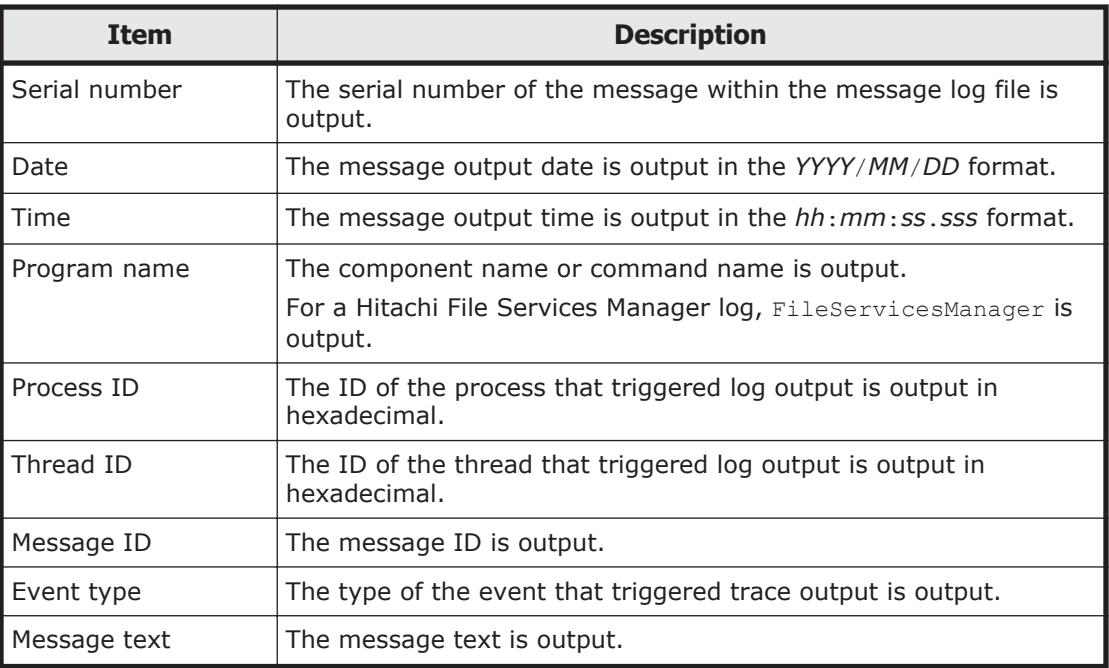

Information is output to the event log in the following format:

*date time type user computer source classification event-ID description*

The table below indicates the information output to the event log.

#### **Table 2-7 Information output to the event log**

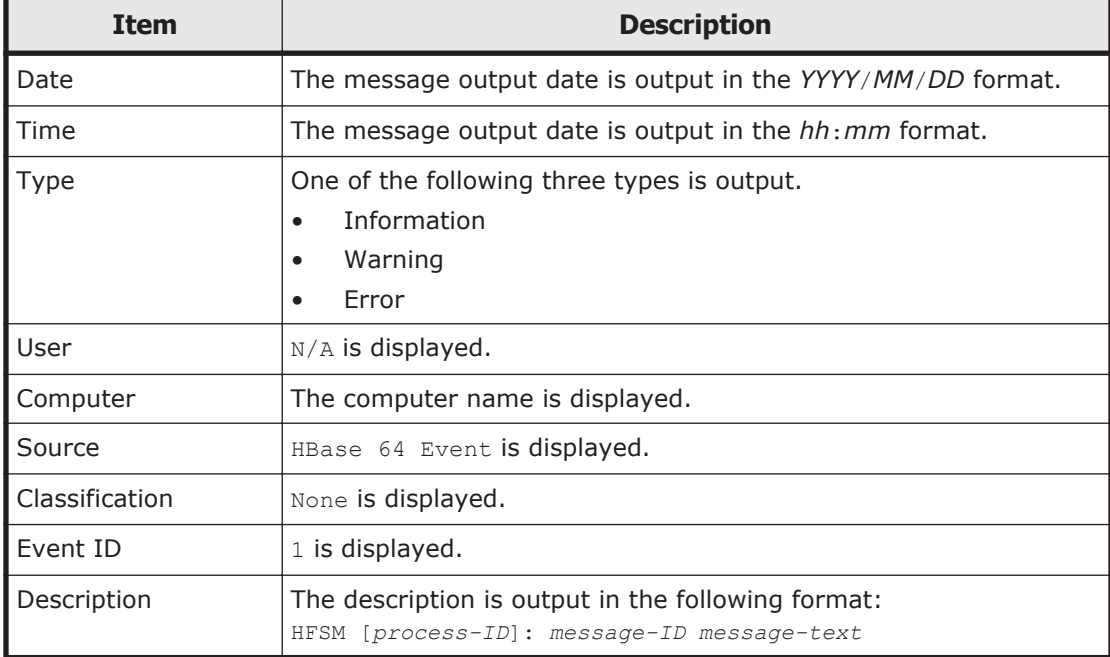

## **Checking for a possible server connection problem**

To find out whether there is a problem in the network connection to the nodes, check the status and network configuration of the following servers used by the HDI system:

- DNS server#
- NIS server#
- NTP server#
- LDAP server
- CIFS client authentication server (domain controller)
- NFS client authentication server (KDC server)

System administrators should use the **List of RAS Information** page (for Server check) in the **Check for Errors** dialog box to check the connection status between a node and each server. For details about how to check the connection status between a node and each server, see [Appendix B, Network](#page-120-0) [Information on page B-1](#page-120-0).

#: Make sure to restart the OS of the node after the problem with the connection between the node and the servers is resolved.

## **Confirming that there are no problems with DNS name resolution**

System administrators need to confirm that there are no problems with DNS name resolution by using the dig command.

#### **To confirm that there are no problems with DNS name resolution**

- 1. Log on to the target node by using the ssh command.
- 2. Confirm that there are no problems with DNS name resolution by using the dig command.

Execute the dig command by using the options shown below. Do not specify any other options.

For forward lookup:

```
$ dig +time=5 +tries=2 @IP-address-of-the-DNS-server name-of-a-host-to-be-
resolved
```
For reverse lookup:

```
$ dig +time=5 +tries=2 @IP-address-of-the-DNS-server -x IP-address-of-a-
host-to-be-resolved
```
The following are examples of executing the dig command. Check the ANSWER SECTION field to confirm that there are no problems with DNS name resolution.

For forward lookup:

```
$ dig +time=5 +tries=2 @10.208.148.103 win104.temp.local
; <<>> DiG 9.2.4 <<>> +time=5 +tries=2 @10.208.148.103 win104.temp.local
;; global options: printcmd
;; Got answer:
;; ->>HEADER<<- opcode: QUERY, status: NOERROR, id: 61734
;; flags: qr aa rd ra; QUERY: 1, ANSWER: 1, AUTHORITY: 0, ADDITIONAL: 0
;; QUESTION SECTION:
;win104.temp.local. IN A
;; ANSWER SECTION:
win104.temp.local. 3600 IN A 10.208.148.104
;; Query time: 1 msec
;; SERVER: 10.208.148.103#53(10.208.148.103)
;; WHEN: Mon Jul 6 12:26:40 2009
;; MSG SIZE rcvd: 51
```
For reverse lookup:

```
$ dig +time=5 +tries=2 @10.208.148.103 -x 10.208.148.104
; <<>> DiG 9.2.4 <<>> +time=5 +tries=2 @10.208.148.103 -x 10.208.148.104
;; global options: printcmd
;; Got answer:
;; ->>HEADER<<- opcode: QUERY, status: NOERROR, id: 9459
;; flags: qr aa rd ra; QUERY: 1, ANSWER: 1, AUTHORITY: 0, ADDITIONAL: 0
;; QUESTION SECTION:
;104.148.208.10.in-addr.arpa. IN PTR
;; ANSWER SECTION:
104.148.208.10.in-addr.arpa. 3600 IN PTR win104.temp.local.
;; Query time: 0 msec
;; SERVER: 10.208.148.103#53(10.208.148.103)
;; WHEN: Mon Jul 6 12:26:46 2009
;; MSG SIZE rcvd: 76
```
If the DNS server does not send a normal response, check and, if necessary, revise the settings for the DNS server: such as the record settings, zone settings, and recursion settings.

If the HDI system is connected to the remote HCP system over a network and the problem cannot be identified, take action according to [Recovering](#page-80-0) [from an HCP access failure on page 4-21.](#page-80-0)

## **Checking the FC path status**

From the GUI, you can check whether there are any problems with the FC paths. You can also check the FC path statuses by using the fpstatus command. If a failure occurs in the FC paths, take action according to [Recovering from FC path errors on page 4-39.](#page-98-0)

## **Checking the hardware status**

From the GUI, you can check whether there are any problems with the hardware. If you prefer to use commands to check the status, execute the hwstatus command and the fpstatus command.

If the hardware status is not normal, take corrective action by following the instructions in [Recovering hardware from a failure on page 4-48](#page-107-0).

## **Checking the connection status with the HCP system**

Check whether you can connect to the HCP system to which data is migrated from the HDI system. Execute the hcpaccesstest command.

## **Checking the communication of the management ports and the BMC ports**

If maintenance personnel ask you to check the communication of the management ports and the BMC ports, execute the ping command for the management ports and the BMC ports.

Before starting the check procedure, prepare the worksheet as shown in Table 2-8 Worksheet for checking the communication of the management ports and the BMC ports on page 2-18. Use the worksheet to write down information acquired from the procedure.

#### **Table 2-8 Worksheet for checking the communication of the management ports and the BMC ports**

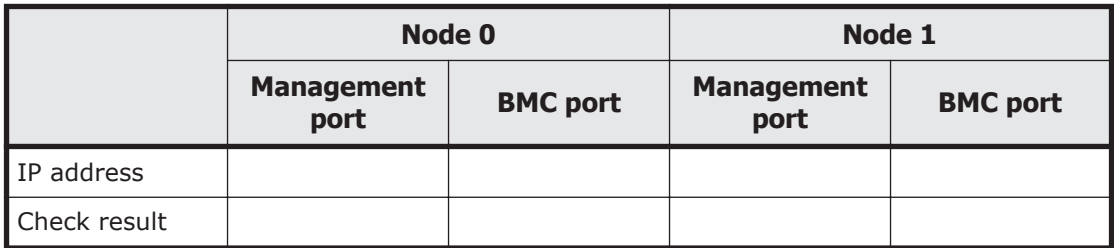

#### **To check the communication of the management ports and the BMC ports**

- 1. Acquire the IP addresses of the management ports and BMC ports for both nodes, and then write them down on the worksheet. Check the management port IP addresses (management IP addresses). Use the bmcctl command to check the BMC port IP addresses.
- 2. Execute the  $\frac{p}{nq}$  command by using the IP addresses acquired in step 1, and then write down the results on the worksheet. Examples of a success result and a failure result are displayed in the Windows command prompt as shown below. Success result (The port responded):

```
C:\>ping 192.168.0.20
Pinging 192.168.0.20 with 32 bytes of data:
Reply from 192.168.0.20: bytes=32 time<1ms TTL=128
Reply from 192.168.0.20: bytes=32 time<1ms TTL=128
Reply from 192.168.0.20: bytes=32 time<1ms TTL=128
Reply from 192.168.0.20: bytes=32 time<1ms TTL=128
Ping statistics for 192.168.0.20:
   Packets: Sent = 4, Received = 4, Lost = 0 (0% loss),
Approximate round trip times in milli-seconds:
```
Failure result (The port did not respond):

```
C:\>ping 192.168.0.20
Pinging 192.168.0.20 with 32 bytes of data:
Request timed out.
Request timed out.
Request timed out.
Request timed out.
Ping statistics for 192.168.0.20:
    Packets: Sent = 4, Received = 0, Lost = 4 (100% loss),
```
If Request timed out is output at least once, the OS might be under a heavy load. If this happens, execute the command again and check whether the same results are returned. If the same results continue to be output and the command does not end, press the **Ctrl** and **C** keys to cancel the command.

After checking the results, write down "OK" or "Failed" in the corresponding check result boxes on the worksheet. The following is an example of a filled-out worksheet.

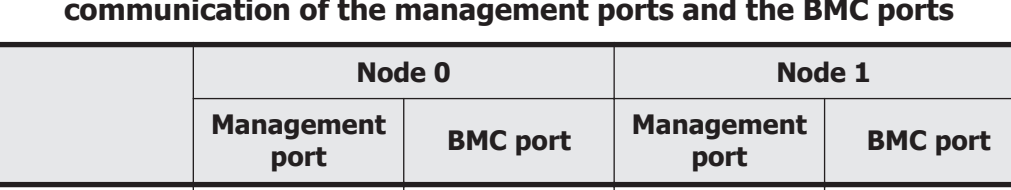

IP address 192.168.0.20 192.168.0.22 192.168.0.21 192.168.0.23

Check result | OK | OK | Failed | OK

#### **Table 2-9 Example of a filled-out worksheet for checking the communication of the management ports and the BMC ports**

3. If maintenance personnel ask, inform them of the results.

## **Checking for a possible NTP time synchronization problem**

The procedure to check for a possible NTP time synchronization problem is as follows:

- 1. Execute the ssh command to log in to the target node.
- 2. Execute the  $n_{\text{top}}$  command to check the IP address or host name of the NTP server.

Identifying the Cause of an Error 2-19

```
$ ntpq -np
    remote refid st t when poll reach delay offset jitter
===========================================================================
*158.214.125.24 133.144.228.126 4 u 623 1024 377 4.256 -0.450 1.061
```
Confirm that an asterisk  $(*)$  is pretended to the IP address or host name under "remote". If there is no asterisk, the time of the target node is not properly synchronized with the NTP server. Check the following:

- ¢ Make sure that the node is properly connected with the NTP server.
- ¢ Make sure that the NTP server is correctly configured.

Note that it might take a maximum of eight hours to complete NTP time synchronization. After the node is restarted, if a message appears indicating that there is a problem with time synchronization, wait eight hours, and then check whether there is a problem again.

For details about how to check the connection status between a node and the NTP server, see [Appendix B, Network Information on page B-1.](#page-120-0) For details about the environment settings for the NTP server, see the *Installation and Configuration Guide*.

## **Checking the backup management software status and settings**

If an error that prevents you from performing a backup or restore operation occurs, the cause of the error might pertain to the settings of a backup server, media server, or backup management software.

Identify the cause of the error by checking the error messages and logs on the backup servers and media servers. For details on how to check error messages and logs from backup management software, see the documentation for the backup management software.

## **Checking the error messages and logs from backup servers and media servers**

Backup Restore messages are sent to the backup servers. The message IDs begin with KAQB for Backup Restore messages.

## **Checking the result of a backup or restore operation**

You can use backup management software to check the execution result of a backup or restore operation. For details, see the supplementary Backup Restore documentation that is provided with HDI.

## **Checking the settings of the backup management software**

Check whether the settings specified on the backup server and media server are correct. For details on the environment settings for the backup server and media server, see the supplementary Backup Restore documentation that is provided with HDI.

## **Checking the status of a tape drive**

When using a tape drive connected to a node via a SAN, if an error occurs in the network or SAN or if the load on the OS increases, the tape drive might become unavailable for the backup management software.

If such a problem occurs, check and revise the HDI operation by, for example, reducing the load. For details about how to make a tape drive available, see the supplementary Backup Restore documentation that is provided with HDI.

## **Checking the status of the OS on the other node when the other node is connected to the same tape device**

When backup or restoration processing terminates with an error, make sure that the OS is not being started or restarted on the other node that shares the tape device.

When a tape device is connected to nodes via a SAN, the tape device is shared among the nodes. If the OS is started or restarted on one of the nodes, a backup or a restoration being performed on the other node might terminate with an error.

When the OS is started or restarted on the other node, try performing a backup or a restoration again after the OS has completely started or restarted.

## **Checking the status of the tape device connected to a node via a SAN**

When you use a tape device connected to a node via a SAN, use the following procedure to check the tape drive status:

1. Execute the tapelist command without any options specified.

Check the registration status of the tape drives.

When  $B$  is displayed as the second of the two letters in the  $Status$ column:

The connection between the tape drive and the node is blocked from the node on which you executed the command. You will need to correct the blocked connection. For details on how to correct the blocked connection, see [When the connection between a tape drive](#page-114-0) [and node is blocked on page 4-55.](#page-114-0)

When the above condition does not exist:

Use the backup management software to make sure that a backup or restore operation that uses a tape device connected to a node via a SAN is not being performed. Then proceed to step 2.

2. Execute the tapelist command with the -A, -d, and -t *WWN*:*LUN* options specified.

Check the connection status of the tape drive you specified by *WWN*:*LUN*.

If no tape drive information is displayed or  $N$  is displayed as the first of the two letters in the Status column:

Possible causes are as follows:

- The tape device is not turned on.
- The node, FC switch, and tape device are not correctly connected.
- The FC switch zoning settings are specified incorrectly.
- An FC cable is disconnected.
- There is a problem with the FC switch or tape device.
- The connection between the tape drive and the node is blocked from a node other than the one on which you executed the command.

You need to take necessary action in cooperation with the SAN administrator. For details on the FC switch and tape device, see the documentation from the FC switch and tape device vendors.

Also, if there is a node from which the connection between the tape drive and the node is blocked, perform the procedure described in [When the connection between a tape drive and node is blocked on](#page-114-0) [page 4-55](#page-114-0) to correct the blocked connection.

If none of the above is the cause the error, there might be a problem on the FC port of a node or in the OS. Obtain the error information output at the time of the error, and then contact maintenance personnel.

When D, D is displayed in the Status column:

The tape drive is not registered on the NDMP server. Specify *WWN*:*LUN* in the -t option to register the specific drive on the NDMP server.

If Error is displayed for Model and Type:

There might be a problem with the tape device. See the documentation from the tape device vendor, and then take appropriate action.

If the command execution results do not indicate any of the symptoms listed above, because the error might be temporary, perform a backup or restore operation again. If the problem cannot be solved, obtain the error information output at the time of the error, and then contact maintenance personnel.

3

# **Collecting Data and Contacting Maintenance Personnel**

This chapter describes how to collect log files.

If the system administrator cannot identify the cause and location of an error or cannot fix the error, that person needs to collect error information, and then send it to maintenance personnel. To analyze the cause of an HDI error, the following log files are required:

- Management server log files
- Log files of the nodes
- Core files and dump files of the nodes

To analyze the cause of an error that occurred during the installation or uninstallation of Hitachi File Services Manager, the log files of the installer and the management server are required.

To analyze and determine the cause of a network error, packet trace log files are required. To analyze and determine the cause of performance deterioration of the HDI system, performance statistics are required. Furthermore, to analyze the performance of the CIFS service, the CIFSservice performance analysis log files are required.

Note that, if a node stops because of an error in the output of a log file or a core file, garbled text might be output.

- □ [Collecting management server log files](#page-50-0)
- □ [Collecting node log files](#page-53-0)
- □ [Collecting Hitachi File Services Manager installer log files](#page-53-0)
- □ [Collecting packet trace log files](#page-55-0)
- □ [Collecting performance statistics](#page-57-0)

□ [Collecting the CIFS-service performance analysis log](#page-58-0)

## <span id="page-50-0"></span>**Collecting management server log files**

You can collect log files on the management server in a batch by using one of the following methods:

- Operating from the Windows menu
- Using a command

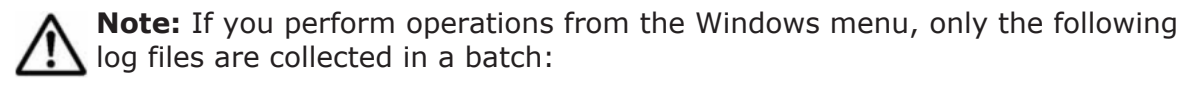

- Hitachi Command Suite Common Component log files
- Hitachi File Services Manager log files

If you need the log files for Hitachi Command Suite products, use a command to collect the log files in a batch. (This would apply, for example, if you run and manage the HDI system by logging on to the Device Manager GUI).

Do not run more than one process to collect log files on the management server at a time.

If the KAPM05318-I or KAPM05319-E message is not output as the log file collection result, the collection stopped because there is not enough space in the folder where the log files are to be stored. Ensure that the folder has enough space, and then collect the log files again.

## **Collecting log files by using the Windows menu**

When log files are collected by using the Windows menu, the Hitachi Command Suite Common Component log files and Hitachi File Services Manager log files are stored in the following folder: *Hitachi-File-Services-Manager-installation-folder*\log\_archive

The log files are archived using the following names:

- HiCommand\_log\_64.jar
- HiCommand\_log\_64.hdb.jar
- HiCommand\_log\_64.db.jar
- HiCommand log 64.csv.jar

#### **To collect log files on the management server by using the Windows menu**

- 1. Log on to Windows as an administrator or a user belonging to the Administrators group.
- 2. Collect log files on the management server by using one of the following methods:
	- ¢ Choose **Start**, **Programs**, **Hitachi Command Suite**, **File Services Manager**, and then **Get Logs - HFSM**.
	- ¢ Select **Get Logs HFSM** from the application list in the Start screen.

The progress is displayed at a command prompt. If the  $log$  archive directory already exists, a message prompting you to confirm the deletion of the directory is displayed.

3. After processing finishes, press any key to close the command prompt.

## **Collecting log files by using a command**

When collecting log files by using a command, you can collect not only the Hitachi Command Suite Common Component log files and Hitachi File Services Manager log files, but also the log files for the Hitachi Command Suite products installed on the management server.

#### **To collect log files on the management server using a command**

- 1. Log on to Windows as an administrator or a user belonging to the Administrators group.
- 2. Execute the command shown below to collect log files.

When you execute the hcmds64getlogs command, the following archive files are created:

- ¢ *archive-file-name*.jar
- ¢ *archive-file-name*.hdb.jar
- ¢ *archive-file-name*.db.jar
- ¢ *archive-file-name*.csv.jar

*Hitachi-Command-Suite-Common-Component-installation-folder*\bin \hcmds64getlogs /dir *log-file-output-folder* [/types *product-name*[ *productname*...]] [/arc *archive-file-name*] [/logtypes *log-type*[ *log-type*...]]

#### /dir

Specify a folder to which the log files are to be output (*log-file-outputfolder*) on the local disk. If you specify an existing folder, make sure that the folder is empty.

For the folder path, specify no more than 41 bytes when not specifying the  $/t$ ypes option, or no more than 33 bytes when specifying the /types FileServicesManager option. For the number of bytes that can be specified for the path when collecting the log files of Hitachi Command Suite products, see the manuals for those products.

You can use any alphanumeric character, space, exclamation mark  $(!)$ , hash mark  $(*)$ , left parenthesis  $(%)$ , right parenthesis  $()$ , plus sign  $(+)$ , hyphen  $(-)$ , period  $(.)$ , equal sign  $(=)$ , at mark  $(@)$ , left square bracket ( $[$ ), right square bracket ( $]$ ), caret ( $\land$ ), underscore (), left curly bracket  $({})$ , right curly bracket  $({})$ , and tilde  $({\sim})$ . If the path contains a space, enclose the entire path in quotation marks. As a path delimiter, you can use a backslash  $(\cdot)$ , colon  $(\cdot)$ , or forward slash  $($   $/$ ). However, the path cannot end with a delimiter.

/types *product-name*[ *product-name*...]

Specify product names when you can only collect the log files for specific products because a failure occurred or you cannot ensure enough storage space. If you collect only the log files for Hitachi Command Suite Common Component and Hitachi File Services Manager, specify FileServicesManager or HFSM. For the Hitachi Command Suite product names, see the manuals for those products. If you specify multiple product names, enter a space between each product name.

If you do not specify this option, the command will collect log files for all Hitachi Command Suite products on the management server as well as the Hitachi Command Suite Common Component log files and Hitachi File Services Manager log files. Do not specify this option if you run and manage the HDI system by logging on to the Device Manager GUI.

/arc

Specify the archive file name. You can use any alphanumeric character, space, exclamation mark  $(!)$ , hash mark  $(*)$ , left parenthesis ((), right parenthesis ()), plus sign  $(+)$ , hyphen  $(-)$ , period  $(.)$ , equal sign  $(=)$ , at mark  $(@)$ , left square bracket  $(?)$ , right square bracket (1), caret ( $\hat{ }$ ), underscore (), left curly bracket ({), right curly bracket  $($ }), and tilde  $($   $\sim$ ). If you do not specify this option, the archive file will be named HiCommand log 64.

When you execute the command, the archive file is created directly under the folder specified in the /dir option.

/logtypes *log-type*[ *log-type*...]

Specify the types of log files when you can only collect specific types of log files because a failure occurred or you cannot ensure enough storage space. If you specify multiple product names, enter a space between each product name. The following table shows the relationship between specified types and archive files to be created.

#### **Table 3-1 Relationship between specified types and archive files to be created**

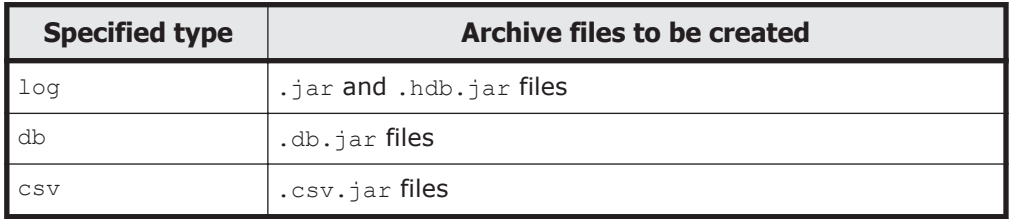

If you do not specify this option, the command will collect all types of log files. If you use this option with the  $/t$  ypes option, always specify log.

## <span id="page-53-0"></span>**Collecting node log files**

The system administrator can download node log files using the File Services Manager GUI.

As instructed by the message or maintenance personnel, download all log data (**All log data**) from the **List of RAS Information** page of the **Check for Errors** dialog box, and then send the collected data to the maintenance personnel.

#### **To download system message files, system log files, and other log files in a batch operation**

- 1. In the **Explorer** menu of the Hitachi File Services Manager main window, select **Resources**, and then **Processing Nodes**.
- 2. In the object tree, select the target node and, in the window that appears, click **Check for Errors** in the **Basic** subtab of the **Settings** tab.
- 3. On the **List of RAS Information** page of the **Check for Errors** dialog box, from the **Info. type** drop-down list select **Batch-download**, and then click **Display**.
- 4. Select the option for the log group you want to download, and then click **Download**.

**Note:** If you selected a PSB log group, before the download dialog box appears, another dialog box asking you whether to perform batch downloading appears.

5. In the Web browser download dialog box specify where to download the file.

The log files that belong to the selected log group are archived by tar and compressed by  $qzip$ , and downloaded to the specified destination.

6. Click **Close** in the download dialog box.

When you perform batch downloading, some data might be missed if the disk selected to store the **Temporary Internet files** folder for Internet Explorer has insufficient space. In this situation, Internet Explorer does not generate an error or message.

## **Collecting Hitachi File Services Manager installer log files**

By collecting log files on the management server in a batch by using either of the following two methods, you can obtain the necessary log files when an error occurred during Hitachi File Services Manager installation or uninstallation.

- Operating from the Windows menu
- Using a command

For details about how to collect log files on the management server in a batch, see [Collecting management server log files on page 3-3.](#page-50-0)

If you cannot collect log files from the management server in a batch, collect the following log files from the folder where they are stored, and then send them to the maintenance personnel:

#### Setup.ilg

This file is stored in the following folder. *ID* is the product code internally assigned by the Hitachi File Services Manager installer.

*Windows-system-drive*:\Program Files\InstallShield Installation Information\*ID*

#### hcmds64ist.log

In the case of a new installation, this file is stored directly under the root of the Windows system drive. In other cases, it is stored directly under the root of the drive on which Hitachi File Services Manager is installed.

#### hcmds64rtn.inst

In the case of a new installation, this file is stored directly under the root of the Windows system drive. In other cases, it is stored directly under the root of the drive on which Hitachi File Services Manager is installed.

#### hcmds64uit.log

In the case of a new installation, this file is stored directly under the root of the Windows system drive. In other cases, it is stored directly under the root of the drive on which Hitachi File Services Manager is installed.

#### hcmds64rtn.uit

In the case of a new installation, this file is stored directly under the root of the Windows system drive. In other cases, it is stored directly under the root of the drive on which Hitachi File Services Manager is installed.

#### hcmdshdb\_result

In the case of a new installation, this file is stored directly under the root of the Windows system drive. In other cases, it is stored directly under the root of the drive on which Hitachi File Services Manager is installed.

#### HFSM\_*installation-type*\_*YYYY*-*MM*-*DD*\_*hh*-*mm*-*ss*.log

*installation-type* will be Install (installation) or Uninstall (uninstallation) depending on the situation in which the log file was output:

The location where the log file is stored depends on the progress stage in which the error occurred. The system administrator must determine the progress stage in which installation or uninstallation terminated with an error, and then collect the log files that were output around the stage in which the error occurred.

## <span id="page-55-0"></span>**Table 3-2 Relationship between the progress stage where installation or uninstallation ended with an error and the log file storage location**

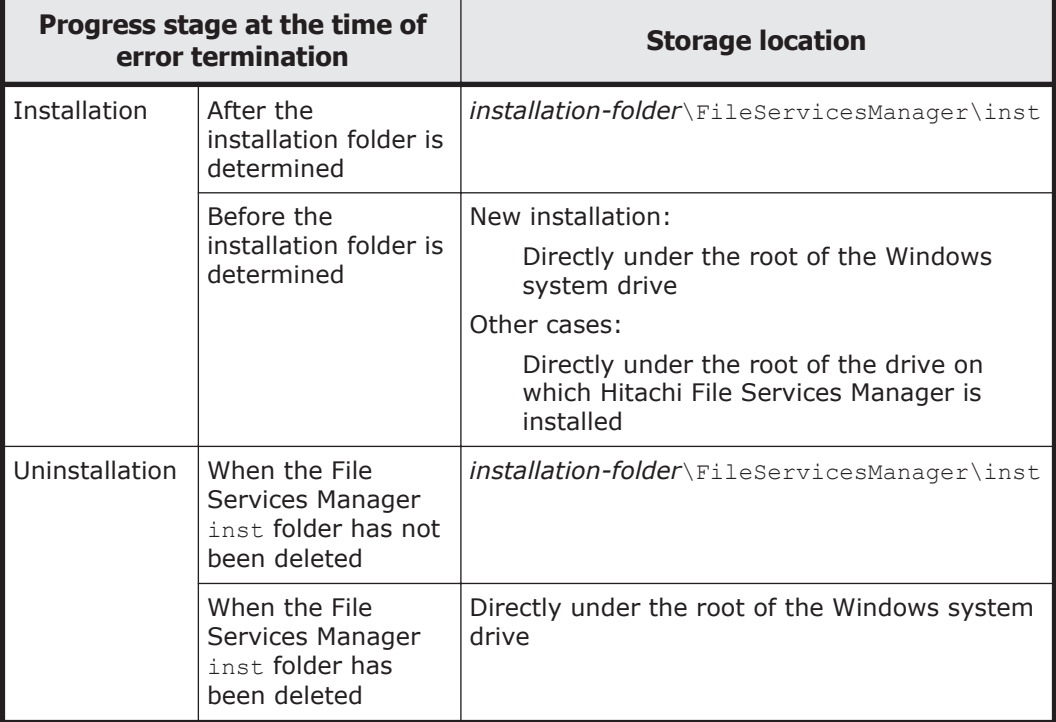

## **Collecting packet trace log files**

You (the system administrator) can use the  $t_{\text{cpdump}}$  command to collect the packet trace log files required when an error occurs in the network. Delete the collected packet trace log files after you send the log files to maintenance personnel.

#### **To collect the packet trace log files**

1. From a CIFS client or an NFS client, create an empty log file in any directory in a CIFS share or an NFS share that was created in HDI. When creating the log file, use a user account that has permission to create and delete log files.

Create the empty log file in a file system that has at least 1 GB of free space. If the file system has less than 1 GB of free space, attempts to collect the packet trace log file might fail because of insufficient space. If you do not create an empty log file in advance, the collected packet trace log file will be created with root privileges and, as a result, you will not be able to delete the log file.

- 2. Log in to the target node by using SSH.
- 3. Collect the packet trace log file by using the  $t_{\rm{cpdump}}$  command.

Execute the tcpdump command with the options below specified. Do not specify any other options.

\$ sudo tcpdump -i *interface-name* -s *size* -w *packet-trace-log-file* -n -c *number-of-packets-to-be-collected qualifier*

-i *interface-name*

To collect a packet trace, specify the name of the interface on the route where the failure occurred. You must specify this option. If you execute the command on the physical node, add the suffix  $-br$ to the end of the interface name when you specify the interface name. For example, to collect information about the eth1 interface, specify eth1-br. For an interface for which a VLAN is set up, specify the name in the following format:

The command when executed on the physical node is as follows:

*port-name*.*VLAN-ID*-br (Example: eth12.0010-br)

If the interface name is unknown, or if you want to collect all the packet traces for all interfaces, specify any.

-s *size*

Specify the size for acquiring the trace in the packets to be collected (units: bytes). We recommend that you specify a size larger than the MTU value. However, when the network has a heavy workload, specify the default value (96 bytes).

-w *packet-trace-log-file*

Specify the absolute path of the packet trace log file that was created in step 1. You must specify this option.

 $-n$ 

Specify this option when names are not to be resolved.

-c *number-of-packets-to-be-collected*

Specify the maximum number of packets for collecting a trace.

#### *qualifier*

Specify in either of the following formats:

host *IP-address*

port *port-number*

Specify this option to collect only packets for communication with qualified hosts or ports. If the error occurred in communication with a specific host or port, specify this option. If you use a combination of multiple qualifiers, use and or or to separate them.

The following description is an example of executing the command when the system administrator collects a packet trace log file.

When a packet trace log file is to be collected and stored in /mnt/fs1/ tcpdump.log (When executing the command on a physical node):

- ¢ The name of the interface for which a packet trace is to be collected is eth1.
- ¢ The maximum number of packets for collecting the trace is 900,000.

<span id="page-57-0"></span>¢ Packets for communication to the host whose IP address is 10.208.61.8 and ports whose port number is 139 or 445 are collected.

```
$ sudo tcpdump -i eth1-br -w /mnt/fs1/tcpdump.log -c 900000 host 
10.208.61.8 and port 139 or port 445
```
**Note:** If you do not specify the maximum number of packets for collecting a trace, make sure that the free space of the user LU does not become insufficient.

For example, if you specify the default value (96 bytes) for the size of a packet trace to be collected, and you do not specify the maximum number of packets for collecting a trace, when approximately 900,000 packet traces are collected, the packet trace log file size will be about 100 MB.

- 4. Send the collected packet trace log file to the maintenance personnel.
- 5. From a CIFS client or an NFS client, delete the packet trace log file. When creating the log file, use a user account that has permission to create and delete log files.

## **Collecting performance statistics**

To analyze and determine the cause of the performance deterioration of HDI system, ask the maintenance personnel for details about how to collect performance statistics, and then collect the log files. A log file output on 0:31 every day includes the performance statistics collected every minute from 0:00 to 23:59 of the previous day.

If the maintenance personnel ask you to collect performance statistics, use the following procedure.

- 1. Log in to the target node.
- 2. Use the perfmonctl command to view the current settings for performance statistics. If the performance statistics are not set to be collected, specify that they are to be collected. In addition, specify the directory to which performance statistics are to be transferred. You can collect log files from the day after you set the system to collect performance statistics.
- 3. Send the collected log data to the maintenance personnel.

If you specified the transfer directory when you executed the command, access that directory and collect the log file with the following file name. You can collect log files from the day after you set the system to collect performance statistics.

```
perfdata_host-name_date-and-time-the-performance-statistics-were-
collected (format: YYYY/MM/DD).txt
```
## **Note:**

• Do not modify the log file name.

• Do not create a file that has the same name as the log file.

<span id="page-58-0"></span>If you did not specify the transfer directory, or if the performance statistics could not be transfer to the directory (for example, due to insufficient memory), open the **Check for Errors** dialog box, and then, on the **List of RAS Information** page, download all the log data. For details about how to download all the log data, see [Collecting node log](#page-53-0) [files on page 3-6.](#page-53-0)

- 4. After you send the log file, use the perfmonctl command to remove the setting of the destination directory for the performance statistics.
- 5. If you changed the setting in step 2 so that performance statistics are collected, change the setting by using the perfmonctl command so that performance statistics are no longer collected.

## **Collecting the CIFS-service performance analysis log**

If the maintenance personnel ask you to collect the log file to analyze the CIFS service performance, use the following procedure.

- 1. Log in to the target node .
- 2. Use the cifsinfogetctl command to set the system to collect the CIFSservice performance analysis log.
- 3. Send the collected log data to the maintenance personnel. If you specified the log output directory when you executed the command, access that directory and send all files in the subdirectories with names that begin with  $\text{cif} \text{sin} \text{f} \text{ of the maintenance personnel.}$

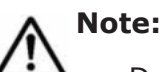

• Do not modify the log file name.

• Do not create a file that has the same name as the log file.

If you did not specify the log output directory, or if the performance analysis log could not be output to the directory (for example, due to insufficient memory), open the **Check for Errors** dialog box, and then, on the **List of RAS Information** page, download all the log data. For details about how to download all the log data, see [Collecting node log](#page-53-0) [files on page 3-6.](#page-53-0)

3-12 Collecting Data and Contacting Maintenance Personnel

# 4

## **Error Recovery**

This chapter explains how to take recovery action.

When an error occurs, the system administrator identifies the cause by viewing the error messages and system messages, and then takes recovery action as indicated in the message text or as instructed by maintenance personnel.

If you (the system administrator) cannot fix the error, perform failover and failback operations as instructed by maintenance personnel.

If you perform an operation on a resource group or cluster or use a command when recovering the system from an error, you must refresh the view to update the information about the file systems and file shares displayed in the GUI.

- $\Box$  [Checking and retrying any erroneous GUI operations](#page-62-0)
- $\Box$  [Checking and retrying any erroneous command operations](#page-62-0)
- $\Box$  [Re-registering the management server authentication password](#page-62-0)
- $\Box$  [Checking system messages and recovering from an error](#page-62-0)
- $\Box$  [Viewing error information for the cluster, nodes, and resource groups and](#page-62-0) [taking recovery action](#page-62-0)
- □ [Manual failover and failback](#page-74-0)
- □ [Recovering from file system errors](#page-74-0)
- □ [Recovering from an HCP access failure](#page-80-0)
- $\Box$  [Recovering from failures that occur in the work space of the Active File](#page-81-0) [Migration function and Large File Transfer function](#page-81-0)
- $\Box$  [Restoring a file system migrated to an HCP system](#page-83-0)
- $\Box$  [Restoring a file system from the replica HCP system when a failure occurs](#page-85-0) [on both the file system and the primary HCP system](#page-85-0)
- $\Box$  [Restoring data from the HDI system to the HCP system when stub](#page-87-0) [processing are not performed for migrated files](#page-87-0)
- □ [Recovering a read-write-content-sharing file system](#page-88-0)
- □ [Restoring system configuration information](#page-89-0)
- $\Box$  [Restoring system configuration information from an HCP system](#page-93-0)
- $\Box$  [Restoring system configuration information and user data in batch](#page-96-0)
- □ [Recovering from FC path errors](#page-98-0)
- $\Box$  [Using interface and network error information for error recovery](#page-103-0)
- □ [Using error information on trunking for error recovery](#page-105-0)
- $\Box$  [Using error information on the data port for error recovery](#page-106-0)
- □ [Recovering hardware from a failure](#page-107-0)
- $\Box$  [Recovering from a failure in which an LU cannot be detected during the](#page-108-0) [startup of an OS](#page-108-0)
- $\Box$  [Recovering from a failure during a data import from another file server](#page-108-0)
- □ [Recovering from a failure related to Backup Restore functionality](#page-113-0)
- $\Box$  [Recovering from a failure that occurred in an HDI system linked with an](#page-116-0) [HCP system](#page-116-0)

## <span id="page-62-0"></span>**Checking and retrying any erroneous GUI operations**

If an error occurs due to an improper operation of File Services Manager GUI, such as a wrong setting or operation mistake, refresh the database on the management server, and then retry the operation as instructed by the messages.

For details about refreshing, see the *Cluster Administrator's Guide*.

## **Checking and retrying any erroneous command operations**

If the error was due to a command input error, re-execute the command as instructed by the messages displayed in the standard error output.

## **Re-registering the management server authentication password**

If Credential error is displayed as the processing node or physical node operating status, the management server authentication password registered from the GUI is different from the authentication password actually assigned to the node. In the **Edit Node** dialog box, re-register the management server authentication password assigned to the node.

## **Checking system messages and recovering from an error**

From the system message ID, you can identify the program in which the error occurred. From the message text, you can see what caused the error.

For details on the appropriate action in response to a particular system message, see the manual *Error Codes*. You can use the message ID to locate the relevant message, and find out how to recover from the error.

For details about the relationship between the programs that output messages and the message IDs, see [Checking system messages on the node](#page-28-0) [on page 2-3.](#page-28-0)

## **Viewing error information for the cluster, nodes, and resource groups and taking recovery action**

The system administrator can check the error status of the affected cluster, nodes, and resource groups in the **Browse Cluster Status** page of the **Cluster Management** dialog box and take recovery action by cooperating with the maintenance personnel.

## **Checking error information for the cluster, nodes, and resource groups and identifying a recovery method**

To identify the error in the failover functionality, the system administrator must confirm the recovery method indicated in Table 4-1 Error recovery procedures for cluster statuses displayed in the Browse Cluster Status page (for Cluster / Node status) on page 4-4 to [Table 4-4 Error recovery](#page-66-0) [procedures for resource group error information displayed in the Browse](#page-66-0) [Cluster Status page \(for Resource group status\) on page 4-7,](#page-66-0) according to the status of the cluster, nodes, and resource groups that were checked in the **Browse Cluster Status** page. Also, confirm the instructions of the maintenance personnel, and then specify the recovery procedure from these tables.

To view the status of a cluster, see **Cluster status** in the **Browse Cluster Status** page (for Cluster / Node status). The table below summarizes the error recovery procedure for each of the cluster statuses displayed in this page.

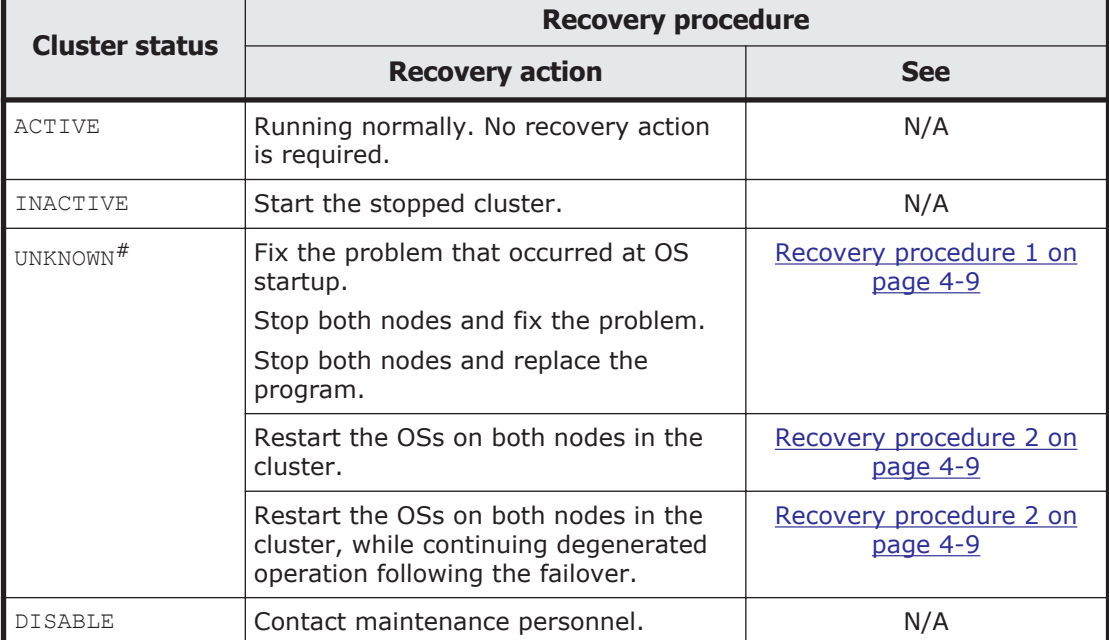

#### **Table 4-1 Error recovery procedures for cluster statuses displayed in the Browse Cluster Status page (for Cluster / Node status)**

Note:  $N/A = Not applicable.$ 

#: If you display the **Browse Cluster Status** page (for Cluster / Node status) on a physical node that you stopped or performed a forced stop for, UNKNOWN is displayed as the cluster status and as the status of the other node. In this condition, you cannot view the status of the cluster or the status of the other node. To check the statuses of the cluster and the other node, display the **Browse Cluster Status** page (for Cluster / Node status) on the running physical node (the other node).

UNKNOWN is also displayed when a cluster starts up. Note that, when a cluster starts up, UNKNOWN is displayed until both OSs on the nodes making up the cluster complete startup (for up to 10 minutes).

To view the status of a node, see **Node status** in the **Browse Cluster Status** page (for Cluster / Node status). The table below summarizes the error recovery procedure for each of the node statuses displayed in this page.

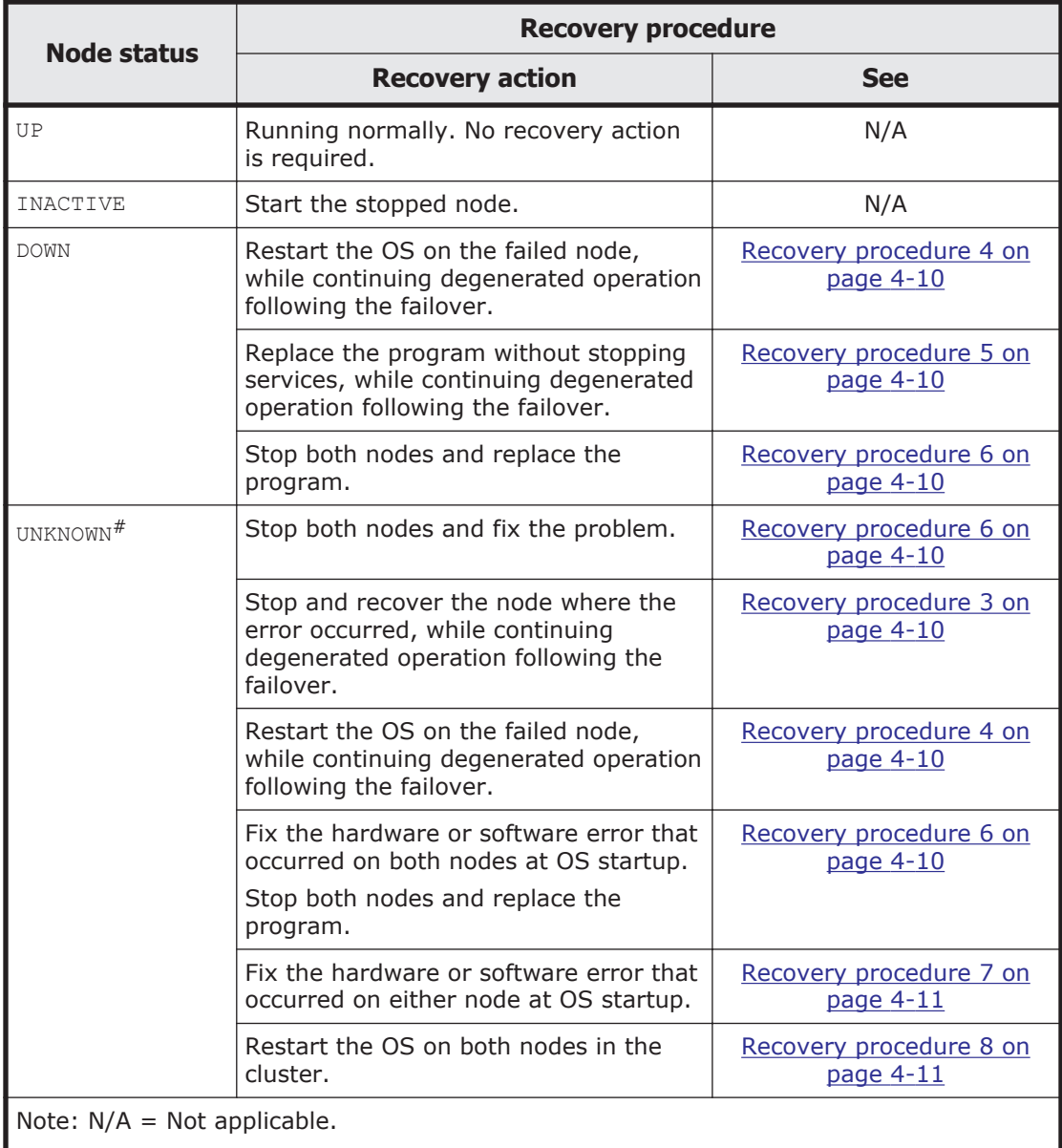

## **Table 4-2 Error recovery procedures for node statuses displayed in the Browse Cluster Status page (for Cluster / Node status)**

#: UNKNOWN is also displayed when a cluster starts up. Note that, when a cluster starts up, UNKNOWN is displayed until both OSs on the nodes making up the cluster complete startup (for up to 10 minutes).

To view the status of a resource group, see **Resource group status** in the **Browse Cluster Status** page (for Resource group status). The resource group status and error information are displayed in the following form: *resource-group-status*/*error-information*

The table below summarizes the error recovery procedure for each of the displayed resource group statuses.

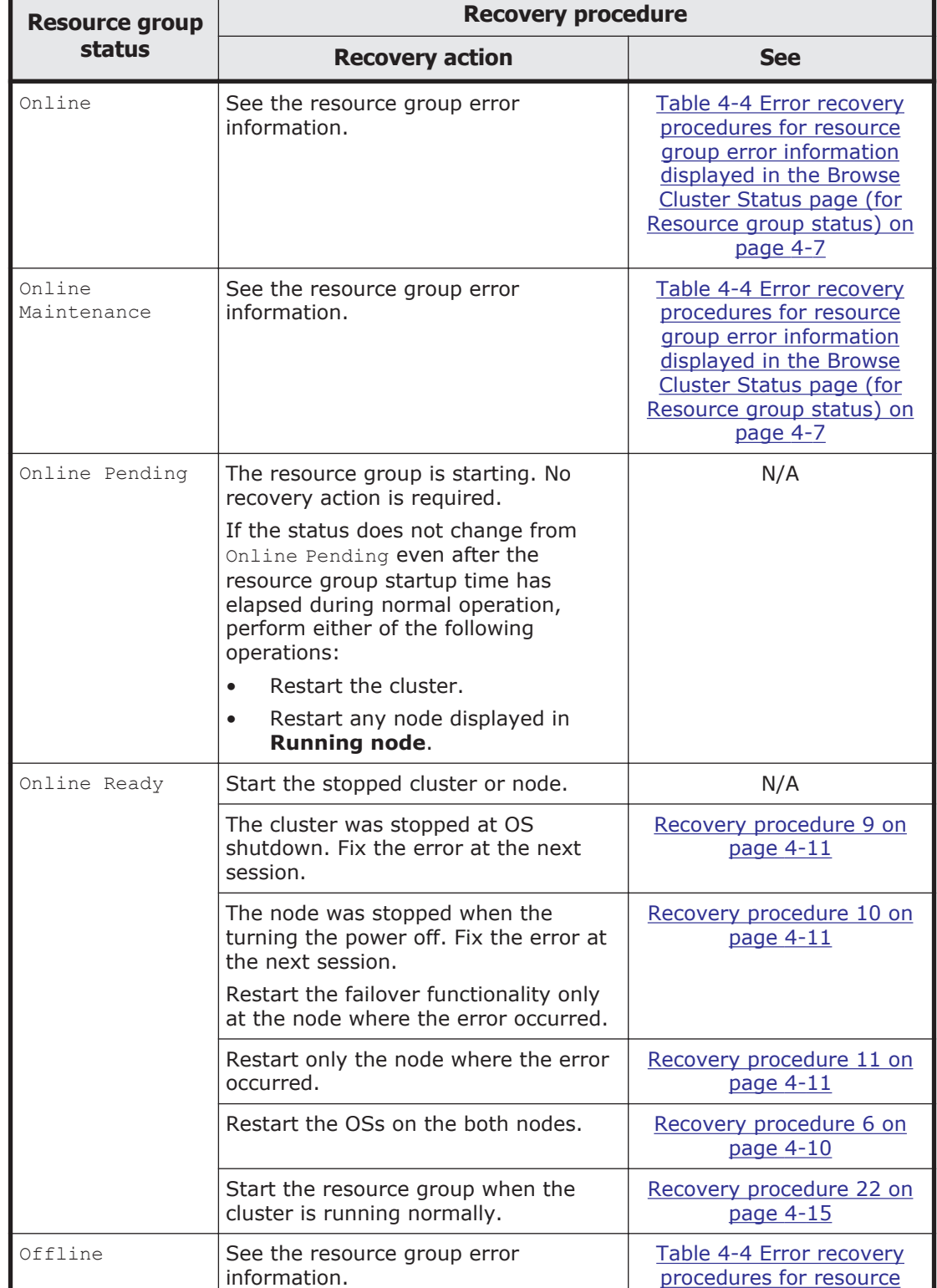

#### **Table 4-3 Error recovery procedures for resource group statuses displayed in the Browse Cluster Status page (for Resource group status)**

<span id="page-66-0"></span>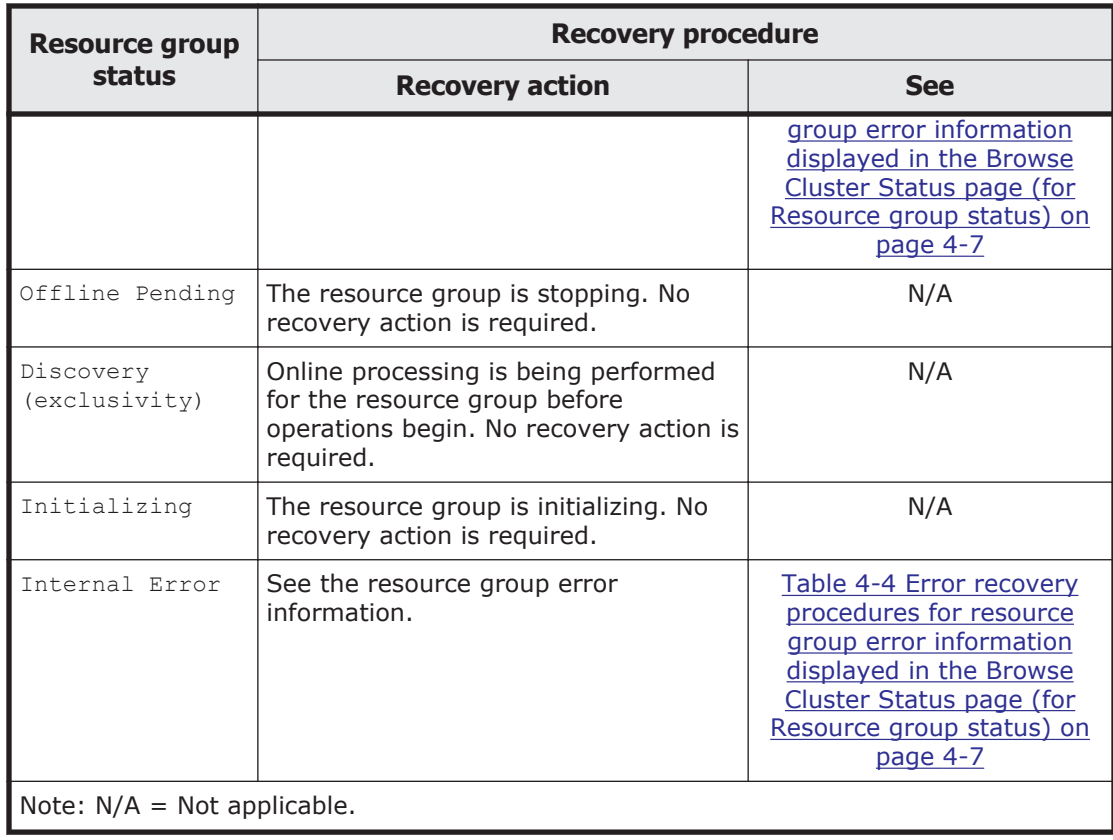

The table below summarizes the error recovery procedures for the displayed resource group error information.

#### **Table 4-4 Error recovery procedures for resource group error information displayed in the Browse Cluster Status page (for Resource group status)**

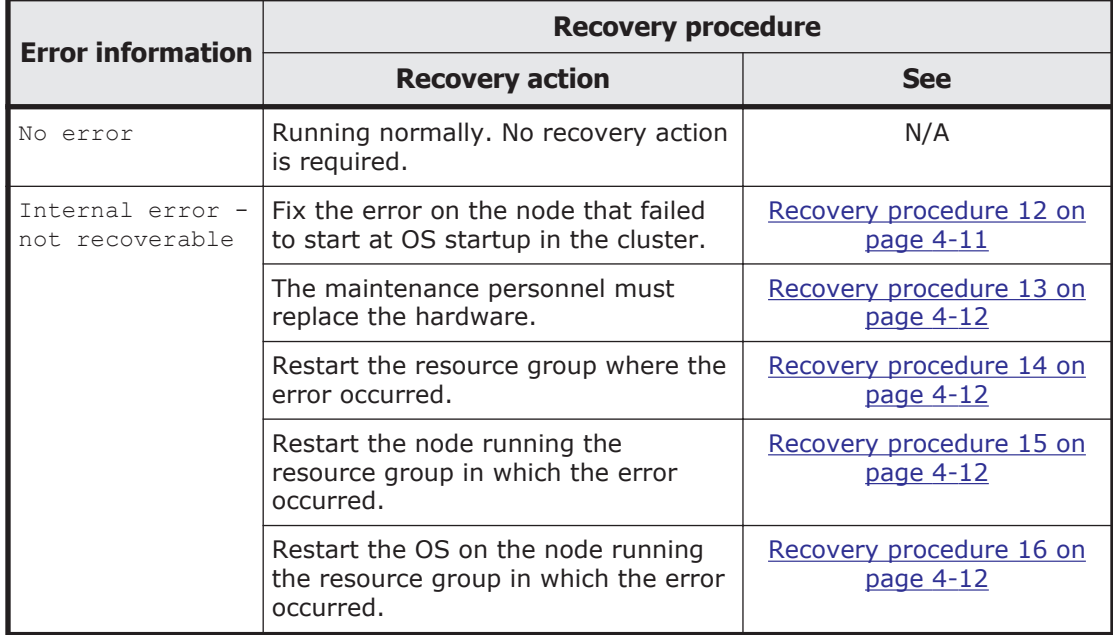

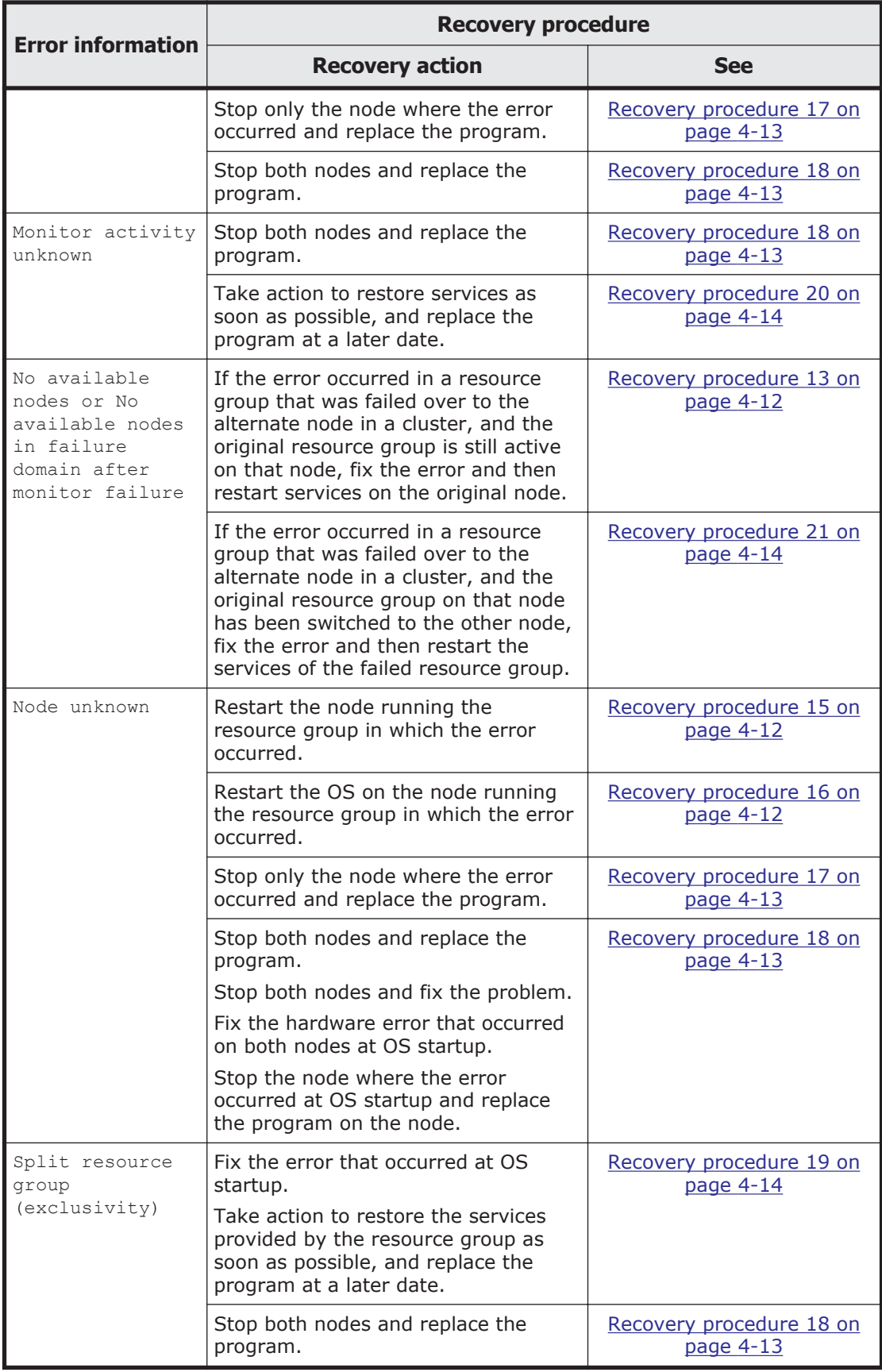

<span id="page-68-0"></span>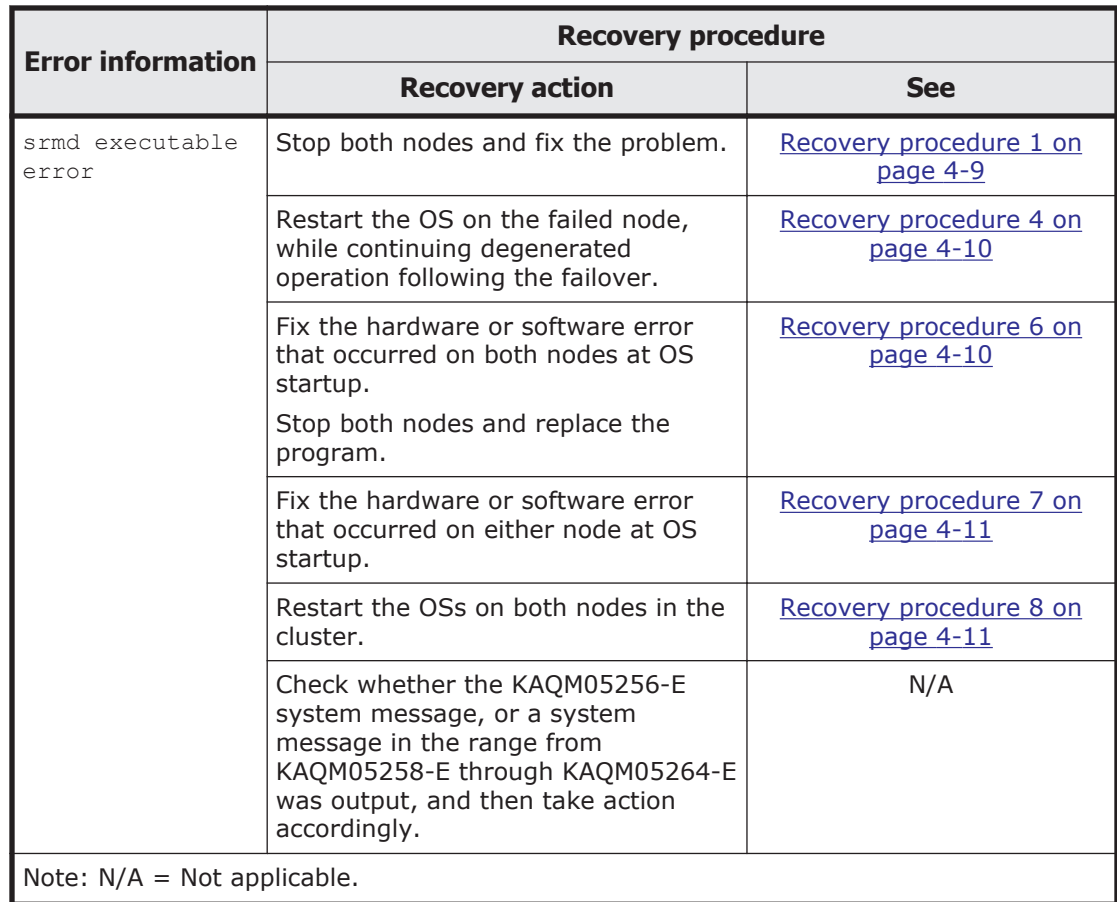

The recovery procedure for each of these errors is described below.

## **Recovery procedure 1**

#### **To recover from cluster status UNKNOWN or resource group error information srmd executable error**

- 1. Perform a forced stop for the cluster.
- 2. Ask the maintenance personnel to restart the OSs on both nodes in the cluster.

Consult with the maintenance personnel for details about error recovery operations, and then ask the maintenance personnel to restart the OSs. The maintenance personnel must start the OSs after the maintenance is complete.

3. Start the cluster.

## **Recovery procedure 2**

#### **To recover from cluster status UNKNOWN**

- 1. Perform a forced stop for the cluster.
- 2. Restart the OSs on both nodes in the cluster.

3. Start the cluster.

## <span id="page-69-0"></span>**Recovery procedure 3**

#### **To recover from node status UNKNOWN**

- 1. Ask the maintenance personnel to start the OS on the repaired node. Consult with the maintenance personnel for details about error recovery operations, and then ask the maintenance personnel to start the OS. The maintenance personnel must start the OS after the maintenance is complete.
- 2. Fail back the resource group to the original node.

## **Recovery procedure 4**

#### **To recover from node status DOWN, node status UNKNOWN, or resource group error information srmd executable error**

- 1. Restart the OS on the failed node.
- 2. Fail back the resource group to the original node.

## **Recovery procedure 5**

#### **To recover from node status DOWN**

- 1. Ask the maintenance personnel to start the OS on the repaired node. Consult with the maintenance personnel for details about error recovery operations, and then ask the maintenance personnel to start the OS. The maintenance personnel must start the OS after the maintenance is complete.
- 2. Change the execution node of both resource groups.
- 3. Ask the maintenance personnel to restart the OS on the other node in the cluster.

Consult with the maintenance personnel for details about error recovery operations, and then ask the maintenance personnel to restart the OS. The maintenance personnel must start the OS after the maintenance is complete.

4. Fail back the resource group to the original node.

## **Recovery procedure 6**

**To recover from node status DOWN, node status UNKNOWN, resource group status Online Ready, or resource group error information srmd executable error**

- 1. Perform a forced stop for the cluster.
- 2. Restart the OSs on the both nodes.
- 3. Start the cluster.

## <span id="page-70-0"></span>**Recovery procedure 7**

#### **To recover from node status UNKNOWN**

- 1. Perform a forced stop for the node where the error occurred.
- 2. Ask the maintenance personnel to restart the OS on the failed node. Consult with the maintenance personnel for details about error recovery operations, and then ask the maintenance personnel to restart the OS. The maintenance personnel must start the OS after the maintenance is complete.
- 3. Start the repaired node.
- 4. Fail back the resource group to the original node.

## **Recovery procedure 8**

#### **To recover from node status UNKNOWN or resource group error information srmd executable error**

- 1. Perform a forced stop for the cluster.
- 2. Shut down the OS on the active node.
- 3. Start the OSs on both nodes in the cluster. Turn on the power to the nodes.
- 4. Start the cluster if it is in INACTIVE status.

## **Recovery procedure 9**

#### **To recover from resource group status Online Ready**

1. Start the cluster.

## **Recovery procedure 10**

1. Start the node.

## **Recovery procedure 11**

#### **To recover from resource group status Online Ready**

1. Start the OS on the failed node. Turn on the power to the node.

## **Recovery procedure 12**

#### **To recover from resource group error information Internal error - not recoverable**

- 1. Perform a forced stop for the resource group where the error occurred.
- 2. Stop the node where the error occurred.
- <span id="page-71-0"></span>3. Start the resource group that was running on the node where the error occurred.
- 4. Ask the maintenance personnel to start the OS on the repaired node.
	- Consult with the maintenance personnel for details about error recovery operations, and then ask the maintenance personnel to restart the OS. The maintenance personnel must start the OS after the maintenance is complete.
- 5. Start the repaired node.
- 6. Fail back the resource group to the original node.

## **Recovery procedure 13**

#### **To recover from resource group error information Internal error - not recoverable, no available nodes, or No available nodes in failure domain after monitor failure**

- 1. Perform a forced stop for the resource group that was running on the node where the error occurred.
- 2. Restart the OS on the failed node.
- 3. Start the resource group.

## **Recovery procedure 14**

#### **To recover from resource group error information Internal error - not recoverable**

- 1. Perform a forced stop for the resource group where the error occurred.
- 2. Start the resource group.

## **Recovery procedure 15**

#### **To recover from resource group error information Internal error - not recoverable or Node unknown**

- 1. Perform a forced stop for the resource group where the error occurred.
- 2. Stop the node.
- 3. Start the node.
- 4. Start the resource group.

## **Recovery procedure 16**

#### **To recover from resource group error information Internal error - not recoverable or Node unknown**

- 1. Perform a forced stop for the resource group where the error occurred.
- 2. Stop the node.
- 3. Restart the OS on the stopped node.
- 4. Start the node.
5. Start the resource group.

# **Recovery procedure 17**

### **To recover from resource group error information Internal error - not recoverable or Node unknown**

- 1. Perform a forced stop for the resource group where the error occurred.
- 2. Stop the node on which the error occurred.
- 3. Ask the maintenance personnel to restart the OS on the stopped node. Consult with the maintenance personnel for details about error recovery operations, and then ask the maintenance personnel to restart the OS. The maintenance personnel must start the OS after the maintenance is complete.
- 4. Start the node.
- 5. Start the resource group.
- 6. Fail over the resource group on the other node in the cluster.
- 7. Stop the node in step 6.
- 8. Ask the maintenance personnel to restart the OS on the other node in the cluster.

The maintenance personnel must start the OS after the maintenance is complete.

- 9. Start this node.
- 10. Fail back the resource group to the original node.

# **Recovery procedure 18**

### **To recover from resource group error information Internal error - not recoverable or Monitor activity unknown, and Node unknown or Split resource group (exclusivity)**

- 1. Perform a forced stop for the resource group where the error occurred.
- 2. Stop the other resource group in the cluster.
- 3. Stop the cluster.
- 4. Ask the maintenance personnel to restart the OSs on both nodes in the cluster.

Consult with the maintenance personnel for details about error recovery operations, and then ask the maintenance personnel to restart the OSs. The maintenance personnel must start the OSs after the maintenance is complete.

- 5. Start the cluster.
- 6. Start both resource groups.

### **Recovery procedure 19**

#### **To recover from resource group error information Split resource group (exclusivity)**

- 1. Perform a forced stop for the resource group where the error occurred.
- 2. Stop the other resource group in the cluster.
- 3. Stop the cluster.
- 4. Restart the OSs on both nodes in the cluster.
- 5. Start the cluster.
- 6. Start both resource groups.

### **Recovery procedure 20**

#### **To recover from resource group error information Monitor activity unknown**

- 1. Monitor the resource group.
- 2. Exclude the resource group from monitoring.
- 3. Repeat steps 1 and 2.

### **Recovery procedure 21**

#### **To recover from resource group error information No available nodes or No available nodes in failure domain after monitor failure**

- 1. Perform a forced stop for the resource group where the error occurred.
- 2. Stop the failover node to which the resource group was relocated.
- 3. Ask the maintenance personnel to restart the OS on the stopped (failover source) node.

Consult with the maintenance personnel for details about error recovery operations, and then ask the maintenance personnel to restart the OS. The maintenance personnel must start the OS after the maintenance is complete.

- 4. Start the repaired failover node.
- 5. Change the execution node on which the active resource group runs.
- 6. Stop the original node from which the resource group was relocated.
- 7. Ask the maintenance personnel to restart the OS on the stopped (failover target) node.

The maintenance personnel must start the OS after the maintenance is complete.

- 8. Start the original node.
- 9. Start the resource group on the original node.

### <span id="page-74-0"></span>**Recovery procedure 22**

### **To recover from resource group status Online Ready**

1. Start the resource group.

# **Manual failover and failback**

When maintenance or error recovery of a node is required, the system administrator must perform a failover and failback manually from the **Browse Cluster Status** page (for Resource group status) of the **Cluster Management** dialog box as instructed by the maintenance personnel. On receiving instructions to proceed, fail over the resource group in which services are active. After verifying that maintenance performed by maintenance personnel has finished, fail back the resource group to the original node. For details about manual failover and failback to recover from error, see [Viewing error information for the cluster, nodes, and resource](#page-62-0) [groups and taking recovery action on page 4-3](#page-62-0).

Manual failover involves relocating one resource group to the other node when resource groups are running on separate nodes in the cluster. The purpose of this operation is to ensure that the services provided by the resource group remain continuously available when maintenance or error recovery is required at a node.

Manual failback means migrating the failed-over resource group from the node where the both resource groups are running to the original node. The purpose of this operation is to restore the failed-over resource group on its original node after error recovery has finished.

If an error occurred during a manual failover or failback and is interfering with the processing, see [Viewing error information for the cluster, nodes, and](#page-62-0) [resource groups and taking recovery action on page 4-3](#page-62-0).

# **Recovering from file system errors**

If an error occurs in a file system operated by HDI, the recovery procedure differs depending on the cause of the error. See **Mount Status** in the GUI or execute the fslist command to check the file system status, and then take action as required.

If the GUI displays Data corrupted in **Mount Status** or the fslist command displays Normal in **Device Status** and Fatal error in **Mount Status**:

The file system might be blocked due to an error in the OS or a pool capacity shortage. Check whether virtual LUs are used and automatic failovers (in the event of file system blockage) are enabled.

¢ When virtual LUs are used in the file system:

Check whether the KAQG90009-E system message is output to the node. If the message has been output, take action according to the procedure described in [When the file system is blocked due to](#page-79-0) [insufficient pool capacity on page 4-20](#page-79-0).

- <span id="page-75-0"></span>¢ When the automatic failover functionality is enabled: Take action according to the procedure described in [When the file](#page-77-0) [system is blocked due to an error in the OS \(when the automatic](#page-77-0) [failover functionality has been enabled\) on page 4-18.](#page-77-0)
- ¢ When the automatic failover functionality is not enabled: Take action according to the procedure described in [When the file](#page-77-0) [system is blocked due to an OS error \(when the automatic failover](#page-77-0) [functionality has not been enabled\) on page 4-18](#page-77-0).

If the GUI displays Device error in **Mount Status** or the fslist command displays Error in **Device Status** and Fatal error in **Mount Status**:

The file system is blocked due to an error in the storage system. Take action according to the procedure described in [When the file system is](#page-77-0) [blocked due to a storage system error on page 4-18](#page-77-0).

In this case, an error might have occurred in a FC path at the same time as the storage system error. After taking action for the blocked file system, check the target of the LU used in the file system in the *filesystem* window, and use **Status** in the **FC Path** subtab or the fpstatus command to check for errors in the FC path associated with the target. If an error has occurred in the FC path, take action according to the procedure described in [Recovering from FC path errors on page 4-39.](#page-98-0)

We recommend that you regularly back up data for the HDI system in case of failure. The following describes how to restore a file system, assuming that there is backup data available (stored in a medium other than the storage system).

To restore a file system that does not synchronize data with any other HDI system via a linked HCP system, follow the appropriate procedures in [Restoring a file system migrated to an HCP system on page 4-24](#page-83-0) to recreate the file system and restore backup data. If a failure has occurred on both the file system and the primary HCP system, follow the procedures in [Restoring a](#page-85-0) [file system from the replica HCP system when a failure occurs on both the file](#page-85-0) [system and the primary HCP system on page 4-26](#page-85-0) to recover the systems.

To restore a read-write-content-sharing file system, follow the appropriate procedures in [Recovering a read-write-content-sharing file system on page](#page-88-0) [4-29](#page-88-0) to restore data.

## **When files or directories cannot be created in a file system that does not support 64-bit inodes**

In file systems that do not support 64-bit inodes, inode information is stored in an area that occupies the first 1 TB of the file system. File data is also stored in this inode area. When the capacity of the inode area becomes insufficient, files and directories cannot be created even if there is enough available capacity for file data in the file system. In order to address insufficient capacity in the inode area, apply one of the following measures.

For details about how to use each command, see the *CLI Administrator's Guide*.

• Expanding the capacity of a file system

When file system capacity is expanded by using the  $f$  sexpand command, the inode area is automatically reconfigured and file data of up to 10 GB is moved outside of the inode area if all of the following conditions are met:

- ¢ The capacity of the file system after expansion is 1 TB or more.
- ¢ The file system does not support 64-bit inodes

Moving 10 GB of data takes up to about 50 minutes.

The system message KAQM04288-I is output when reconfiguration of the inode area starts, and the system message KAQM04289-I is output when reconfiguration is complete. Use the fslist command to view system information before and after reconfiguration of the inode area, and check that  $I$ -node free (the number of remaining inodes) has increased. Note that when the expanded size of the file system exceeds 10 GB, it might be possible to increase available capacity of the inode area further by executing the fsinodespace command as well.

Reconfiguring the inode area

When the inode area is reconfigured by using the fsinodespace command, file data is moved outside of the inode area if all of the following conditions are met:

- ¢ The capacity of the file system is 1 TB or more
- ¢ The file system does not support 64-bit inodes

Moving 10 GB of data takes up to about 50 minutes. For details about the processing time required to move more than 10 GB of data, see the CLI Administrator's Guide.

The system message KAQM04288-I is output when reconfiguration of the inode area starts, and the system message KAQM04289-I is output when reconfiguration is complete. Use the fslist command to view system information before and after reconfiguration of the inode area, and check that  $I$ -node free (the number of remaining inodes) has increased. If  $I$ node free (the number of remaining inodes) does not increase even when the maximum volume of data to be moved is increased, consider expanding the file system.

• Change the setting to correspond to 64-bit inodes

Use the fsinodectl command to change the file system settings to support 64-bit inodes. Note that this change is irreversible. For notes about supporting 64-bit inodes, see the *Installation and Configuration Guide*.

## <span id="page-77-0"></span>**When the file system is blocked due to an error in the OS (when the automatic failover functionality has been enabled)**

### **To restore a file system that is blocked due to an error in the OS.**

- 1. Fail back the resource group to the original node.
- 2. Delete the file system. Delete the blocked file system.
- 3. Re-create the file system.
- 4. Restore the backup data to the re-created file system.
- 5. Re-create the file share.

You must select **Use existing directory as is** for **Export point owner** in the **Add Share** dialog box because the file system is restored from backed-up data.

### **When the file system is blocked due to an OS error (when the automatic failover functionality has not been enabled)**

### **To restore a file system that is blocked due to an error in the OS, by working with maintenance personnel.**

- 1. Ask the maintenance personnel to collect the error information. A failover of the resource group starts along with the collection of the error information.
- 2. Perform a failback for the resource group to the original node.
- 3. Delete the file system. Delete the blocked file system.
- 4. Re-create the file system.
- 5. Restore the backup data to the re-created file system.
- 6. Re-create the file share.

You must select **Use existing directory as is** for **Export point owner** in the **Add Share** dialog box because the file system is restored from backed-up data.

## **When the file system is blocked due to a storage system error**

#### **To restore a file system that is blocked due to an error on the storage system, by working with maintenance personnel.**

- 1. Check the LU being used by the blocked file system. Review the following information in the *file-system* window:
	- ¢ The target associated with the path to the LU
	- ¢ The model and serial number of the storage system containing the LU
	- ¢ The LDEV number of the LU
- 2. Check with maintenance personnel whether you can continue to use the file system.

In some cases, you might be able to continue using the file system when it is blocked due to an error on the storage system.

When continued use is possible:

Go to step 3.

When continued use is not possible:

End the procedure here, and then restore the file system from the backup data by following the procedure in When the file system can no longer be used on page 4-19.

- 3. Ask the maintenance personnel to resolve the problem with the storage system.
- 4. Check the status of the resource group in which an error occurred.

If the resource group was failed over:

Go to step 6.

If the resource group was not failed over:

Go to step 5.

- 5. Manually fail over the resource group on the node.
- 6. Stop the node.
- 7. Restart the OS.
- 8. Start the node.
- 9. Fail back the resource group to the original node.
- 10. Execute steps 5 to 9 on the other node in the cluster.

### **When the file system can no longer be used**

In [When the file system is blocked due to a storage system error on page](#page-77-0) [4-18](#page-77-0), if you can no longer use the file system, you need to use backed-up data to restore the file system.

#### **To restore a file system from backed-up data.**

- 1. Use the lumapctl command to change the settings for automatically assigning LUs to the maintenance mode.
- 2. Ask maintenance personnel to resolve the problem in the storage system.
- 3. Delete the file system. Delete the blocked file system.
- 4. If the resource group that was running on the other node was failed over, fail it back.
- 5. If the resource group on the node you are using has not been failed over, manually fail it over.
- 6. Stop the node in step 4.
- 7. Restart the OS on the node in step 4.
- 8. Start the node in step 4.
- 9. Fail back the resource group to the original node.
- <span id="page-79-0"></span>10. Execute steps 4 to 9 on the other node in the cluster.
- 11. Re-create the file system.
- 12. Restore the backup data to the re-created file system.
- 13. Re-create the file share.

You must select **Use existing directory as is** for **Export point owner** if the **Add Share** dialog box because the file system is restored from backed-up data.

14. Use the lumapctl command to change the settings for automatically assigning LUs to the normal operation mode.

## **When the file system is blocked due to insufficient pool capacity**

#### **To restore a file system that is blocked due to a pool capacity shortage:**

1. Ask the storage system administrator to resolve the pool capacity shortage.

If the pool is being formatted in the storage system, there might be a temporary capacity shortage even if the pool has free capacity. If this is the case, ask the storage system administrator to inform you of when the formatting has completed.

- 2. Manually fail over the resource group on the node.
- 3. Stop the node.
- 4. Restart the OS.
- 5. Start the node.
- 6. Fail back the resource group to its original node.
- 7. Execute steps 2 to 6 on the other node in the cluster.

### **A file system for which a work space is set is blocked**

To restore a file system for which a work space is set is blocked, perform the following procedure.

Note that if a virtual LU is used in the file system, check whether the KAQG90009-E message is output as a system message on the node. If the message is output, take action by following the instructions in [A file system](#page-80-0) [for which a work space is set is blocked due to insufficient pool capacity on](#page-80-0) [page 4-21.](#page-80-0)

1. Recover the file system from the error.

See sections [When files or directories cannot be created in a file system](#page-75-0) [that does not support 64-bit inodes on page 4-16](#page-75-0) to When the file system is blocked due to insufficient pool capacity on page 4-20 and recover from errors by taking action according to the procedure that corresponds to the cause of the error.

2. Delete the file system. Delete the blocked file system. 3. Re-create the file system.

## <span id="page-80-0"></span>**A file system for which a work space is set is blocked due to insufficient pool capacity**

To restore a file system for which a work space is set is blocked, perform the following procedure.

1. Ask the storage system administrator to resolve the problem with the insufficient pool capacity.

If the pool is being formatted on the storage system, there might be a temporary capacity shortage even if the pool has free capacity. If this is the case, ask the storage system administrator to inform you of when the formatting has completed.

- 2. Delete the file system. Delete the blocked file system.
- 3. Manually fail over the resource group on the node.
- 4. Stop the node.
- 5. Restart the OS.
- 6. Start the node.
- 7. Fail back the resource group to the original node.
- 8. On the other node of the cluster, perform steps 3 to 7.
- 9. Re-create the file system.

# **Recovering from an HCP access failure**

If any of the following HCP access failures occur, identify the cause and resolve the problem:

- Clients cannot access files that have been migrated to an HCP system.
- A migration failed.
- Migration tasks cannot be set.

### **To recover from an HCP access failure.**

- 1. If clients cannot access files that have been migrated to an HCP system, wait 20 minutes, and then ask the clients to access the files again. If clients can access the files, no further action is necessary. If they cannot access the files, go to the next step.
- 2. Check the HCP system connection status and settings.

Use the hcpaccesstest command to check whether you can access the HCP system. If you cannot access the HCP system, use the archepget command to check whether the HCP information has been properly set. If the information has not been set properly, use the archepset command to reset the information, and then use the hepaccesstest command to check whether you can now access the HCP system.

3. Check the error messages.

If the KAQM37070-E message or the KAQM37094-E message has been output, then a failure occurred in the HCP system. Ask the HCP administrator to resolve the problem.

If any of the following messages has been output, the HCP system load might be heavy or a failure might have occurred on the network between the HDI system and the HCP system:

KAQM37037-E, KAQM37042-E to KAQM37045-E, KAQM37049-E, or KAQM37120-E

Inform the HCP administrator that the HCP access failure is being investigated, and then go to step 4.

If any other message that starts with KAQM37 has been output, take action according to the corrective action for the message.

4. Check the status of the hardware and the cluster.

If you find a problem, contact maintenance personnel. If you do not find any problems, go to the next step.

- 5. Check the NAT settings, the front-end LAN switch, and the DNS server. Resolve any problems you find. If you do not find any problems, go to the next step.
- 6. Verify the HCP system status with the HCP administrator. If the HCP system has been stopped, ask the HCP administrator when operation will resume. Ask clients to wait until the HCP maintenance or recovery procedure is completed before accessing the data again. If there are no problems with the HCP system status, a network failure must have occurred. Contact the WAN service provider's maintenance personnel.
- 7. Ask the end-users of home-directory-roaming file systems to verify that the .conflict directory does not exist under the home directory.

If the .conflict directory does exist, ask the end-users to check the files in the .conflict directory and to apply any changes to the original files in the home directory.

**Note:** Even after the failure is recovered from, it is not possible to access the HCP system that you specified using the arcconfedit command until the waiting time for reconnecting to the HCP system has elapsed. Therefore, temporarily change the setting of the waiting time to "0" and check whether you can access the HCP system. After ensuring that you can access the HCP system, return the setting to the previous value.

# **Recovering from failures that occur in the work space of the Active File Migration function and Large File Transfer function**

This section describes the actions that you need to take to recover from errors in a work space.

# **An access failure has occurred in a device file**

If an access failure occurred in a device file, use the following procedure to correct the failure.

### **To remedy an access failure in a device file:**

1. Check the status of the FC path by using the fpstatus command.

When the status of the FC path is normal

Check with the maintenance personnel whether an error occurred on the storage system. If an error occurred, take action as described in If an error occurred on a storage system on page 4-23.

If no error occurs in the storage system, let the maintenance personnel know that the task is completed, and then proceed to step 2.

When the status of the FC path is not normal

Take action by following the instructions in [Recovering from FC path](#page-98-0) [errors on page 4-39](#page-98-0). After that, proceed to the next step.

2. Check the status of the work space.

If the status of the work space is Error, perform the procedure described in [Recovering from a work space error on page 4-24.](#page-83-0)

#### **If an error occurred on a storage system**

Work with the maintenance personnel to perform the following procedure:

#### **To correct the error:**

- 1. Set the user LU assignment function to the maintenance mode by using the lumapctl command.
- 2. If the Large File Transfer function is enabled, disable it for the file system that contains the device file in which the failure occurred.
- 3. For the work space containing the failed device file, release the work space.
- 4. Perform step 3 on the other node in the cluster.
- 5. Ask the maintenance personnel to eliminate the error on the storage system.
- 6. Fail over any resource groups on the target node to the other node in the cluster.
- 7. Stop the node.
- 8. Restart the OS.
- 9. Start the node.
- 10. Fail back the resource group that was originally running on the target node.
- 11. Perform steps 6 to 10 on the other node in the cluster.
- 12. Set up the work spaces again.
- 13. If the Large File Transfer function was disabled in step 2, enable the function again.
- 14. Set the user LU assignment function to the normal operation mode by using the lumapctl command.

### <span id="page-83-0"></span>**Recovering from a work space error**

#### **To recover from a work space error, perform the following procedure:**

- 1. If the Large File Transfer function is enabled, disable it for the file system that contains the work space in which the failure occurred.
- 2. Release the work space.
- 3. Fail over any resource groups on the target node to the other node in the cluster.
- 4. Stop the node.
- 5. Restart the OS.
- 6. Start the node.
- 7. Fail back the resource group that was originally running on the target node.
- 8. Perform steps 3 to 7 on the other node in the cluster.
- 9. Set up the work space again.
- 10. If the Large File Transfer function was disabled in step 1, enable the function again.

# **Restoring a file system migrated to an HCP system**

If the file system whose data was migrated to the HCP system is disabled due to LU failure, restore the file system by using the data that was migrated to the HCP system. Before restoring the metadata, recover the system from the failure.

#### **To restore data from the HCP system to a file system in an HDI system:**

- 1. If the Large File Transfer function is enabled, ask the HCP administrator to delete unnecessary data (objects whose names end with  $\cdot$  tmp) in the HCP system.
- 2. Create the file system to which you will restore.

Specify a file system size that is equal to or larger than that of the file system in which the failure occurred. In addition, make sure that the following settings are the same as those for the file system in which the failure occurred:

- ¢ ACL type
- ¢ How the HCP system is linked to (at the file system or share level)
- ¢ How data is shared with other HDI systems via the linked HCP system
- ¢ Whether the Active File Migration functionality is enabled
- ¢ Whether the Large File Transfer functionality is enabled
- ¢ Whether past versions of files are shown to clients
- ¢ Whether the WORM function is enabled
- ¢ If the WORM function is enabled, which mode of the autocommit function is to be used
- ¢ Whether CIFS bypass traverse checking is enabled If the file system in which the failure occurred supported 64-bit inodes, use the fsinodectl command to set the file systems to support 64-bit inodes. If you restore the data in a file system that does not support 64 bit inodes, the number of files might exceed the maximum number of files that can be created in the file system.
- 3. Mount the file system with both read and write operations permitted.
- 4. Restore the file system by using the arcrestore command.

# **Note:**

- When restoring a file system for which data is not synchronized with that of other HDI systems via the linked HCP system, if files or directories already exist in that file system, you cannot execute the arcrestore command. If a file share has been created before executing the arcrestore command, data restoration from the HCP system might fail.
- To restore the data migrated to an HCP system into a WORM file system with autocommit enabled, execute the arcrestore command with the --background option specified. Any file that has not been turned into a WORM file at the time of migration is also not a WORM file at the restoration destination. Because the time that stub processing is applied to the file is the starting point of the autocommit period, it is necessary to restore all files as stub files in the background to change all restored files to WORM files as soon as possible.
- If restoration is interrupted with message KAQM37080-E, take appropriate action according to the message. Then, re-execute the arcrestore command with the --skip option specified.
- When a file system is restored, the reserved space used by the system will be set at 5% of the total capacity of the file system. Change the settings for the reserved space by using the arcresvset command as necessary.
- 5. Set a cache resident policy by using the arcresidentpolicyset command. Change the settings by using the arcresidentpolicyset command to stop files whose capacity is not less than the lower threshold of the file

size for applying the Large File Transfer function from being turned into stub files.

- 6. Create a file share for the file system.
- 7. Review migration task setting, and please change setting as required.

<span id="page-85-0"></span>Note that when file systems are restored, the creation of hard links is disabled.

Due to the amount of time it takes to completely restore a file system, there is the possibility that a client might unknowingly access data that has not yet been restored. This can cause access attempts to fail due to timeouts occurring from the CIFS client. Timeouts occur when it takes too long to display the intended files because the parent directory contains a large amount of data. If a network error or some other error is displayed on the CIFS client, wait a while, and then try to access the file again.

If backups are saved to tape devices, restore the tape device data as well.

If an error occurs during migration, some files might not be restored. If this happens, restore the files from a past version directory. If files cannot be restored from the past version directory, restore the files by performing the following procedure:

- 1. Make sure the restored files do not have any inconsistencies by executing the hcporphanrestore command without the --display option.
- 2. If inconsistencies exist in any recovered files, copy the recovered files to an appropriate location.

Files that have inconsistencies will be recovered to either of the following directories:

If data has been migrated to the HCP system at the file system level: /mnt/*file-system-name*/.lost+found/

If data has been migrated to the HCP system at the share level: /mnt/*file-system-name*/*shared-directory-name*/.lost+found/

You can perform this procedure while the file system is operating. However, if you migrate the file system to the HCP system during the execution of the procedure above, files that do not have any inconsistencies might also be recovered. Make sure that no recovered files exist in the file system before copying the recovered files.

# **Restoring a file system from the replica HCP system when a failure occurs on both the file system and the primary HCP system**

If a failure occurs on a file system and the primary HCP system, the file system can be restored from the replica HCP system to the HDI system.

- 1. Perform a failover from the replica HCP system, and put the file system in a state where both read and write operations are permitted.
- 2. Set the host name of the replica HCP system for the HCP host name by using the archcpset command or the GUI.
- 3. Re-create the file system that will perform a migration operation for the HCP system by using the fscreate command or the GUI.

Specify a file system size that is equal to or larger than that of the file system in which the failure occurred. In addition, make sure that the following settings are the same as those for the file system in which the failure occurred:

- ¢ ACL type
- ¢ How the HCP system is linked to (at the file system or share level)
- ¢ How data is shared with other HDI systems via the linked HCP system
- ¢ Whether past versions of files are shown to clients
- ¢ Whether the WORM function is enabled
- ¢ If the WORM function is enabled, which mode of the autocommit function is to be used
- ¢ Whether CIFS bypass traverse checking is enabled

If the file system in which the failure occurred supported 64-bit inodes, use the fsinodectl command to set the file systems to support 64-bit inodes. If you restore the data in a file system that does not support 64 bit inodes, the number of files might exceed the maximum number of files that can be created in the file system.

- 4. Mount the file system with both read and write operations permitted.
- 5. Restore the file system from the replica HCP system to the HDI system by using the arcrestore command. #

# **Note:**

- When restoring a file system for which data is not synchronized with that of other HDI systems via the linked HCP system, if files or directories already exist in that file system, you cannot execute the arcrestore command. If a file share has been created before executing the arcrestore command, data restoration from the HCP system might fail.
- To restore the data migrated to an HCP system into a WORM file system with autocommit enabled, execute the arcrestore command with the --background option specified. Any file that has not been turned into a WORM file at the time of migration is also not a WORM file at the restoration destination. Because the time that stub processing is applied to the file is the starting point of the autocommit period, it is necessary to restore all files as stub files in the background to change all restored files to WORM files as soon as possible.
- If restoration is interrupted with message KAQM37080-E, take appropriate action according to the message. Then, re-execute the arcrestore command with the --skip option specified.
- When a file system is restored, the reserved space used by the system will be set at 5% of the total capacity of the file system. Change the settings for the reserved space by using the arcresvset command as necessary.
- 6. Create a file share for the file system.
- 7. Review migration task setting, and please change setting as required.
- 8. Start operation from the replica HCP system.
- 9. Recover the primary HCP system from the failure.
- 10. Perform a data recovery from the replica HCP system, and then copy the data on the replica HCP system to the primary HCP system.
- 11. Finish the data recovery between the primary HCP system and the replica HCP system.
- 12. Reset the host name of the primary HCP system for the HCP host name by using the archcpset command or the GUI.
- 13. Start operation from the primary HCP system.

Note: If data must be made immediately accessible, you can do so by performing from steps 2 to 6. This will, however, cause the recovery of some past version directories to fail in step 5, because the replica HCP system will be in the read-only status.

If an error occurs during migration, some files might not be restored. If this happens, restore the files from a past version directory. If files cannot be restored from the past version directory, restore the files by performing the following procedure:

- 1. Make sure the restored files do not have any inconsistencies by executing the hcporphanrestore command without the --display option.
- 2. If inconsistencies exist in any recovered files, copy the recovered files to an appropriate location.

Files that have inconsistencies will be recovered to either of the following directories:

If data has been migrated to the HCP system at the file system level: /mnt/*file-system-name*/.lost+found/

If data has been migrated to the HCP system at the share level: /mnt/*file-system-name*/*shared-directory-name*/.lost+found/

You can perform this procedure while the file system is operating. However, if you migrate the file system to the HCP system during the execution of the procedure above, files that do not have any inconsistencies might also be recovered. Make sure that no recovered files exist in the file system before copying the recovered files.

#: The most recent data might not be copied to the replica HCP system for files that have been updated within three hours of the time noted in **Backlog time**, which can be checked from the replica HCP window.

# **Restoring data from the HDI system to the HCP system when stub processing are not performed for migrated files**

If stub processing is not performed on files migrated to the HCP system and a failure occurs on the HCP system, and then the HCP system is initialized during recovery, restore data from an HDI system to the HCP system.

### <span id="page-88-0"></span>**To restore data from an HDI system to the HCP system when stub processing is not performed for migrated files:**

- 1. Verify the migration information by executing the  $\alpha$  archepget command with the --migrate-info option. Verify the migration-destination namespace and the namespace in which the system configuration information is saved.
- 2. Create a tenant as well as the namespaces verified in step 1 on the HCP system.

Set the user account permissions so that the account can access all namespaces that were created.

- 3. Verify the connection to the namespaces created in step 2 by executing the hcpaccesstest command with the --namespace *namespace-name* option.
- 4. Transfer the system configuration information to the HCP system by executing the syslusave command with the -d trans option.
- 5. Set up all file systems whose data is migrated to the HCP system for migration by executing the arccorrection command. Specify the options as follows:

arccorrection -t all -V --file-system *file-system-name* If the KAQM37140-E message is output after the KAQM37137-I and KAQM37378-I messages for the operation result, after taking action according to the KAQM37140-E message, re-execute the arccorrection command. If the KAQM37137-I and KAQM37378-I messages are not output, verify the specified options, and then execute the arccorrection command.

When a migration is performed after the arccorrection command is executed, the file system data is migrated to the HCP system. If you want to immediately migrate data to the HCP system, immediately execute a migration.

# **Recovering a read-write-content-sharing file system**

This section describes how to recover the integrity of a read-write-contentsharing file system with the HCP system, which would be lost if the integrity is recovered from a failure or if an HDI system is maintained.

The recovery method differs depending on the cause for integrity recovery.

# **If the file system or OS is recovered from a failure or if an HDI system is turned off**

To recover the integrity with the HCP system, all files and directories in the share (except for the files and directories in the .conflict and .conflict longpath directory) will be automatically re-synchronized when mounting the file system. Therefore, no user action is required.

<span id="page-89-0"></span>However, if a failure occurs during communication with the HCP system for mounting the file system or if the node OS has not been restarted for over 10 days, the integrity with the HCP system will not be automatically recovered. If the file system does not have integrity with the HCP system, a directory operation or migration will result in an error, causing the KAQM37509-E message to be sent by an SNMP trap or email. In such a case, inform the end-users to stop accessing the share, and then take appropriate action according to the message and restart the resource group to which the file system belongs.

Note:

If an updated file exists that is not migrated to the HCP system when recovering the integrity with the HCP system, the file will be stored in the .conflict directory. Additionally, stub processing will be performed for all files in the file system, resulting in lower access performance.

### **If an HDI system is shut down as planned for maintenance**

Use the following procedure:

- 1. Start the OSs on both nodes in the cluster. Turn on the power to the nodes.
- 2. On the **Browse Cluster Status** page (for Resource group status) in the **Cluster Management** dialog box, or with the rgstatus command, check that the resource group is running normally.
- 3. Wait for 10 minutes or so for the migration task for the read-writecontent-sharing file system to start, or execute the migration task immediately.

To immediately execute the migration task, in the **Migration Tasks** dialog box, select the target file system, and then click the **Migrate Immediately** button.

- 4. Check that no KAQM37509-E message is output. If the KAQM37509-E message is output, take appropriate action according to the message.
- 5. On the *migration-task* page in the **Migration Tasks** dialog box, or with the arctaskstatus command, check the progress of the migration task. When the task is complete, inform the end-users to restart accessing the share.

If the task fails, check whether the KAQM37507-E or KAQM37509-E message is output, and then take appropriate action according to the output message.

# **Restoring system configuration information**

This subsection describes how to take action when the system configuration information is invalid due to an error that occurred in the OS disk of a node, or the cluster management LU. Work with maintenance personnel to resolve any problems. If data has been migrated to an HCP system and you want to restore only the system configuration information, see [Restoring system](#page-93-0)

[configuration information from an HCP system on page 4-34](#page-93-0). If data has been migrated to an HCP system and you want to restore both the system configuration information and the user data, see [Restoring system](#page-96-0) [configuration information and user data in batch on page 4-37](#page-96-0).

Restoration procedures differ depending on the failed component as follows.

When a failure occurs in an OS disk in one of the nodes:

See When an error occurs on an OS disk on page 4-31.

When an error occurs in the cluster management LU:

See [When an error occurs in a cluster management LU on page 4-32.](#page-91-0)

When failures occur in both OS disks or at least one failure occurs in an OS disk and at least one error occurs in the cluster management LU:

See [When an error occurs on the OS disk of a node or the cluster](#page-91-0) [management LU on page 4-32.](#page-91-0)

## **When an error occurs on an OS disk**

If the system configuration information is invalid due to an error that occurred in the OS disk of a node, a system administrator needs to restore the system configuration information on the OS disk.

### **To restore the system configuration information when an error has occurred in the OS disk of a node:**

1. Ask maintenance personnel to replace the hardware in which the error occurred and to perform initial setup.

Notes:

Do not execute the GUI **Configuration Wizard** after the maintenance personnel finish the initial setup.

If you execute the **Configuration Wizard**, the attempt to restore system configuration information will fail.

2. Prepare the SSH secret key on the management console.

The secret key is provided in a file on the installation media, but the file to be used differs depending on the situation. Use the appropriate file as shown below.

To use PuTTY

*installation-media-drive*:\system\ssh\defaultsetupkeyputty.ppk

To use an SSH client other than PuTTY

*installation-media-drive*:\system\ssh\defaultsetupkey

Use this key to log in to the node to be recovered with the account for SSH nasroot, and then execute the commands in the following steps. The corresponding public key is automatically deleted from the node after you complete step 4 of the procedure.

- 3. Check the fixed IP address of the other node.
- 4. Restore the OS disk by using the syslurestore command with the fixed IP address specified, that you checked in step 3.

Execute the command on the node of the OS disk on which the error occurred.

- <span id="page-91-0"></span>5. Start the restored node.
- 6. Fail back the resource group to the restored node.
- 7. If you were using an NDMP server, change the password of the NDMP server.

If you were using an NDMP server, the password of the NDMP server will be initialized. Change the password to prevent unauthorized access.

### **When an error occurs in a cluster management LU**

If the system configuration information is invalid due to an error that occurred in the cluster management LU, a system administrator needs to restore the system configuration information on the cluster management LU.

#### **To restore the system configuration information when an error has occurred in the cluster management LU:**

1. Ask maintenance personnel to replace the hardware in which the error occurred.

Notes:

Do not execute the GUI **Configuration Wizard** after the maintenance personnel finish replacing the hardware.

If you execute the **Configuration Wizard**, the attempt to restore system configuration information will fail.

2. Restore the cluster management LU by using the syslurestore command.

Execute the command on either node.

- 3. Redefine the cluster.
- 4. Start the cluster and all resource groups.
- 5. Reconfigure the NFS service information and the virtual IP address information if a warning message appears that prompts you to reconfigure the information.

### **When an error occurs on the OS disk of a node or the cluster management LU**

If the system configuration information is invalid due to an error that occurred in the OS disk of a node or the cluster management LU, the system administrator must restore the system configuration information on the OS disks of both nodes and the cluster management LU. Note that even after the system configuration is restored, the management server authentication password registered on the node is still the initial password. Perform step 8 to change the password if necessary.

Note that after you use the syslurestore command to restore the system configuration information, to execute commands, you will need the SSH secret key that corresponds to the SSH public key that was registered in the node before the error occurred. Check the SSH secret key and ensure that it is usable before beginning this procedure.

### **To restore the system configuration information when an error occurred in the OS disks of the nodes or the cluster management LU:**

1. Ask maintenance personnel to replace the hardware in which the error occurred and to perform the initial setup.

Notes:

Do not execute the GUI **Configuration Wizard** after the maintenance personnel finish the initial setup.

If you execute the **Configuration Wizard**, the attempt to restore system configuration information will fail.

2. Prepare the SSH secret key on the management console.

The secret key is provided in a file on the installation media, but the file to be used differs depending on the situation. Use the appropriate file as shown below.

To use PuTTY

*installation-media-drive*:\system\ssh\defaultsetupkeyputty.ppk

To use an SSH client other than PuTTY

*installation-media-drive*:\system\ssh\defaultsetupkey

Use this key to log in to the node with the account for SSH nasroot, and then execute the commands in the following steps. The corresponding public key is automatically deleted from the node after you complete step 4 of the procedure.

3. Upload the downloaded system configuration file.

Upload the file on either node.

If you use the GUI to upload the file, use the initial password of the management server.

To upload a system configuration file:

a. In the **Advanced** subtab of the **Settings** tab in the *physical-node* window, click **Backup Configuration** to open the **Save System Settings Menu** page of the **Backup Configuration** dialog box.

b. Click the **Upload Saved Data** button.

c. From the **Upload Saved Data** page, click the **Upload** button.

d. For **Saved file** on the **Select Saved Data File** page, use an absolute path for the path to the system configuration file to be uploaded, and then upload the file. Click the **Browse** button to view the file names.

4. Restore all system LUs by using the syslurestore command.

Execute the command on the node on which you uploaded the system configuration file in step 3.

The system configuration information is restored on the OS disks of both nodes and the cluster management LU. The public key that was registered before the error occurred will also be restored. Next time you log in, use the SSH secret key that corresponds to the restored public key.

5. Redefine the cluster.

- <span id="page-93-0"></span>6. If the data stored in an HCP system was encrypted, restore the common key for encryption by using the hcprecoverkey command.
- 7. Start the cluster and the resource groups.
- 8. Check whether error messages related to file systems or file shares have been output.

If error messages related to file systems or file shares have been output, revise the system connections and settings, and then take action according to the messages. After resolving any issues, re-create the file shares.

9. If you used the GUI to upload the system configuration file, change the management server authentication password registered on the node and in File Services Manager.

Change the management server authentication password registered on the node, and then register the same password in File Services Manager. Use the hnasmpasswd command to change the management server authentication password registered on the node.

- 10. Ask NFS clients to mount the file shares.
- 11. Delete the uploaded system configuration file.

To delete the uploaded system configuration file by using the GUI: a. In the **Advanced** subtab of the **Settings** tab in the *physical-node* window, click **Backup Configuration** to open the **Save System Settings Menu** page of the **Backup Configuration** dialog box.

b. Click the **Upload Saved Data** button.

c. From the **Upload Saved Data** page, click the **Delete** button to delete the system configuration file.

12. If you were using an NDMP server, change the password of the NDMP server.

If you were using an NDMP server, the password of the NDMP server will be initialized. Change the password to prevent unauthorized access.

# **Restoring system configuration information from an HCP system**

This subsection explains what to do if the system configuration file is saved to an HCP system, and the system configuration information become invalid due to an error occurring on the OS disk of a node, the cluster management LU, or a user LU. Use the system configuration information that is saved in the HCP system to perform a restoration. Work with maintenance personnel to resolve any problems. In addition, make sure you know the HCP information (the host name (FQDN), IP address, tenant name, and account information) in advance.

Note that, after you use the syslurestore command to restore the system configuration information, to execute commands, you will need the SSH secret key corresponding to the SSH public key that was registered on the node before the error occurred. Check the SSH secret key and ensure that it is usable before beginning this procedure.

#### **To restore the system configuration information when an error has occurred on the OS disk of a node, the cluster management LU, or a user LU:**

1. Ask maintenance personnel to replace the hardware in which the error occurred and to re-initialize everything.

After this is done, acquire the information regarding the data port that communicates with the HCP system (the IP address, netmask, and routing information).

Notes:

Do not execute the GUI **Configuration Wizard** after the maintenance personnel finish the initial setup.

If you execute the **Configuration Wizard**, the attempt to restore system configuration information will fail.

2. Prepare the SSH secret key on the management console.

The secret key is provided in a file on the installation media, but the file to be used differs depending on the situation. Use the appropriate file as shown below.

To use PuTTY

*installation-media-drive*:\system\ssh\defaultsetupkeyputty.ppk

To use an SSH client other than PuTTY

*installation-media-drive*:\system\ssh\defaultsetupkey

Use this key to log in to the node with the account for SSH nasroot, and then execute the commands in the following steps. The corresponding public key is automatically deleted from the node after you complete step 5 of the procedure.

3. If a proxy server was used for communication with the HCP system, use the arcproxyset command to set the proxy server information.

Make sure to specify the IP address, not the host name, of the proxy server. Host names cannot be resolved until the system configuration information is restored.

- 4. If HTTP was used for communication with the HCP system, use the arcsslctl command to change the communication protocol to HTTP.
- 5. Restore the system configuration information by using the syslurestore command.

Specify the --trans and --system-only options, and then execute the syslurestore command to restore all system LUs. If multiple pieces of the system configuration information are saved on a single tenant, also use the --system-name option to specify the name of the cluster when you saved the system configuration information.

The public key that was registered before the error occurred will also be restored. Next time you log in, use the SSH secret key that corresponds to the restored public key.

If the KAQM13186-W message is output, after re-defining the cluster in the next step, check the system messages for error details, re-create any file systems, and then restore the backup data. For details about how to

re-create file systems and restore backup data, see [Restoring a file](#page-83-0) [system migrated to an HCP system on page 4-24](#page-83-0).

- 6. Redefine the cluster.
- 7. Start the cluster and the resource group.
- 8. Check whether error messages related to the file system or file shares have been output.

If error messages related to the file system or file shares have been output, revise the system connections and settings, and then take action according to the messages. After resolving any issues, re-create the file shares.

9. Change the management server authentication password registered on the node and in File Services Manager.

Change the management server authentication password registered on the node, and then register the same password in File Services Manager. Use the hnasmpasswd command to change the management server authentication password registered on the node.

- 10. Ask NFS clients to mount the file shares.
- 11. If you were using an NDMP server, change the password of the NDMP server.

If you were using an NDMP server, the password of the NDMP server will be initialized. Change the password to prevent unauthorized access.

Note that the following information cannot be restored:

- The configuration information for the file system that was not mounted when saving the information, including:
	- ¢ The minimum and maximum retention periods
	- ¢ The auto commit settings
	- ¢ Whether to send requests to delete files stored in an HCP system
	- ¢ Whether to issue warning messages regarding file system capacity shortages
	- ¢ Whether to enable the automatic failover functionality in the event of a file system becoming blocked
	- ¢ Whether to record file creation dates and times
- Configuration information regarding the initial mode for executing a migration task
- The configuration information for 64-bit inodes

Default values are used for the configuration information listed above for file systems that have not been mounted. Change the settings as necessary. Also, if the file system that supported 64-bit inodes existed before the error occurred, after executing the syslurestore command, use the fsinodectl command to set the file systems to support 64-bit inodes. If a file system does not support 64-bit inodes, the number of files might exceed the maximum number of files that can be created in the file system. In addition, when file systems are restored, the creation of hard links is disabled.

# <span id="page-96-0"></span>**Restoring system configuration information and user data in batch**

This subsection explains what to do if the system configuration file is saved to an HCP system, user data is migrated to the same HCP system, and the system configuration information and user data become invalid due to an error occurring on the OS disk of a node, the cluster management LU, or a user LU. Use the system configuration information and the user data that is saved in the HCP system to perform a restoration. Work with maintenance personnel to resolve any problems. In addition, make sure you know the HCP information (the host name (FQDN), IP address, tenant name, and account information) in advance.

Note that after you use the syslurestore command to restore the system configuration information and the user data, to execute commands, you will need the SSH secret key that corresponds to the SSH public key that was registered in the node before the error occurred. Check the SSH secret key and ensure that it is usable before beginning this procedure.

#### **To restore the system configuration information and user data when an error has occurred on the OS disk of a node, the cluster management LU, or a user LU:**

1. Ask maintenance personnel to replace the hardware in which the error occurred and to re-initialize everything.

After this is done, acquire the information regarding the data port that communicates with the HCP system (the IP address, netmask, and routing information).

Notes:

Do not execute the GUI **Configuration Wizard** after the maintenance personnel finish the initial setup.

If you execute the **Configuration Wizard**, the attempt to restore system configuration information will fail.

2. Prepare the SSH secret key on the management console.

The secret key is provided in a file on the installation media, but the file to be used differs depending on the situation. Use the appropriate file as shown below.

To use PuTTY

*installation-media-drive*:\system\ssh\defaultsetupkeyputty.ppk

To use an SSH client other than PuTTY

*installation-media-drive*:\system\ssh\defaultsetupkey

Use this key to log in to the node with the account for SSH nasroot, and then execute the commands in the following steps. The corresponding public key is automatically deleted from the node after you complete step 5 of the procedure.

3. If a proxy server was used for communication with the HCP system, use the arcproxyset command to set the proxy server information.

Make sure to specify the IP address, not the host name, of the proxy server. Host names cannot be resolved until the system configuration information is restored.

- 4. If HTTP was used for communication with the HCP system, use the arcsslctl command to change the communication protocol to HTTP.
- 5. Restore the system configuration information and user data by using the syslurestore command.

Specify the --trans option, and then execute the syslurestore command. If multiple pieces of the system configuration information are saved on a single tenant, also use the --system-name option to specify the name of the cluster when you saved the system configuration information.

The public key that was registered before the error occurred will also be restored. Next time you log in, use the SSH secret key that corresponds to the restored public key.

If the KAQM13186-W message is output, after re-defining the cluster in the next step, check the system messages for error details, re-create any file systems, and then restore the backup data. For details about how to re-create file systems and restore backup data, see [Restoring a file](#page-83-0) [system migrated to an HCP system on page 4-24](#page-83-0).

- 6. Redefine the cluster.
- 7. Start the cluster and the resource group.
- 8. Check whether error messages related to the file system or file shares have been output.

If error messages related to the file system or file shares have been output, revise the system connections and settings, and then take action according to the messages. After resolving any issues, re-create the file shares.

9. Change the management server authentication password registered on the node and in File Services Manager.

Change the management server authentication password registered on the node, and then register the same password in File Services Manager. Use the hnasmpasswd command to change the management server authentication password registered on the node.

- 10. Ask NFS clients to mount the file shares.
- 11. If you were using an NDMP server, change the password of the NDMP server.

If you were using an NDMP server, the password of the NDMP server will be initialized. Change the password to prevent unauthorized access.

Note that the following information cannot be restored:

- The configuration information for the file system that was not mounted when saving the information, including:
	- ¢ The minimum and maximum retention periods
	- ¢ The auto commit settings
	- ¢ Whether to send requests to delete files stored in an HCP system
- <span id="page-98-0"></span>¢ Whether to issue warning messages regarding file system capacity shortages
- ¢ Whether to enable the automatic failover functionality in the event of a file system becoming blocked
- ¢ Whether to record file creation dates and times
- Configuration information regarding the initial mode for executing a migration task
- User data that has not been migrated to an HCP system
- The configuration information for 64-bit inodes

Default values are used for the configuration information listed above for file systems that have not been mounted. Change the settings as necessary. Also, if the file system that supported 64-bit inodes existed before the error occurred, after executing the syslurestore command, use the fsinodectl command to set the file systems to support 64-bit inodes. If a file system does not support 64-bit inodes, the number of files might exceed the maximum number of files that can be created in the file system. In addition, when file systems are restored, the creation of hard links is disabled.

If an error occurs during migration, some files might not be restored. If this happens, restore the files from a past version directory. If files cannot be restored from the past version directory, restore the files by performing the following procedure:

- 1. Make sure the restored files do not have any inconsistencies by executing the hcporphanrestore command without the --display option.
- 2. If inconsistencies exist in any recovered files, copy the recovered files to an appropriate location.

Files that have inconsistencies will be recovered to either of the following directories:

If data has been migrated to the HCP system at the file system level: /mnt/*file-system-name*/.lost+found/

If data has been migrated to the HCP system at the share level: /mnt/*file-system-name*/*shared-directory-name*/.lost+found/

You can perform this procedure while the file system is operating. However, if you migrate the file system to the HCP system during the execution of the procedure above, files that do not have any inconsistencies might also be recovered. Make sure that no recovered files exist in the file system before copying the recovered files.

# **Recovering from FC path errors**

If there is a possibility that an error occurred in the FC path, the system administrator can check the status of the FC path from the **FC Path** subtab under the **Network** tab in the **Health Monitor** window or the fpstatus command, and then recovers from the error if necessary.

## <span id="page-99-0"></span>**When Error is displayed for one of the paths to a given target**

If Error is displayed as the status of a path to a given target, any of the following might have occurred or been performed:

(a) An error occurred in the FC path because of a reason such as a disconnected FC cable.

(b) The OS has not been restarted after you changed or deleted an FC path.

(c) The FC path is not set up properly because no LUs have been assigned to the host group for the FC path.

For (a) and (b), take action according to the procedure below. For (c), take action according to the procedure in [When Unknown is displayed for both](#page-102-0) [paths to a given target on page 4-43](#page-102-0).

#### **To correct Error displayed for path to a given target**

- 1. Check the model name  $(Mode1)$  and serial number  $(Serial)$  for the path whose status is Error, to identify the storage system.
- 2. Check the status of the FC port on the node (HostPort) for this path, FC cable connected to the FC port on the storage system (identified in step 1) (ArrayPort), and the FC switches.

If an error occurred:

Remove the cause of the error, and then place the relevant FC path online by using the fponline command.

If no error occurred:

Restart the OS.

3. Check the statuses of the relevant FC paths by using the fpstatus command.

# **When Online (LU Error) is displayed for both paths to a given target**

If Online (LU Error) is displayed as the status for both paths to a given target, a temporary failure might have occurred in the paths, or an error might have occurred in one or more of the LUs accessed over those paths.

The following is the procedure for resolving the problem of  $Online$  (LU Error) being displayed because of a temporary path failure.

- 1. Place the relevant FC paths online by using the fponline command.
- 2. Check the statuses of the relevant FC paths by using the fpstatus command.

If the error is still not resolved, perform the following procedure:

1. Work with maintenance personnel to recover the  $LU(s)$  from the error. If the LU where the error occurred is used by a file system, take action according to the procedure described in [Recovering from file system](#page-74-0) [errors on page 4-15.](#page-74-0)

- 2. Place the relevant FC paths online by using the fponline command.
- 3. Check the statuses of the relevant FC paths by using the fpstatus command.

# **When Error is displayed for both paths to a target**

If Error is displayed as the status for both paths to a given target, either of the following might have occurred or been performed:

(a) An error occurred in all LUs accessed via those FC paths, or an error occurred in the paths themselves.

(b) The OS has not been restarted after you changed or deleted an FC path.

(c) The FC path is not set up properly because no LUs have been assigned to the host group for the FC path.

For (a) and (b), take action according to the procedure below. For (c), take action according to the procedure in [When Unknown is displayed for both](#page-102-0) [paths to a given target on page 4-43](#page-102-0).

### **To correct Error when displayed for both paths to a target**

- 1. Check the model name  $(M \odot d)$  and serial number  $(Serial)$  for the path whose status is Error, to identify the storage system.
- 2. Check the status of the FC port on the node  $(HostPort)$  for this path, the FC cable connected to the FC port (ArrayPort) on the storage system (identified in step 1), and the FC switches.

If an error occurred:

Remove the cause of the error, and then go to step 3.

If no error occurred:

Restart the OS, and then confirm that the status of the FC path is displayed correctly.

3. From the node that is working properly, check the status of the resource group that was running on the node where the path failure occurred.

If the resource group was failed over: Go to step 5.

If the resource group was not failed over:

Go to step 4.

- 4. From the node that is working properly, force stop the resource group that is running on the node where the path failure occurred.
- 5. From the node that is working properly, check the status of the node where the path failure occurred.

If the status is UP or DOWN:

Go to step 6.

If the status is something other than UP or DOWN:

Go to step 7.

- 6. From the node that is working properly, force stop the node where the path failure occurred.
- 7. Restart the OS on the node where the path failure occurred. Execute the nasreboot command with the --force option.
- 8. On the node where the path failure occurred, start the node itself. Which step is performed next depends on the state of the resource group in step 3.

If the resource group was failed over to the node where the path failure occurred:

Go to step 11.

If the resource group was failed over to the node that was working properly:

Go to step 10.

If the resource group was not failed over:

Go to step 9.

9. On the node where the path failure occurred, start the resource group that was stopped in step 4.

After the resource group has been restarted, go to step 11.

- 10. From the node where the path failure occurred, fail back the resource group that was failed over to the node that is running properly.
- 11. Check the statuses of the target FC paths by using the fpstatus command.

If the FC path status is normal, end the procedure here. If the FC paths are still in an error status or a file system on the recovered FC path is blocked, go to step 12.

- 12. Work with maintenance personnel to recover the LUs from the error. If the LU where the error occurred is being used by a file system, take action according to the procedure described in [Recovering from file](#page-74-0) [system errors on page 4-15](#page-74-0). If the LU where the error occurred is being used as the cluster management LU, see [Restoring system configuration](#page-89-0) [information on page 4-30.](#page-89-0)
- 13. Check the status of the relevant FC paths.

## **When Configuration Mismatch is displayed for both paths to a given target**

If Configuration Mismatch is displayed as the status for both paths to a given target, allocation of LUs to the host groups for one FC path might differ from the allocation for the alternate path.

### <span id="page-102-0"></span>**To correct Configuration Mismatch status when displayed for both paths to a given target**

- 1. Check the model name  $(Mode1)$  and serial number  $(Serial)$  for the path whose status is Configuration Mismatch, to identify the storage system.
- 2. If no alternate path is set, ask maintenance personnel to set one.
- 3. Check whether the same LUs are allocated to each host group set up for the FC port on the storage system (ArrayPort) identified in step 1. If the settings differ, re-allocate the LUs so that the settings are the same for each host group. If you need to move or delete LU paths when allocating LUs, see the *Cluster Administrator's Guide*.
- 4. Check the status of the relevant FC paths.

## **When Unknown is displayed for both paths to a given target**

If Unknown is displayed for both paths to a given target, a possible cause is that the host port or storage port cannot be identified. If this happens, or when the FC path is not set up properly because no LUs have been assigned to the host group for the FC path, take action according to the following procedure.

### **To correct when Unknown is displayed for both paths to a given target**

- 1. Check whether the HBA card is installed properly.
- 2. Check whether the FC port on the storage system  $(ArrayPort)$  for this path is set up correctly. If the FC port is not set up correctly, ask maintenance personnel to reconfigure the FC path.
- 3. Check the status of the FC port on the node (HostPort) for this path, FC cable connected to the FC port on the storage system (ArrayPort), and FC switches.
- 4. Ask the SAN administrator to check the host security for this path.
- 5. Ask the SAN administrator to allocate the same LUs to each host group set up for the FC port on the storage system  $(ArrayPort)$  for this path. If you need to move or delete LU paths when allocating LUs, see the *Cluster Administrator's Guide*.
- 6. Check the status of the relevant FC paths.

# **When Partially Online is displayed for a specific FC path**

If Partially Online is displayed as the status for a specific FC path, an LU might be inaccessible because some of the FC paths are Offline.

### **To correct when Partially Online is displayed for a specific FC path**

- 1. Place the relevant FC paths online by using the fponline command.
- 2. Check the status of the relevant FC paths.

## **When Configuration Mismatch is displayed for one of the paths to a given target**

If Configuration Mismatch is displayed as the status for one of the paths to a given target and nothing is displayed for the other path, an alternate path might not be set up. Take action according to [When Error is displayed for one](#page-99-0) [of the paths to a given target on page 4-40,](#page-99-0) regarding the status of the path for which nothing is displayed as Error.

# **When FC path information is not displayed**

If a connected FC path is not displayed, an error might have occurred in the FC path during the startup of the OS.

#### **To correct when FC path information is not displayed**

- 1. Check the connections of the FC cables and the FC switches used for the relevant paths, and then remove the cause of the error.
- 2. Check the status of the relevant FC paths again.

# **Using interface and network error information for error recovery**

If an error occurs in the interface or network, a system administrator checks the status of the error in the **List of Interfaces** page of the **Network & System Configuration** dialog box and recovers the error by working with maintenance personnel as necessary.

### **When Unknown is displayed**

If the node that you are not accessing, among the nodes making up the cluster, is marked Unknown in the **List of Interfaces** page of the **Network & System Configuration** dialog box, perform the action described below.

Check whether the OS is running.

Check whether the OS is running on the node that you are not accessing among the nodes that make up the cluster.

If the OS is not running, turn on the power to the node to start the OS. After starting the OS, recheck the interface and network information in the **List of Interfaces** page.

Check the IP address for the management port

Check whether the fixed IP address and netmask for the management port are specified correctly. If the specified value is incorrect, specify the correct value.

Specify the fixed IP address and netmask for the management port in the **Edit Interface** page.

After specifying the correct values for the fixed IP address and netmask, recheck the interface and network information in the **List of Interfaces** page.

Check the LAN cable

Make sure that the LAN cable is connected correctly. If not, reconnect the LAN cable, and then recheck the interface and network information in the **List of Interfaces** page.

Check communication devices such as hubs

Make sure that there are no problems with communication devices such as hubs. If a problem exists in a communication device such as a hub, remove the problem and recheck the interface and network information in the **List of Interfaces** page.

Check the negotiation mode of the management port

Make sure that the negotiation mode setting of the management port is the same as that of the switch. If they are not the same, specify the same negotiation mode. Depending on the switch type, even if the auto negotiation mode is specified for both management port and the switch, they might not be able to communicate with each other. If this happens, specify a fixed negotiation mode so that the setting will be the same for the management port and the switch.

You can specify the negotiation mode in the **Negotiation Mode Setup** page.

After specifying the negotiation mode, recheck the interface and network information in the **List of Interfaces** page.

If Unknown is still displayed in the **List of Interfaces** page even after taking the above actions, contact maintenance personnel.

# **When Invalid is displayed for the management port**

Among the nodes making up the cluster, if the node that you are not accessing is marked Invalid for the management port in the **List of Interfaces** page of the **Network & System Configuration** dialog box, check the IP address settings.

If Invalid is displayed in the display items for the fixed IP address or netmask, make sure the settings for the fixed IP address or netmask are correct. If the specified value is incorrect, specify the correct value. Specify the IP address for the management port in the **Edit Interface** page.

If Invalid is still displayed in the **List of Interfaces** page even after taking the above actions, contact maintenance personnel.

# **When Invalid is displayed for a data port**

If the node that you are not accessing, among the nodes making up the cluster, is marked Invalid for one or more data ports in the **List of Interfaces** page of the **Network & System Configuration** dialog box, <span id="page-105-0"></span>delete all the interfaces that are marked Invalid, and then re-add the interfaces with the correct values.

If Invalid is still displayed in the **List of Interfaces** page even after taking the above actions, contact maintenance personnel.

# **Using error information on trunking for error recovery**

If an error occurs in the trunking settings, a system administrator checks the status of the error in the **List of Trunking Configurations** page of the **Network & System Configuration** dialog box, and then recovers the error.

## **When Down is displayed in the Link status**

If Down is displayed in **Link status** in the **List of Trunking Configurations** page of the **Network & System Configuration** dialog box, the link might have been disconnected. The following describes actions to take when the link is disconnected:

### **To correct when Down is displayed in Link status**

- 1. Check whether a cable is connected to the port in use. If the cable is not connected, connect the cable correctly.
- 2. Check the cable. If the link remains disconnected even though the cable is connected correctly, there might be a problem with the cable. Replace the cable.
- 3. Check the switch. If there is no problem with the cable, there might be a problem with the switch. In such a case, resolve the switch problem.
- 4. If there is no problem with the cable or switch, there might be a problem with the HDI system hardware. Contact maintenance personnel to resolve the problem.

# **When Not aggregated is displayed in Aggregate of LACP**

If Not aggregated is displayed in **Aggregate** of **LACP** in the **List of Trunking Configurations** page of the **Network & System Configuration** dialog box, wait for 10 seconds or more, and then click **Refresh** to update the information displayed in the dialog box. If Not aggregated is still displayed even after clicking **Refresh** several times, the port might not have joined link aggregation.

The following describes actions to take when the port cannot join link aggregation.

When Up is displayed in **Link status**:

- ¢ Make sure that the switch supports IEEE802.3ad (Dynamic LACP).
- ¢ The cable might be inserted in the wrong place. Check the cable connection between the node and the switch. If a problem exists, connect the cable correctly.
- ¢ There might be a problem in the switch settings. Verify that the link aggregation settings on the switch are the same as those on File Services Manager. If these settings do not match, configure the switch settings correctly.
- ¢ Depending on the switch type, there are limitations on the port combination that can perform link aggregation. Check the switch specifications.
- ¢ Depending on the switch type, the communication speed might become lower than expected and the port might not be able to join link aggregation even if the auto negotiation mode is set for both the port and switch. In this case, configure the fixed negotiation modes so that the settings on both the port and switch are the same.

When Down is displayed in **Link status**:

The link might have been disconnected. Take action according to the procedure described in [When Down is displayed in the Link status on page](#page-105-0) [4-46](#page-105-0).

## **When Standby is displayed in Status of Active port for the port normally in use**

When Link Alternation is set, if Standby is displayed in **Status** for **Active port** of the port normally in use (the port selected in **Default active port** in the **Link Alternation Setup** page of the **Network & System Configuration** dialog box), an error might have occurred on the port. The following describes actions to take when an error occurs on the port normally in use.

When Up is displayed in **Link status**:

Select the Link Alternation port (rdn*number*) in the **List of Trunking Configurations** page, and then click **Change Active Port Status**. Active is displayed in **Status** for **Active port**, and normal operation begins. If **Status** for **Active port** does not change to Active, contact maintenance personnel to resolve the error.

When Down is displayed in **Link status**:

The link might have been disconnected. Take action according to the procedure described in [When Down is displayed in the Link status on page](#page-105-0) [4-46](#page-105-0).

# **Using error information on the data port for error recovery**

If an error occurs with the data port, in the **List of Data Ports** page of the **Network & System Configuration** dialog box, a system administrator checks the transmission status of the data port, and then recovers the error.

## **When Down is displayed in Link status**

If Down is displayed in **Link status** in the **List of Data Ports** page of the **Network & System Configuration** dialog box, the link might have been disconnected. Take the following actions if the link has been disconnected:

Check whether a cable is connected to the port in use:

Check whether a cable is connected to the port in use. If not, connect the cable correctly.

Check the cable:

If the link remains disconnected even though the cable is connected correctly, there might be a problem with the cable. Replace the cable.

Check the switch settings:

Verify that the negotiation mode settings on the switch are the same as those on File Services Manager.

Check the switch:

If there is no problem with the cable, there might be a problem with the switch. In such a case, resolve the switch problem.

If there is no problem with the cable or switch, there might be a problem with the HDI system hardware. Contact the maintenance personnel to resolve the problem. When performing a failover as instructed by maintenance personnel for recovery from a port error, you need to perform operations from the management LAN even when the HDI system is managed from the management server and management console located on the front-end LAN.

### **When an incorrect communication speed is displayed for Speed in Connected status**

In the **List of Data Ports** page of the **Network & System Configuration** dialog box, if an incorrect value (an inappropriate value) is displayed for the communication speed with the switch as follows, a switch setting might be wrong: 10Base is displayed for **Speed** in **Connected status**, or 100Base is displayed even though the appropriate communication speed is 1,000 Mbps. Verify that the negotiation mode settings on the switch are the same as those on File Services Manager. If these settings do not match, configure the switch settings correctly.

Depending on the switch type, the communication speed might become lower than expected even if the auto negotiation mode is set for both the port and switch. In this case, configure the fixed negotiation modes so that the settings on both the port and switch are the same.

# **Recovering hardware from a failure**

When the hardware status is abnormal, you must recover the hardware from the failure.
If you notice a failure in FC paths or Ethernet interfaces, take action according to [Recovering from FC path errors on page 4-39](#page-98-0) or [Using interface](#page-103-0) [and network error information for error recovery on page 4-44.](#page-103-0)

For other hardware failures, contact maintenance personnel for recovery.

# **Recovering from a failure in which an LU cannot be detected during the startup of an OS**

If any of the following problems occur during the startup of an OS, you might not be able to operate the HDI system because the OS cannot detect LUs:

- It takes longer for power to be supplied to the storage system than to the nodes.
- No power is supplied to the storage system.
- There is a connection problem with one or more FC cables.

In any of the above cases, the  $KAGG10104-E$  message is output as a system message.

#### **To recover from a failure in which an LU cannot be detected during the startup of an OS**

- 1. Turn off the power switch for the node. For details about how to operate the node power lamp switch, see the *Installation and Configuration Guide*.
- 2. Turn on the storage system power switch if it is off.
- 3. Check the FC cable connections, and then connect them properly if there is a problem.
- 4. Turn on the power switch for the node. The OS will be restarted.

If the same error still occurs after you perform the above procedure, contact maintenance personnel.

If a power outage occurs and the OSs start up earlier than the storage system after the power outage is recovered from, the nodes might not detect the LUs. To avoid this issue, make sure that you use the same power supply for the nodes and storage system, unless, for some reason, you need to separate the power supplies.

# **Recovering from a failure during a data import from another file server**

If a failure occurred during a data import from another file server, take recovery action according to the type of failure.

# **If communication with the import-source file server has failed**

If communication with the import-source file server has failed, check the following items, and correct the problem:

#### **To check the status when communication with the import-source server has failed**

- 1. Check the network status between the HDI system and the import-source file server. Check the communication by using the nasping and nastraceroute commands.
- 2. Check the status of external servers such as DNS servers and LDAP servers. Check the connection status between the nodes and the external servers in the **List of RAS Information** page (for Server check) in the **Check for Errors** dialog box.
- 3. Check the operation status of the import-source file server, network settings, share settings (share path settings), and I/O status. Check whether you can access the import-source file server with the current settings by using the datamigrateaccesstest command. Also check various statuses from the console of the file server if available.
- 4. Check the host name, IP address, share name, account, and share path that were specified when the import command was executed. Check whether the settings are correct by using the datamigrateconflist command. Also check whether you can access the import-source file server with the current settings by using the datamigrateaccesstest command.
- 5. Check the SMB protocol versions that the import-source file server supports when importing data by using the CIFS protocol. If the CIFS service does not support those versions of the SMB protocol, change the values specified for the options client max protocol and client min protocol, of the command cifsoptset, that determine the versions of the SMB protocol that the CIFS service uses to communicate with the import-source file server. Then, restart the node.

# **When an I/O failure occurred in the HDI system**

When an I/O failure occurred in the HDI system, take action according to the content of the message that was output.

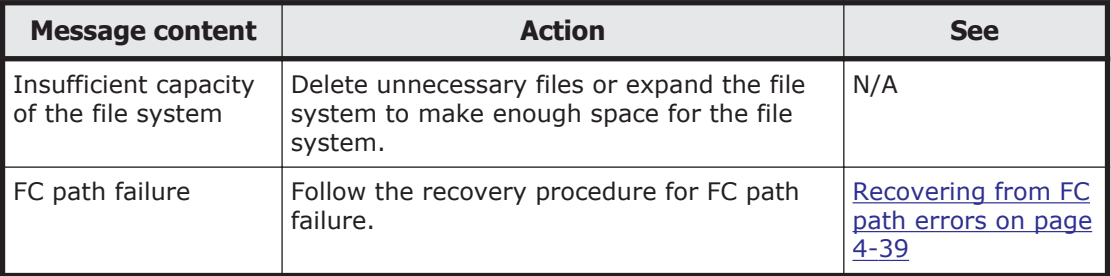

### **Table 4-5 The messages and action to take when an I/O failure occurred in the HDI system during a data import from another file server**

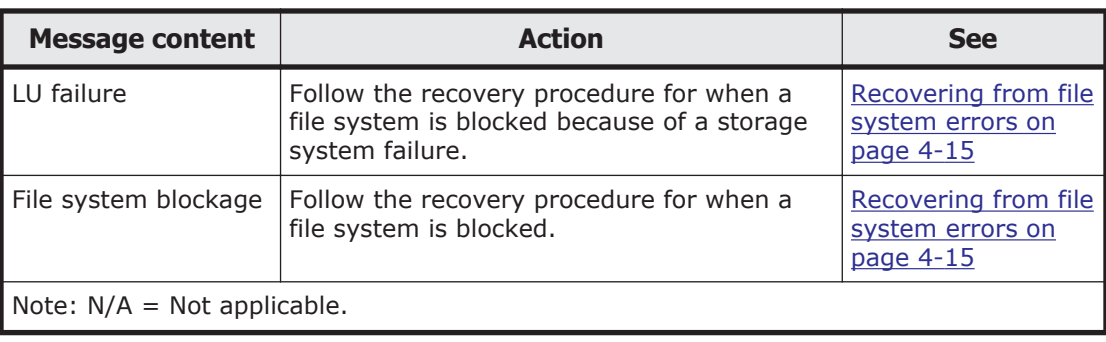

# **When the importing of some files fails**

After a data import finishes, run the datamigratestatus command with the --migfailedlist option specified to verify the import results. If there are files for which importing failed, recover from the failure according to the action for the output error messages. After recovery, start the import procedure again from the execution of the datamigratestart command.

If some files failed to be imported because an account specified as a file owner or the ACE is deleted from the file server environment of the importsource, the action you take depends on whether the account mapping of HDI is already set up. Take action according to the following If the account mapping is already set up on page 4-51 or [If the account mapping is not set](#page-111-0) [up on page 4-52](#page-111-0):

### **If the account mapping is already set up**

If the account mapping is already set up, the following steps show how to deal with an import failure due to accounts being deleted from the file server environment of the import-source:

- 1. With HDI, specify the --mapdef option, execute the datamigrateconflist command, and save the output mapping information as a file.
- 2. Check the SID of the deleted account (or accounts), by using the properties of the file on the import-source file server.

An SID is displayed as a character string that consists of alphanumeric characters starting with an S, or hyphens in a group-name field or a username field. Record all SIDs that are displayed.

3. Add mapping entries that correspond to the SIDs obtained in Step 2, at the end of the mapping file created in Step 1.

Specify the following values for each item (nothing must be specified for SRC\_NAME).

```
[MAPDEF]
SID=obtained-SID-value
SRC_NAME=
KIND=u(user) or g(group)
DST_NAME=import-target-account-name
```
The following shows an example of specifying values to items:

```
[MAPDEF]
SID=S-1-5-21-2348534987-2915341303-3818173629-10003
SRC_NAME=
KIND=uDST_NAME=usr10003
```
Use UTF-8 encoding.

- 4. If an account that was specified as DST\_NAME in Step 3 is not yet registered, register the account to HDI or an external server.
- 5. Transfer the mapping file to HDI. Transfer the mapping file to the directory below the home directory of an SSH account (/home/nasroot).
- 6. With HDI, specify the --mapdef option and the mapping file name, execute the datamigrateconfedit command, and reset the mapping.
- 7. Perform the import procedure again by executing the datamigratestart command.

If the above steps do not work, specify the --migrate-replace-owner option, execute the arcconfedit command, set the account name to be assigned to the deleted accounts, and start performing the import procedure by executing the datamigratestart command. After the import is completed, execute the arcconfedit command with two double quotation marks ("") or two single quotation marks ('') specified for the --migratereplace-owner option in order to delete the allocated account settings.

### **If the account mapping is not set up**

If the account mapping is not set up, the following steps show how to deal with an import failure due to accounts being deleted from the file server environment of the import-source:

1. Check the SID of the deleted account (or accounts), by using the properties of the file on the import-source file server.

An SID is displayed as a character string that consists of alphanumerical characters starting with an S or hyphens in a group-name field or a username field. Record all SIDs that are displayed.

2. Create a new file, and add mapping entries that correspond to the SIDs obtained in Step 1.

Specify the following values for each item (nothing must be specified for SRC\_NAME).

```
[MAPDEF]
SID=obtained-SID-value
SRC_NAME=
KIND=u(user) or g(group)
DST_NAME=import-target-account-name
```
The following shows an example of specifying values to items:

```
[MAPDEF]
SID=S-1-5-21-2348534987-2915341303-3818173629-10003
SRC_NAME=
```

```
KIND=u
DST_NAME=usr10003
```
Use UTF-8 encoding.

- 3. If an account that was specified as  $DST$  NAME in Step 2 is not yet registered, register the account to HDI or an external server.
- 4. Transfer the created mapping file to HDI. Transfer the mapping file to the directory below the home directory of an SSH account (/home/nasroot).
- 5. With HDI, specify the  $-$ -mapdef option and the mapping file name, execute the datamigrateconfedit command, and reset the mapping.
- 6. Perform the import procedure again by executing the datamigratestart command.

If the above steps do not work, specify the --migrate-replace-owner option, execute the arcconfedit command, set the account name to be assigned to the deleted accounts, and start performing the import procedure by executing the datamigratestart command. After the import has completed, execute the arcconfedit command with two double quotation marks ("") or two single quotation marks ( $'$ ") specified in the  $-$ -migratereplace-owner option in order to delete the allocated accounting settings.

# **When import settings are deleted before an import finishes**

If you delete the import settings by using the datamigrateconfdel command before all files are imported, and a client accesses the image of a file that was not import, an access error occurs. If you need the file, start the import procedure again from the execution of the datamigrateconfadd command. If you do not need the file, execute the datamigrateconfadd command, execute the datamigratestart command with the --type on-demand option specified, and then delete the file.

# **If name resolution of an account fails**

If name resolution of an account fails, check that the system can connect to the external servers, such as the DNS servers and LDAP servers, on the **List of RAS Information** page (for Server check) of the **Check for Errors** dialog box. Also make sure that the account is registered to the external server. If the system can connect to the external server and the account is registered, check that the mapping is correct with the datamigrateconflist command. If the mapping is not set, set the mapping with the datamigrateconfedit command. After setting the mapping, continue the import procedure.

# **If multibyte characters are included in an account name**

If multibyte characters are included in an account name of the import-source, change the import-target account name ( $DST$  NAME) of the target account to a

<span id="page-113-0"></span>name without multibyte characters, based on the information output from a mapping generation tool (sidlist.exe). After that, register the account to HDI or an external server, and reset the mapping with the datamigrateconfedit command. After resetting the mapping, continue the import procedure.

# **Recovering from a failure related to Backup Restore functionality**

This section describes the actions that the system administrator must take when a failure occurs while using Backup Restore functionality. If you cannot identify the cause of an error or resolve the problem, contact maintenance personnel.

If you can identify the cause of an error from the error messages, check the required recovery procedure to resolve the problem.

### **When a problem exists on the connection between a backup or media server and the NDMP server**

If a problem exists on the connection between a backup or media server and the NDMP server, perform the following operations to check for a connection error or setting error, and then take appropriate action:

- Use the nasping command to check the status of the network and routing.
- In the **Network & System Configuration** dialog box, on the **List of Interfaces** and **List of Routings** pages, check the interface information and routing information.
- Use the backup management software to check whether the user name and password registered on the backup server and those registered on the NDMP server and media server are the same.

For details on how to use the backup management software for checking, see the supplementary Backup Restore documentation that is provided with HDI.

- On the **Edit System File** page in the **Network & System Configuration** dialog box, check the contents of the /etc/hosts file, and then correct the information for the registered backup servers.
- On the **List of RAS Information** page (for List of other log files) in the **Check for Errors** dialog box, check the NDMP server log (/ enas/log/ndmpserver.log), and then take action as indicated by the messages.

### **When a problem exists in the execution status of a job or in the status of a tape device**

While a backup or restore job, which is using a tape device connected to a node via a SAN, is running, a failover or an error on the connection to the

tape device or on the tape device might cause problems. For example, the job might not be able to terminate or the backup media might not be ejected from a drive in the tape device.

If such a problem occurs, use the following procedure to resolve the problem, and then restart the operation.

- 1. Check whether there are any jobs in progress or waiting for execution. Cancel any jobs in progress. If there are any queued jobs, take appropriate action such as canceling these jobs, so that backup or restore operations are not performed.
- 2. Check whether there is backup media in tape drives. If backup media is in the tape drives, proceed to steps 3 and 4.
- 3. Eject the backup media from the tape drives. Reset the drives in which backup media remains.
- 4. Confirm that the backup media has been ejected from the tape drives. If the backup media is not ejected from the tape drives, manually eject the backup media from the tape device. For details on how to operate the tape device, see the documentation from the tape device vendor.
- 5. Check that the tape device is operating normally. If an error has occurred on the tape device, see the documentation from the tape device vendor, and then take appropriate action.

If the problem has not been resolved even after following this procedure, contact maintenance personnel.

# **When the connection between a tape drive and node is blocked**

When the connection between a tape drive and node is blocked, perform the following procedure to correct the blocked connection:

- 1. Stop the NDMP server.
- 2. Unplug the FC cable connected to the tape device. Unplug the FC cable used to connect the tape drive to the node.
- 3. Wait until the OS on the node connected to the tape drive no longer recognizes the device. It might take as long as 30 seconds for the device to no longer be recognized.
- 4. Check whether a problem has occurred on the tape drive. If a problem has occurred, see the documentation provided by the vendor to resolve the problem.
- 5. Execute the tapelist command with the  $-A$ ,  $-d$ , and  $-t$  WWN:LUN options specified.

Check that the status of the tape drive specified in  $WWN: LUN$  is N, A. If N, A is not displayed for Status, restart the OS on the node connected to the tape drive.

- 6. Reconnect the FC cable that was unplugged in step 2 to the tape device.
- 7. Start the NDMP server.

### **If timeouts occur frequently during Backup Restore processing**

Other operations might be executing at the same time. Make sure that multiple operations or schedules are not executed at the same time.

If the same error still occurs even after you revise the operations, collect the error information from the time at which the timeout occurs, and then contact maintenance personnel.

### **Performing a backup or restore operation while the system is running in a degenerated mode**

This subsection describes how to perform a backup or restore operation that uses a tape device connected to a node via a SAN while the system is running in degenerate mode.

### **Notes on performing a backup or restore operation while the system is running in degenerate mode**

Note the following when performing a backup or restore operation while the system is running in degenerate mode.

• A failover occurring while a backup or restore job is running might cause problems. For example, the job might not be able to terminate or the backup media might not be ejected. If such problems occur, take appropriate action as described in [When a problem exists in the execution](#page-113-0) [status of a job or in the status of a tape device on page 4-54,](#page-113-0) and then restart the job.

### **When both nodes share the tape drive**

#### **To perform a backup or restore operation when both nodes share the tape drive:**

- 1. Use backup management software to confirm that the tape drive to be used for the operation is available.
- 2. Perform a backup or restore operation.

After failback, use the backup management software to confirm that the tape drive being used is available.

### **When both nodes use separate tape drives**

#### **To perform a backup or restore operation when both nodes use separate tape drives:**

- 1. Stop the failover-destination NDMP server by using the ndmpcontrol command.
- 2. Register the tape drive being used with the failover-source node on the NDMP server of the failover-destination node.

Specify the -t option, *WWN*, and *LUN* in the tapeadd command, and then register the specific tape drive on an NDMP server.

- 3. Start the failover-destination NDMP server by using the ndmpcontrol command.
- 4. Use backup management software to confirm that the tape drive to be used for the operation is available.
- 5. Perform a backup or restore operation.

After failback, perform the following procedure to unregister the tape drive information registered when performing a backup or restore operation, and then use the backup management software to confirm that the tape drive being used is available.

- 1. Stop the NDMP server by using the ndmpcontrol command.
- 2. Unregister the tape drive information registered during a backup or restore operation by using the tapedel command.
- 3. Start the NDMP server by using the ndmpcontrol command.
- 4. Use backup management software to confirm that the tape drive to be used for the operation is available.

# **Recovering from a failure that occurred in an HDI system linked with an HCP system**

If power to an HDI system is turned off or lost, the management information for the file system might become incomplete. After starting the HDI system, execute the arccorrection command to restore the management information.

In addition, if an HDI system shares data with other HDI systems via a linked HCP system, the file systems of the other HDI systems with which the data is shared might become incomplete. This problem occurs if power to an HDI system that is migrating data to the HCP system is turned off or lost, or if a failure occurs in the file system. After starting the HDI system or recovering the file system from the failure, execute the arcrestore command to restore the file systems on all the HDI systems that share the namespace of the same HCP system.

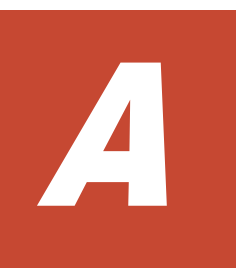

# **Installation History**

This appendix explains the file to which software installation history is logged, and the data logged to the file.

□ [Checking the software installation history log file](#page-119-0)

# <span id="page-119-0"></span>**Checking the software installation history log file**

The **System Software** window displays only the latest installation information. A system administrator can check the software installation history by using the installation history file (/enas/data/pp/history/ product install.log) of the software information log group downloaded on the **List of RAS Information** page (for Batch-download) in the **Check for Errors** dialog box.

In the installation history file, the installation information is output in the following format:

I,*operation*,*product-name*,*version*,*operation-date-and-time*

The following table lists and describes the information that will be output in the installation history file.

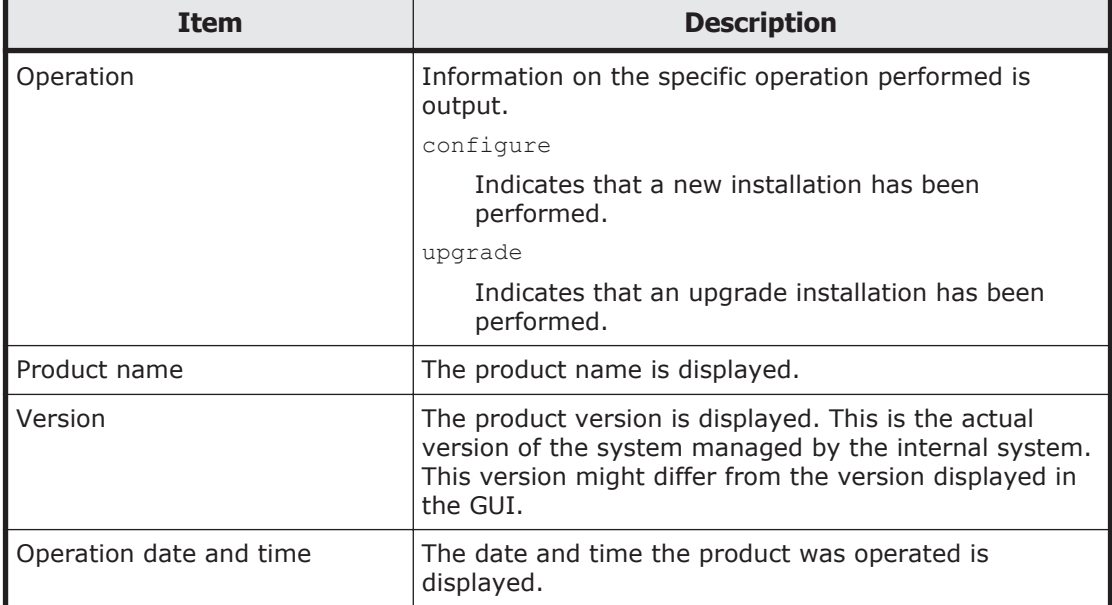

#### **Table A-1 Information to be output in the installation history file**

The following shows an example of information output in the installation history file:

I,configure,Hitachi Data Ingestor,03-01-00-00-00-00,2011/06/01 10:32:55 +0000(UTC)

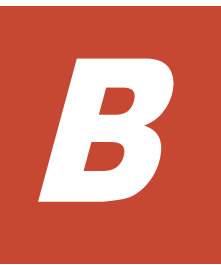

# **Network Information**

This appendix explains the file to which network information is logged, and the data logged to the file.

- □ [Checking the network information log file](#page-121-0)
- □ [The enas\\_routelist.log file](#page-121-0)
- □ [The log\\_ifconfig file](#page-122-0)
- □ [The log\\_interfaces\\_check file](#page-124-0)

# <span id="page-121-0"></span>**Checking the network information log file**

System administrators can use the information in the network information log group downloaded from the **List of RAS Information** page (for Batchdownload) of the **Check for Errors** dialog box to check routing and external server settings.

The network information log group includes the following log files:

- enas\_routelist.log
- log\_ifconfig
- log\_interfaces\_check

For a VLAN interface, the port name is output in the following format:

*port-name*.*VLAN-ID* (Example: eth12.0010)

Also, the information of interfaces that are used for internal communications between nodes is output to these log files.

The log\_interfaces\_check file can be viewed in **Results** of the **List of RAS Information** page (for Server check).

# **The enas\_routelist.log file**

The following shows an output example of the enas routelist.log file.

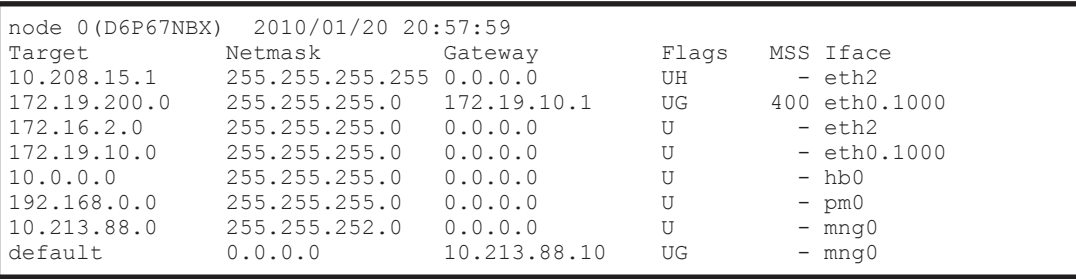

The following table lists and describes the information that is output to the enas routelist.log file.

**Table B-1 Information that is output to the enas\_routelist.log file**

| <b>Output line</b> | <b>Output contents</b>                                                                                                    |
|--------------------|----------------------------------------------------------------------------------------------------|
| Line 1             | Outputs the title in the following format:<br>node-number (host-name) output-date-and-time<br>The output date and time appear in the format of YYYY/MM/DD<br>hh: mm: ss, for example, 2004/11/22 13:14:15. |
| Line 2             | Outputs the column header for the items output in the third line<br>and below.                                                                                                    |
| Line 3 and below   | Outputs the contents of each item:<br>Target                                                                                                    |

<span id="page-122-0"></span>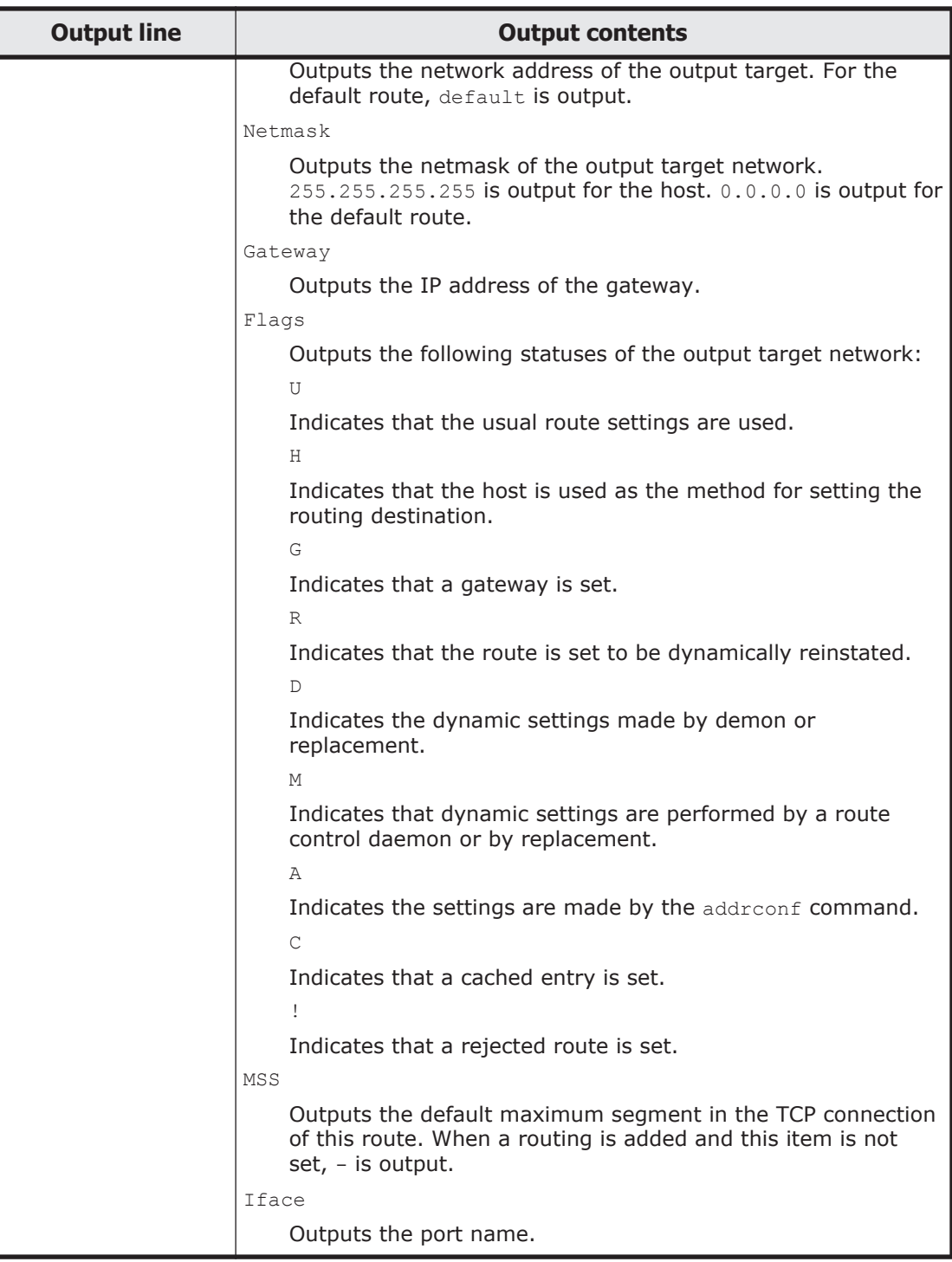

# **The log\_ifconfig file**

The following shows an output example of the log\_ifconfig file.

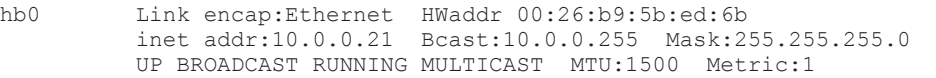

 RX packets:376753 errors:0 dropped:0 overruns:0 frame:0 TX packets:376655 errors:0 dropped:0 overruns:0 carrier:0 collisions:0 txqueuelen:1000<br>RX bytes:31957682 (30.4 MiB) TX bytes:31818224 (30.3 MiB) RX bytes:31957682 (30.4 MiB) Interrupt:36 Memory:d4000000-d4012700 lo Link encap:Local Loopback inet addr:127.0.0.1 Mask:255.0.0.0 UP LOOPBACK RUNNING MTU:16436 Metric:1 RX packets:915538 errors:0 dropped:0 overruns:0 frame:0 TX packets:915538 errors:0 dropped:0 overruns:0 carrier:0 collisions:0 txqueuelen:0 RX bytes:81211031 (77.4 MiB) TX bytes:81211031 (77.4 MiB) mng0 Link encap:Ethernet HWaddr 00:26:b9:5b:ed:6f inet addr:10.213.89.117 Bcast:10.213.89.255 Mask:255.255.255.0 UP BROADCAST RUNNING MULTICAST MTU:1500 Metric:1 RX packets:2980044 errors:0 dropped:0 overruns:0 frame:0 TX packets:2443046 errors:0 dropped:0 overruns:0 carrier:0 collisions:0 txqueuelen:1000 RX bytes:1304242346 (1.2 GiB) TX bytes:185251556 (176.6 MiB) Interrupt:32 Memory:d8000000-d8012700 mng0:1 Link encap:Ethernet HWaddr 00:26:b9:5b:ed:6f inet addr:10.213.89.118 Bcast:10.213.89.255 Mask:255.255.255.0 UP BROADCAST RUNNING MULTICAST MTU:1500 Metric:1 Interrupt:32 Memory:d8000000-d8012700 pm0 Link encap:Ethernet HWaddr 00:26:b9:5b:ed:6d inet addr:10.197.181.50 Bcast:10.197.181.255 Mask:255.255.255.0 UP BROADCAST RUNNING MULTICAST MTU:1500 Metric:1 RX packets:0 errors:0 dropped:0 overruns:0 frame:0 TX packets:0 errors:0 dropped:0 overruns:0 carrier:0 collisions:0 txqueuelen:1000 RX bytes:0 (0.0 B) TX bytes:0 (0.0 B) Interrupt:48 Memory:d6000000-d6012700

The following table lists and describes the information that is output to the log ifconfig file.

| <b>Output item</b> | <b>Output contents</b>                                                                                                    |
|--------------------|----------------------------------------------------------------------------------------------------|
| h b0               | Outputs a port name.                                                                                                    |
| $1\circ$           | When $l \circ$ is output for the port name, it indicates a loopback.                                                                                              |
| mng <b>number</b>  | When <i>number</i> . <i>VLAN-ID</i> is output for the number, it indicates a                                                                                      |
| pmnumber           | VLAN interface.                                                                                                    |
| agr <b>number</b>  | In addition, when <i>number: alias-number</i> is output for the                                                                                                   |
| rdn <b>number</b>  | number, it indicates a virtual IP address <sup>#</sup> . One of the following<br>values is output for <i>alias-number</i> :                                       |
| et.h <b>number</b> | $\Omega$                                                                                                    |
| xgbenumber         | This is output for a virtual IP address that belongs to a<br>resource group on the node where log ifconfig is output.                                             |
|                    | 1                                                                                                    |
|                    | This is output for a virtual IP address that belongs to a<br>resource group that has failed over from the other node to<br>the node where log ifconfig is output. |
| Link encap         | Outputs the type of the link media.                                                                                                    |

**Table B-2 Information that is output to the log\_ifconfig file**

<span id="page-124-0"></span>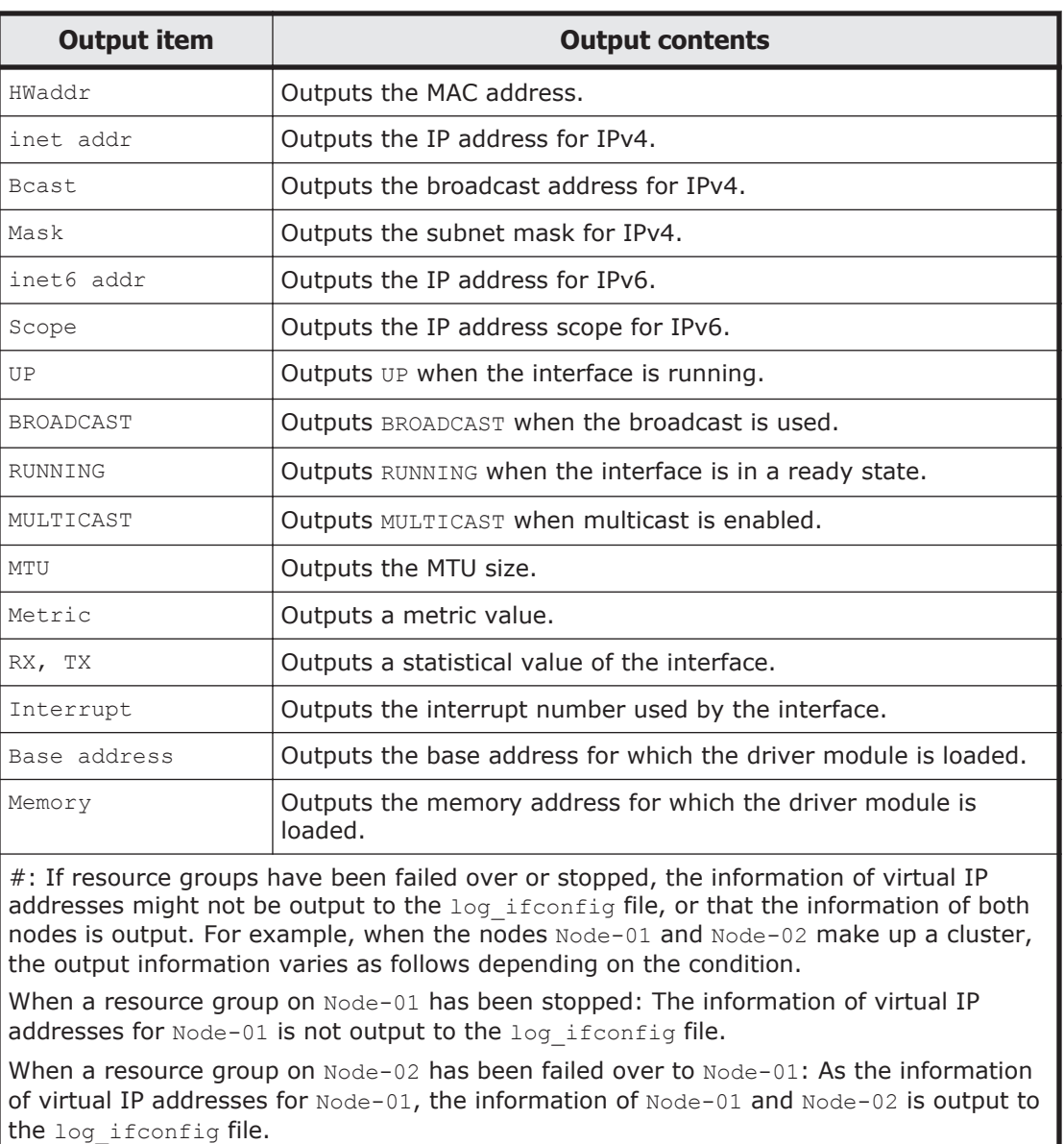

# **The log\_interfaces\_check file**

The following table lists and describes the information that is output to the log\_interfaces\_check file.

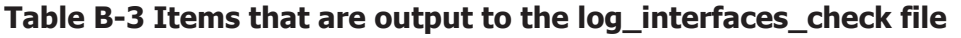

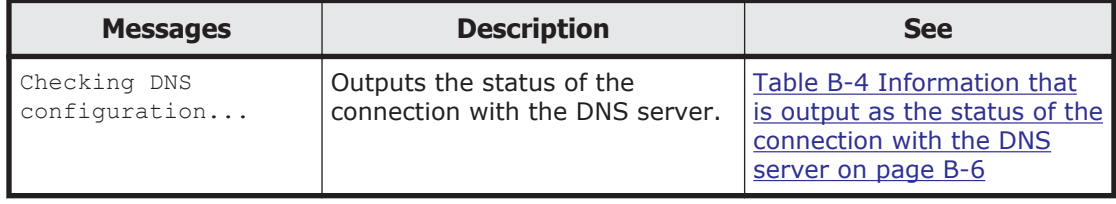

<span id="page-125-0"></span>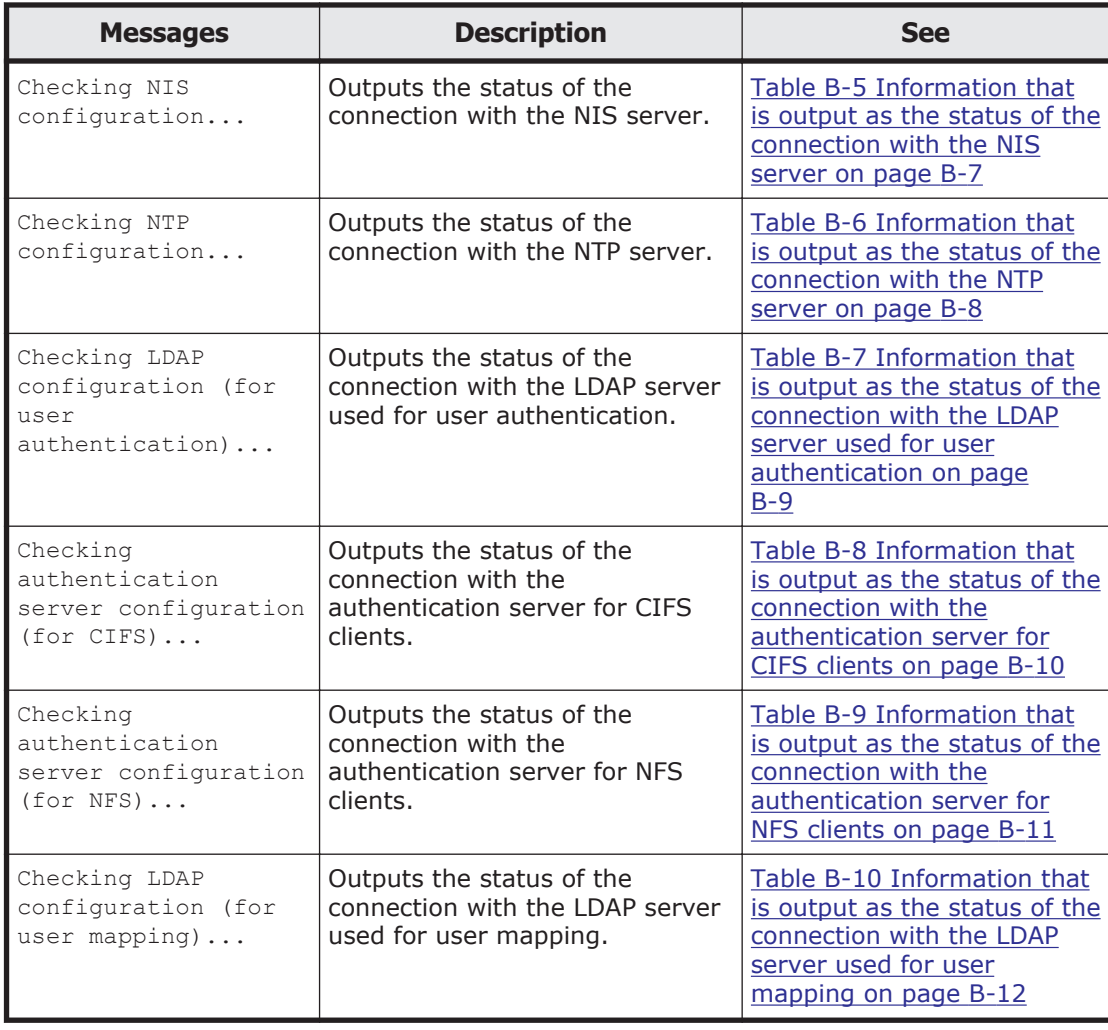

**Note:** If the status of the connections with multiple external servers cannot be acquired, the message Aborted: More than 1 errors occurred might be output, and the status of the connections with the external servers might not be output.

Information that is output in the log interfaces check file is described in the tables below (from Table B-4 Information that is output as the status of the connection with the DNS server on page B-6 to [Table B-10 Information](#page-131-0) [that is output as the status of the connection with the LDAP server used for](#page-131-0) [user mapping on page B-12\)](#page-131-0).

### **Table B-4 Information that is output as the status of the connection with the DNS server**

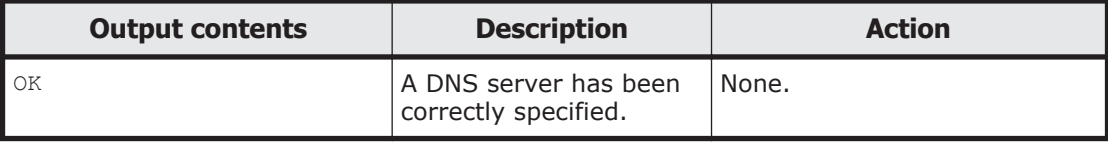

<span id="page-126-0"></span>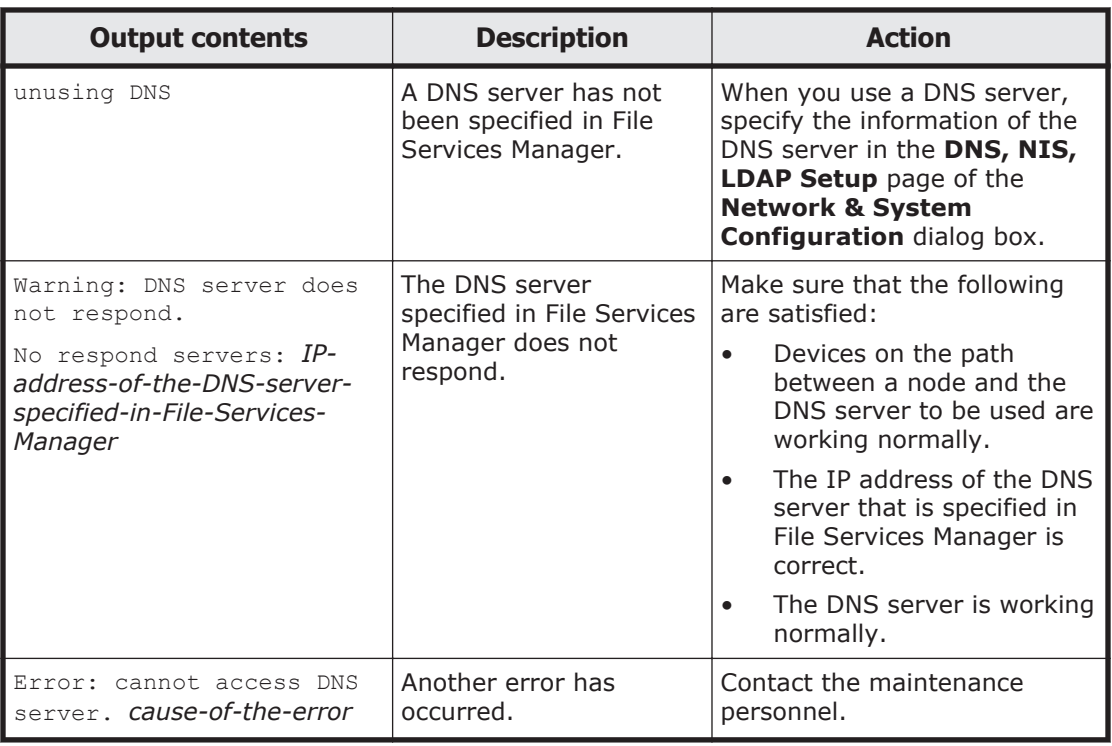

### **Table B-5 Information that is output as the status of the connection with the NIS server**

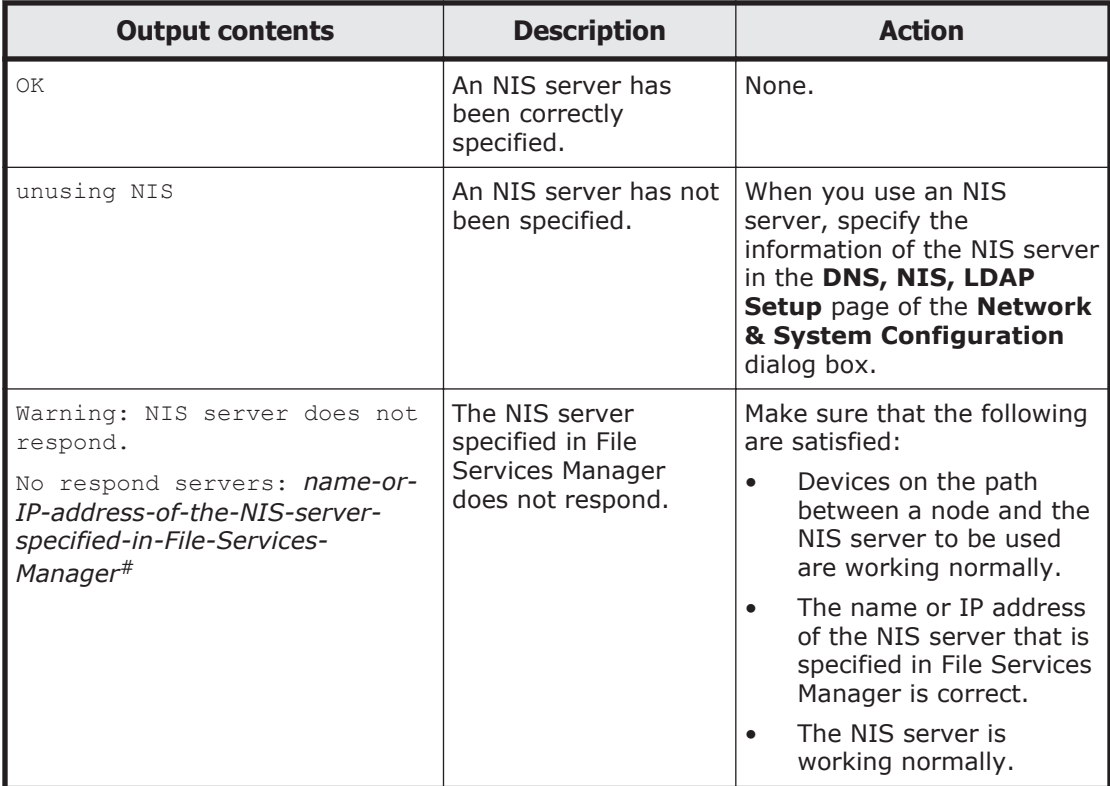

<span id="page-127-0"></span>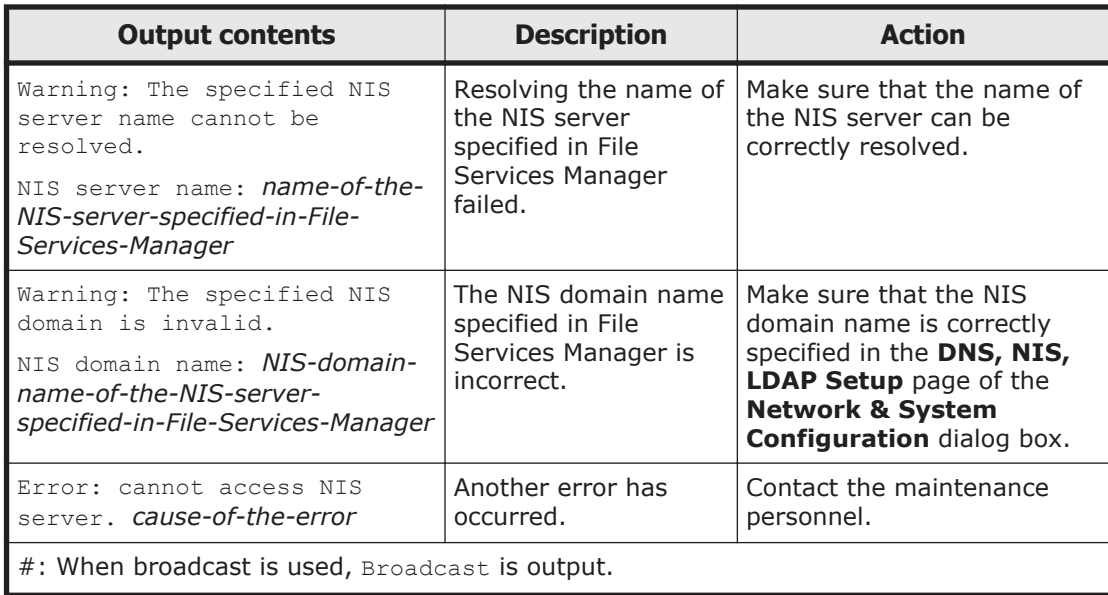

#### **Table B-6 Information that is output as the status of the connection with the NTP server**

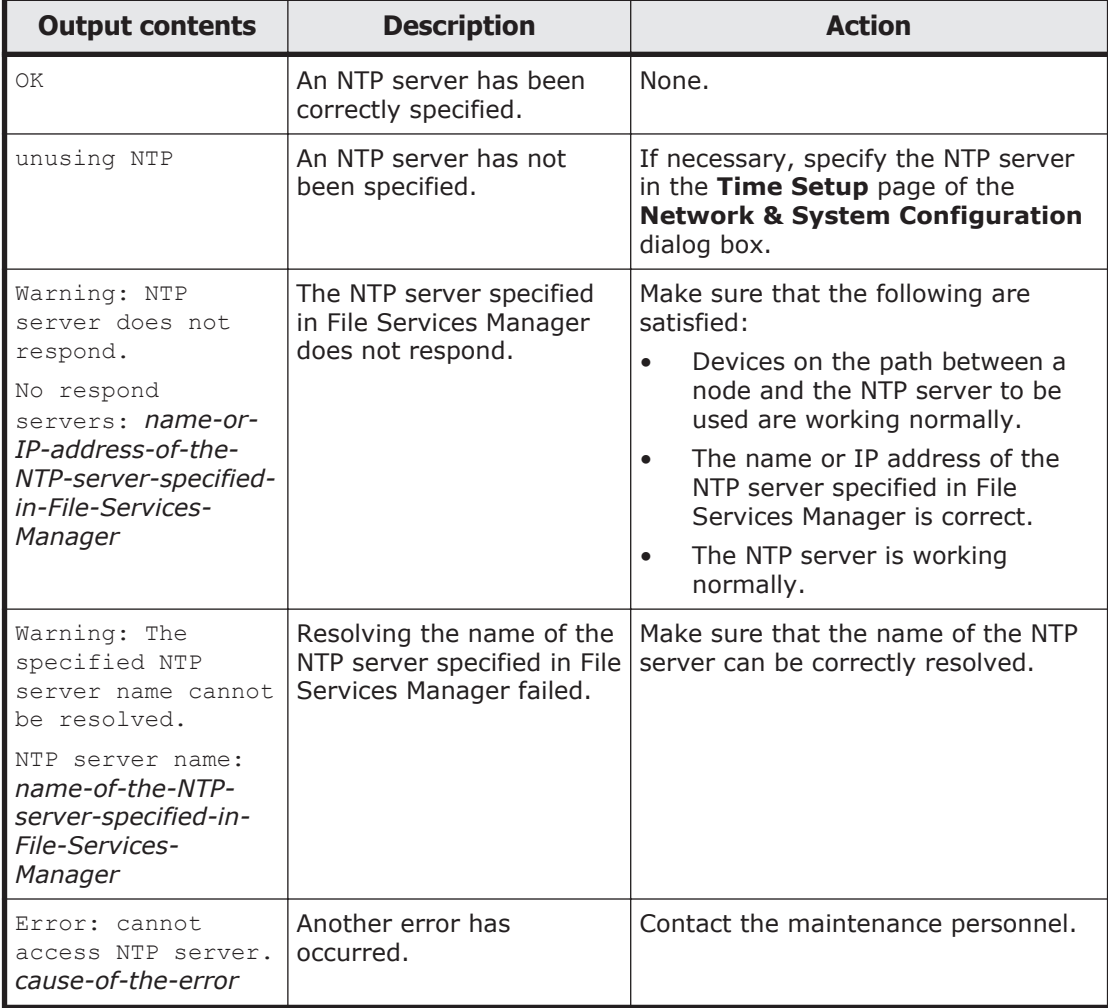

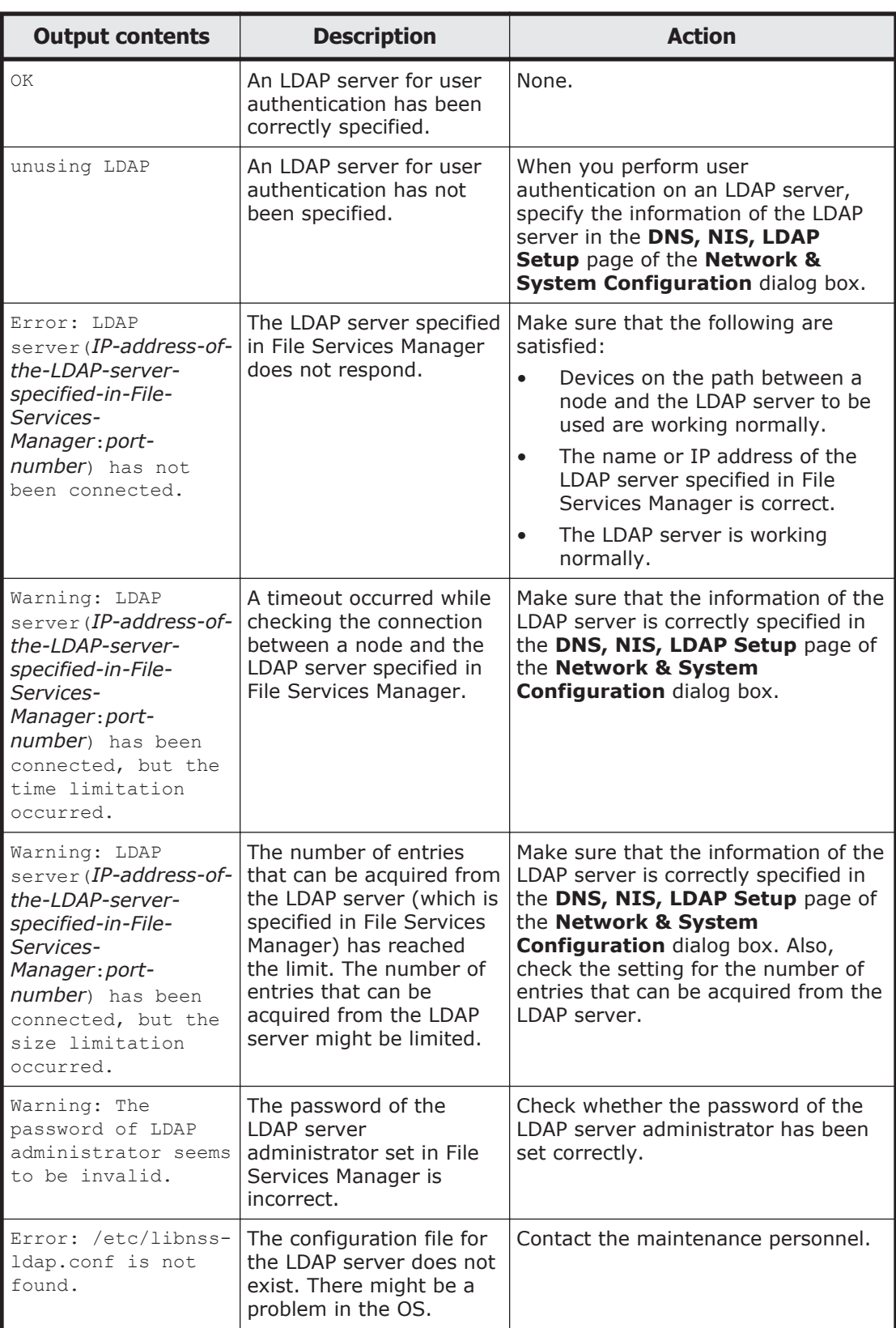

### <span id="page-128-0"></span>**Table B-7 Information that is output as the status of the connection with the LDAP server used for user authentication**

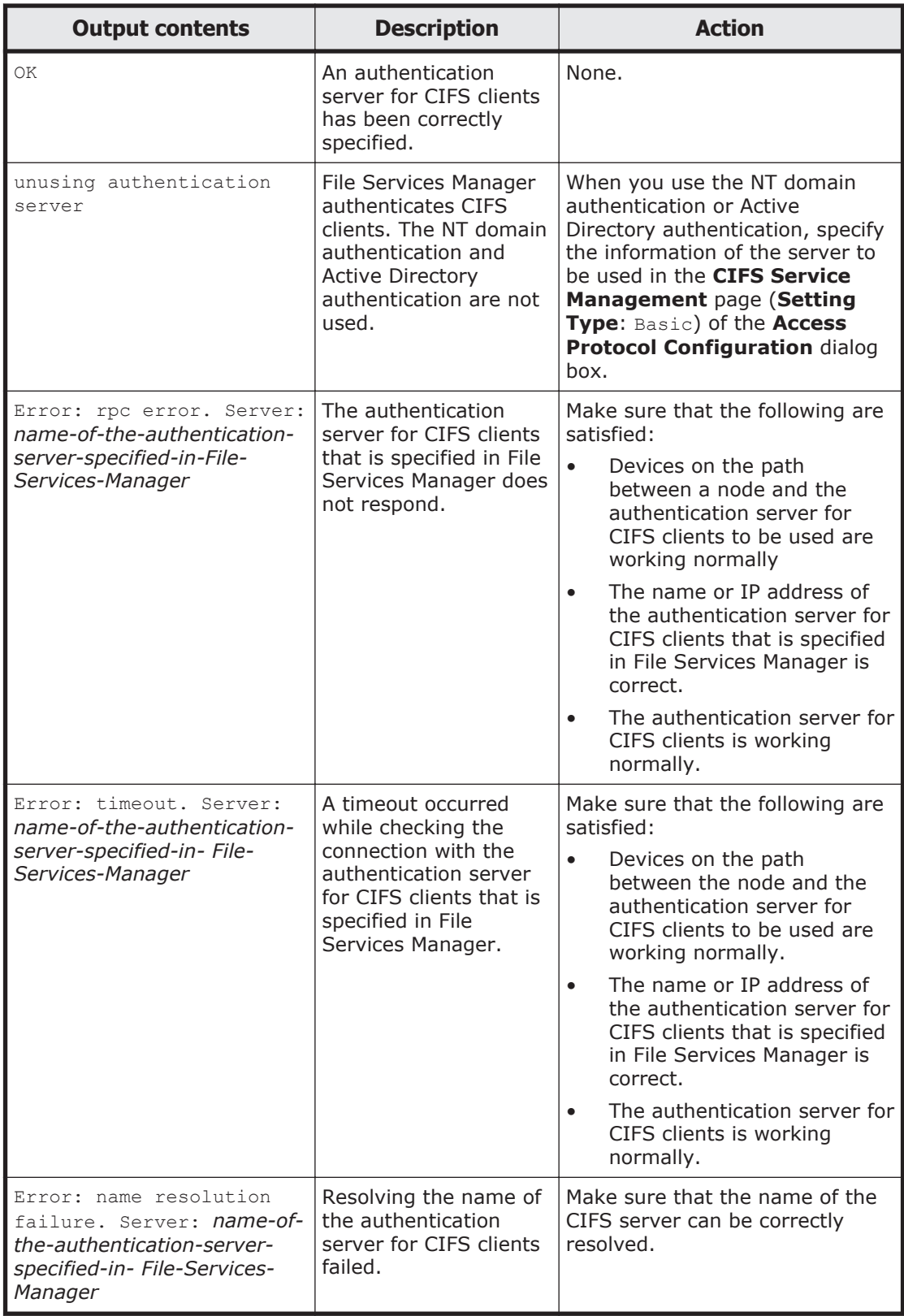

### <span id="page-129-0"></span>**Table B-8 Information that is output as the status of the connection with the authentication server for CIFS clients**

<span id="page-130-0"></span>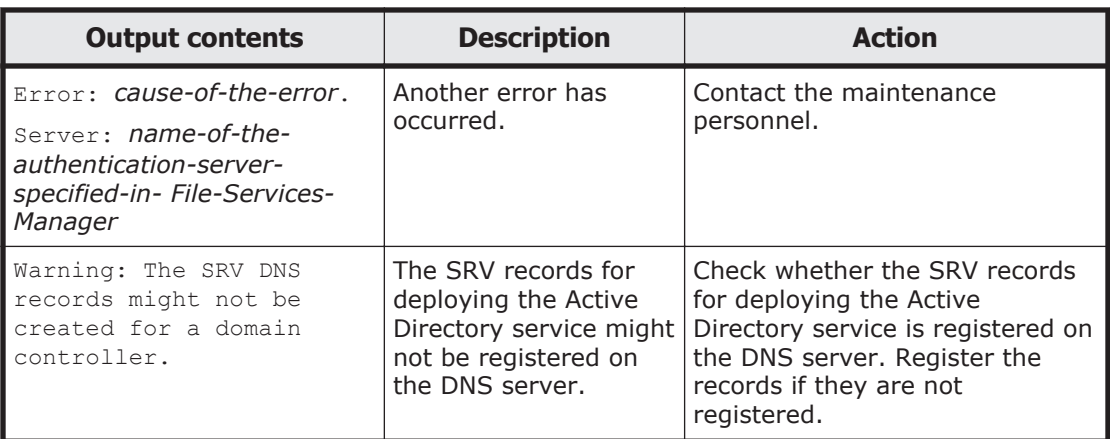

### **Table B-9 Information that is output as the status of the connection with the authentication server for NFS clients**

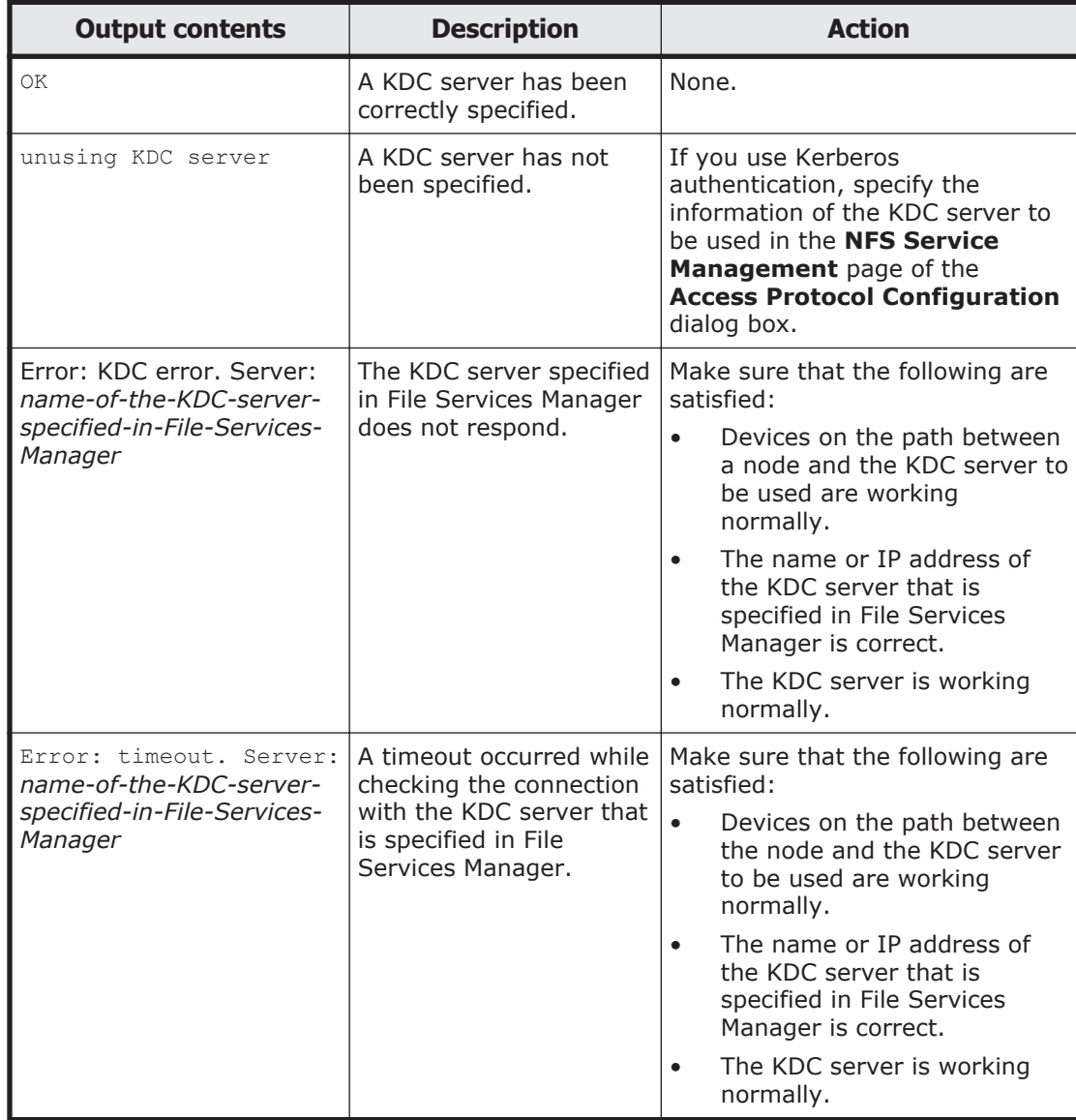

<span id="page-131-0"></span>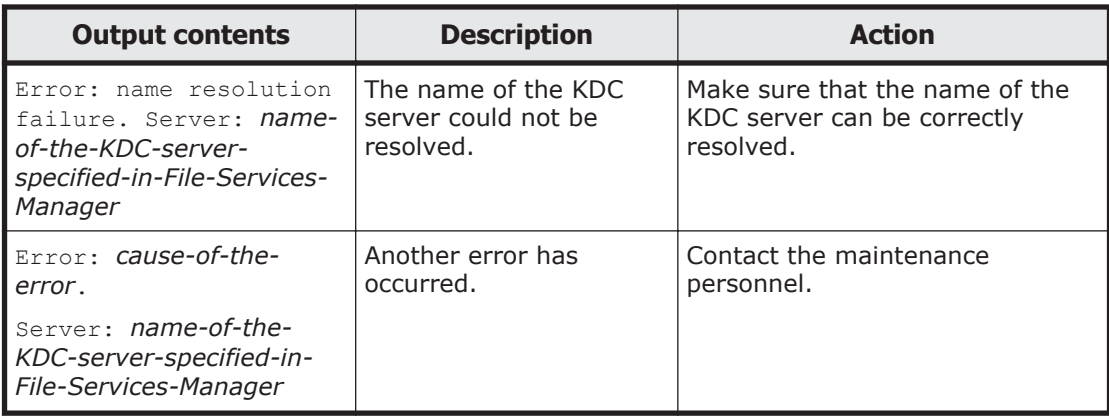

#### **Table B-10 Information that is output as the status of the connection with the LDAP server used for user mapping**

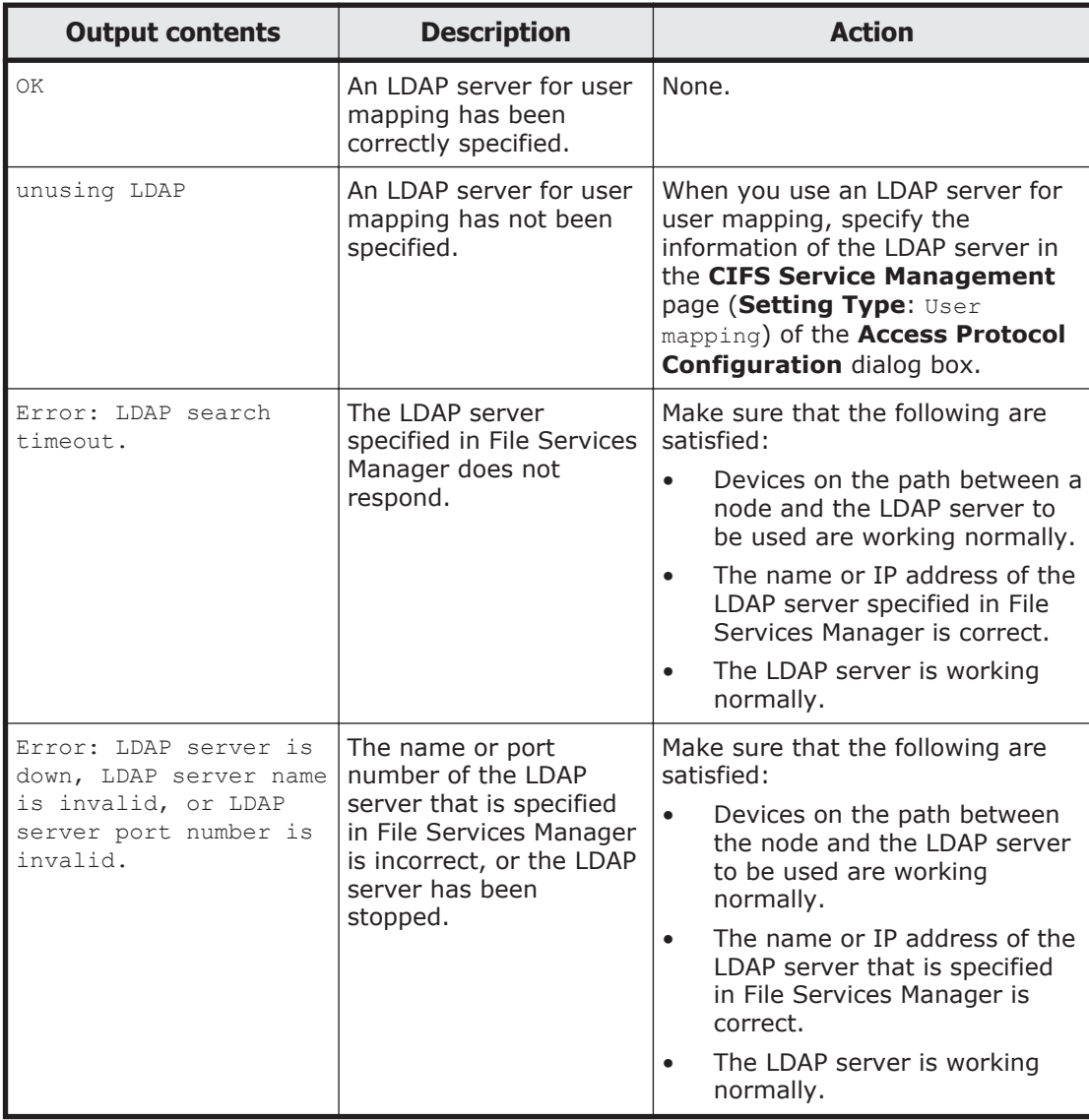

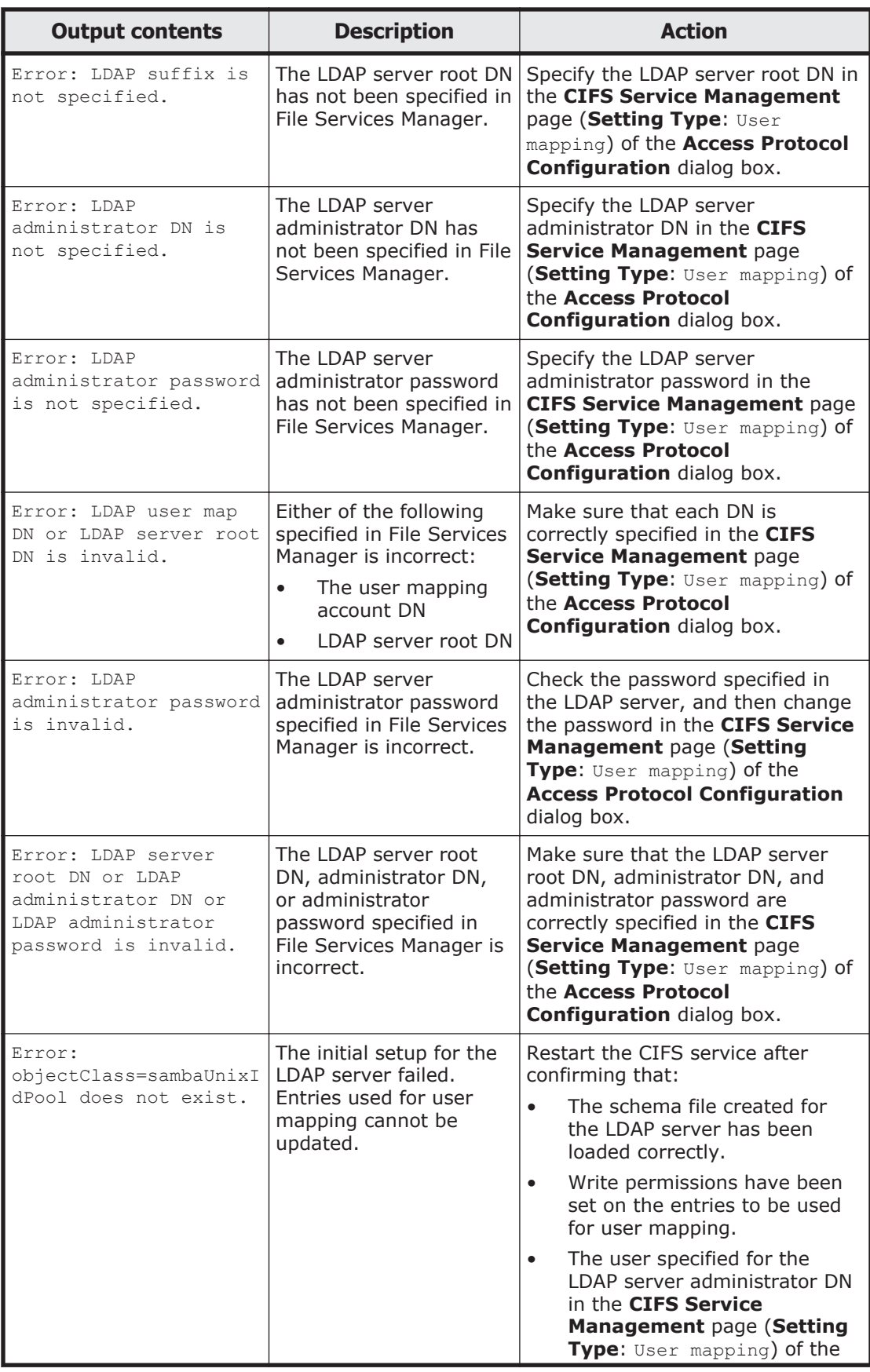

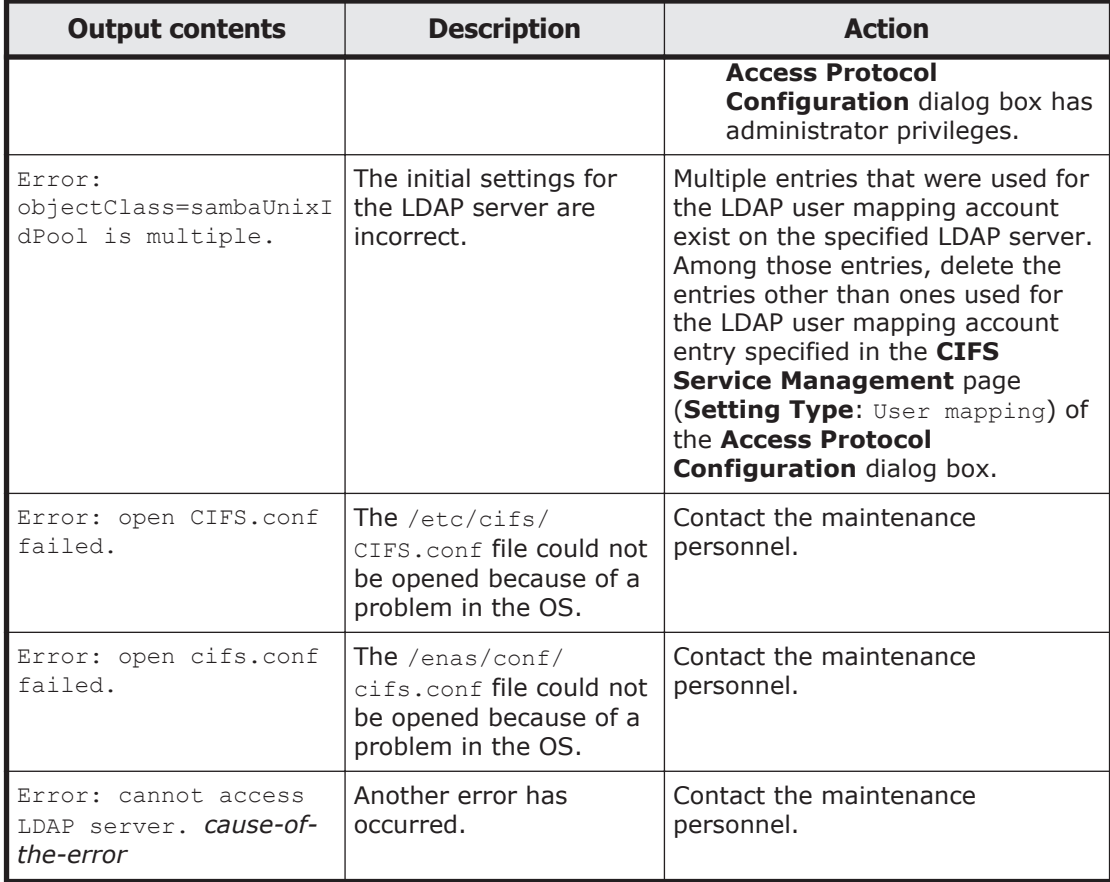

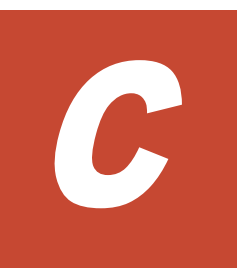

# **How To Check Network Communication**

A system administrator needs to make sure that network communication can be established between the HDI system and clients. This section describes how to take actions for the problem that network communication between the HDI system and clients cannot be established due to the network setting error in File Services Manager.

- □ [Before checking network communication](#page-135-0)
- □ [Performing checks for each network configuration](#page-135-0)
- $\Box$  [Actions to be taken when communication cannot be established](#page-138-0)
- $\square$  [Examples of checking network communication](#page-143-0)

# <span id="page-135-0"></span>**Before checking network communication**

**To make sure that no hardware or link failure occurred in the network and that no failover occurred in the HDI system, and identify any problems in the File Services Manager network settings**

1. From the client, execute the  $\frac{1}{2}$  command for a machine that belongs to the same network as the HDI system, or for the router that routs communications.

Make sure that the client can communicate with machines that do not belong to the HDI system, and that it cannot communicate only with the HDI system. If the client cannot communicate with machines that do not belong to the HDI system, make sure that relay devices are running normally. For example, make sure that relay devices such as switches and routers are powered on, and all cables are plugged in.

2. In the **List of RAS Information** page (for List of messages) in the **Check for Errors** dialog box, make sure that a warning-level link-down message is not output.

If a warning-level link-down message is output, contact maintenance personnel.

3. In the **List of RAS Information** page (for List of messages) page, make sure that the message KAQG70000-E is not output (make sure that a failover is not occurring).

If a failover is occurring, contact maintenance personnel.

# **Performing checks for each network configuration**

Before checking network communication, check whether the HDI system and the client belong to the same network.

The following shows an example when the HDI system and the client belong to the same network.

<span id="page-136-0"></span>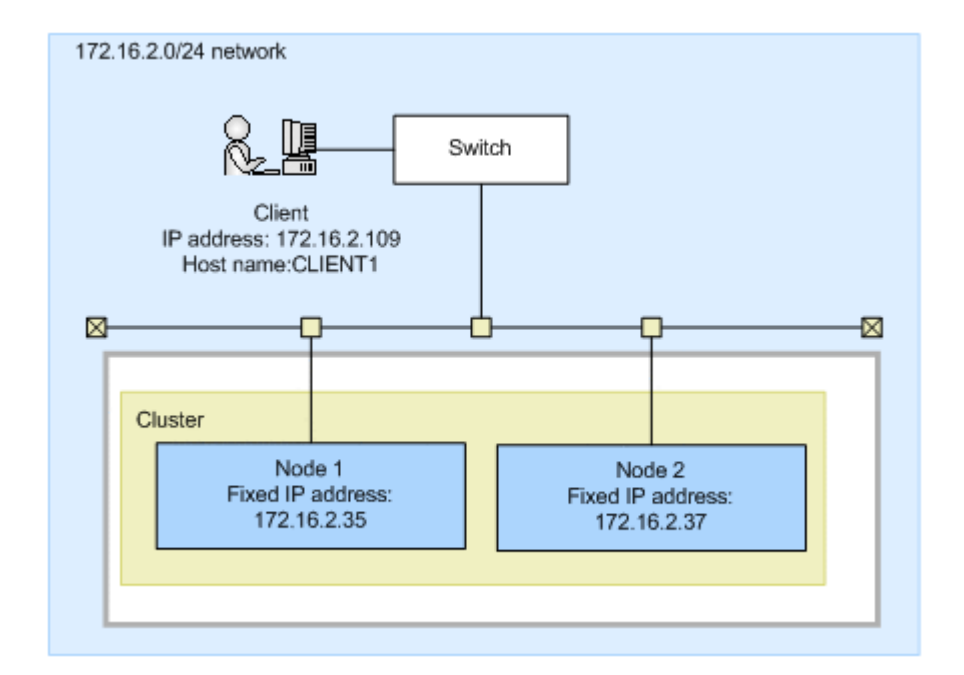

### **Figure C-1 Configuration example when the HDI system and the client belong to the same network**

The following shows an example when the HDI system and the client belong to different networks.

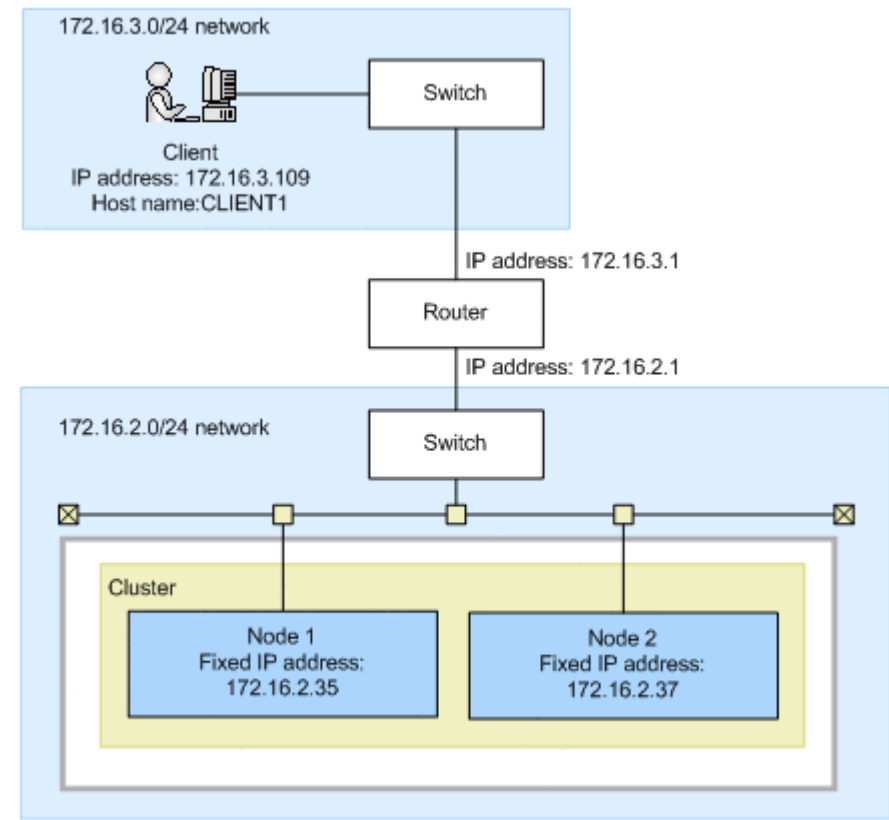

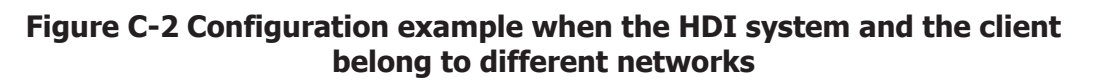

How To Check Network Communication **C-3** 

# **Checking communication within the network**

When the HDI system and the client belong to the same network, perform the following steps to check the communication within the network. When the HDI system and the client belong to different networks, perform the same steps, assuming the router is the client.

#### **To check communication within the network:**

1. From one node, specify the fixed IP address of the other node, and execute the nasping command.

If communication cannot be established, the setting of the IP address or netmask for the HDI system is invalid, or the setting of the VLAN for the HDI system or switch is invalid. For actions to be taken, see [Checking the](#page-138-0) [IP address and netmask on page C-5](#page-138-0) and [Checking the VLAN ID on](#page-138-0) [page C-5.](#page-138-0)

2. From one node, specify the  $-s$  option in the nasping command, and execute it for the other node.

If communication cannot be established, the setting of the MTU value for the HDI system or switch is invalid. For actions to be taken, see [Checking](#page-138-0) [the MTU value on page C-5.](#page-138-0)

3. Execute the nasping command for the client.

If communication cannot be established, the setting of the IP address or netmask for the client is invalid, or the setting of the VLAN for the switch or client is invalid. For actions to be taken, see [Checking the IP address](#page-138-0) [and netmask on page C-5](#page-138-0) and [Checking the VLAN ID on page C-5.](#page-138-0)

4. Specify the  $-s$  option in the nasping command, and execute it for the client.

If communication cannot be established, the setting of the MTU value for the switch or client is invalid. For actions to be taken, see [Checking the](#page-138-0) [MTU value on page C-5](#page-138-0).

### **Checking communication between different networks**

#### **To check communication between different networks when the HDI system and the client belong to different networks**

1. Specify the network gateway address on the client side, and execute the nasping command.

When Network is unreachable is output, the routing setting for the HDI system is invalid. When the communication cannot be established, the routing setting for the router is invalid. For actions to be taken, see [Checking the routing on page C-6](#page-139-0).

2. Specify the  $-n$  option and the client's IP address in the nastraceroute command, and execute it.

If communication cannot be established, an error occurs in the network from the router to the client. Check if there are any problems from the router to the client.

# <span id="page-138-0"></span>**Actions to be taken when communication cannot be established**

If you check the network communication and find that communication is not available, you must check the settings. If the settings are invalid, change them to the correct settings, and check the operation again.

### **Checking the IP address and netmask**

Check the network addresses for the HDI system and client.

HDI system

In the **List of Interfaces** page of the **Network & System Configuration** dialog box, check the fixed IP address, virtual IP address, and netmask.

Client

Check the IP address and netmask.

If the network addresses for the HDI system and the client are different, change the settings to be the same network address.

### **Checking the VLAN ID**

When the VLAN is set, check the VLAN settings for the HDI system, switch, and client.

HDI system

Check the VLAN ID in the **List of Interfaces** page of the **Network & System Configuration** dialog box.

Switch

Check the VLAN setting for the port connected to the HDI system and client. When multiple switches are routed, check the VLAN setting for the port connected between switches. Also, check whether the port is set to be tagged or untagged.

Client

When the tagged VLAN is set, check the VLAN ID for the tagged VLAN.

If the VLAN ID settings are different among the HDI system, switch, and client, change the setting so that they have the same VLAN ID. If the tagged or untagged setting for the switch is incorrect, specify the correct setting.

# **Checking the MTU value**

When you change the MTU setting, for example, to use a Jumbo Frame, check the settings of the MTU values for the HDI system, switch, and client.

#### HDI system

Check the MTU value in the **List of Interfaces** page of the **Network & System Configuration** dialog box.

<span id="page-139-0"></span>Switch

Check the MTU value of the port connected to the HDI system and client. When multiple switches are routed, check the MTU value for the port connected between switches.

Client

Check the MTU value.

When the MTU value for the switch is smaller than the MTU values set for the HDI system and client, increase the value for the switch so that it is larger than the values for the HDI system and client.

### **Checking the routing**

Check whether gateways appropriate for the HDI system, router, switch, and client are set.

HDI system

In the **List of Routings** page of the **Network & System Configuration** dialog box, check whether the gateways (such as router and switch) that can reach the client are specified.

Router and switch

Check whether the gateways that can reach the client and HDI system are specified.

Client

Check whether the gateways that can reach the HDI system are specified.

If gateways appropriate for the HDI system, router, switch, and client are not set, change the appropriate gateway setting.

Note that if a host name is specified when routing information is added, and one of the following operations is performed while the host name cannot be resolved, the routing information specified by the administrator might be inconsistent with that enabled on a node:

- Restarting the OS
- Releasing trunking
- Interface modification or deletion
- Deleting routing information

In this case, perform the following to resolve this problem.

The following explanation assumes that the following routing information is set for the example in [Figure C-2 Configuration example when the HDI](#page-136-0) [system and the client belong to different networks on page C-3](#page-136-0).

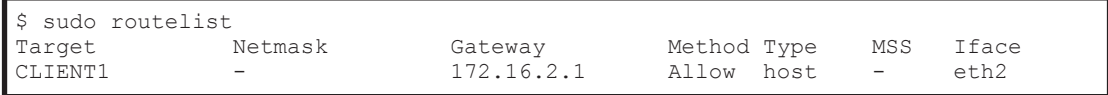

Checking the enabled routing:

The **List of Routings** page and routelist command can be used to display the routing information set by the system administrator. The routelist command needs to be executed with the -1 option specified to check whether the set routing information is enabled.

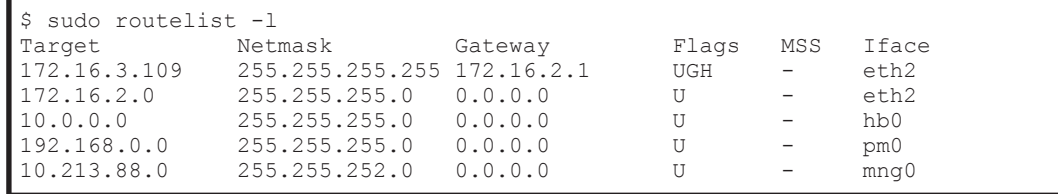

**Note:** Output is performed in the IP address format. The routing set by the OS is also displayed.

Countermeasures for when the set routing information is not enabled:

When a host name is used to add routing information, and then the OS is restarted while the host name cannot be resolved, the routing information specified by the system administrator might not be enabled on a node.

### **To check if the set routing information is not enabled**

a. Compare the routing information set by the system administrator with that enabled on a node.

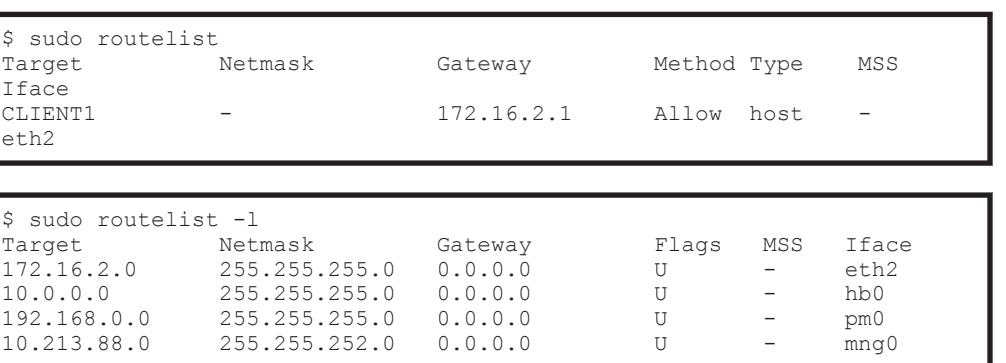

In this example, the results of the routelist command do not exist in the results of the routelist command executed with the -l option specified.

b. Allow the host name (CLIENT1) to be resolved, and then delete the routing information.

```
$ sudo routedel -d CLIENT1 -g 172.16.2.1 eth2
KAQM05099-Q Do you want to delete the specified routing information? 
(y/n) y
```
c. Add the routing information again.

```
$ sudo routeadd -t host -d CLIENT1 -g 172.16.2.1 eth2
```
Countermeasures for when deleted routing information is enabled:

When a host name is used to add routing information and then the IP address for the host name is changed, if the routing information is deleted, it is deleted from the settings file, but might remain enabled on a node.

### **To check if the deleted routing information is enabled**

a. Compare the routing information set by the system administrator with that enabled on a node.

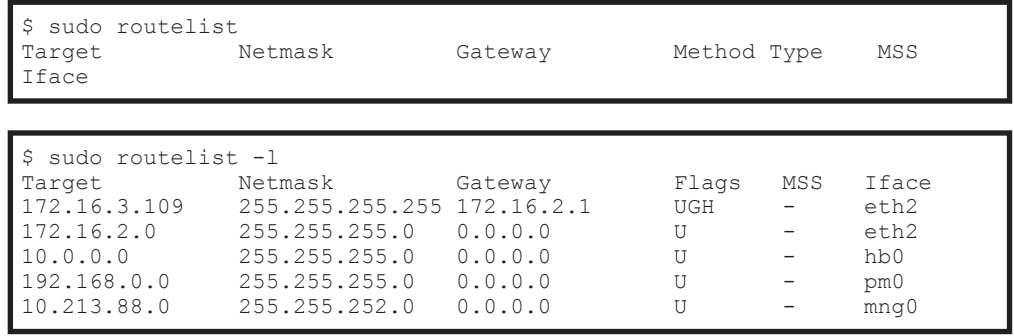

In this example, the routing information added by the system administrator is not included in the results of the routelist command. When the  $\text{routelist}$  command is executed with the  $-1$ option specified the routing information is included in the results.

b. To delete the routing information that remains enabled on a node, execute the routedel command with the --nochk option specified.

**Note:** Do not delete the routing information automatically set by the OS.

\$ sudo routedel -d 172.16.3.109 -g 172.16.2.1 --nochk eth2 KAQM05099-Q Do you want to delete the specified routing information? (y/n) y

Make sure that the interface used to send packets and the gateway for the network segment of the communication-target host are correct.

Check the routing table to check from which network interface the packets of the communication-target host are sent and received. Check the routes displayed by the  $\text{routelist}$  -1 command from the top to see whether there is a route that matches the IP address and netmask of the communicationtarget host. Confirm that the network interface set for the route can be communicated with the target host. If a gateway is set in the route, use the nasping command to confirm that you can communicate with the gateway.

If there are multiple routes that match the communication-target host, the first one from the top of the list is set for sending and receiving packets. If the HDI system receives packets from the route that is not set for receiving and sending packets, the HDI system discards the packets.

If multiple routes of the same segment are displayed by the routelist  $-1$ command, the settings for the routes might be wrong. Check the settings again.

Action to be taken if there are multiple gateways connecting to external network segments:

The HDI system might be unable to respond to an ICMP redirect request from a gateway (request to change the route to another gateway). Therefore, the network must be designed so that no ICMP redirect occurs. Note that multiple gateways that connect to one or more external network segments can exist in a network segment connected to an HDI port. In such an environment, set the routing information so that an appropriate gateway is used for each of the external network addresses that the HDI system must communicate with. The following describes the corrective action:

- a. Identify the gateway of the network to which the clients belong.
- b. Add the gateway identified above to the routing information.

An example of executing the command is shown below. This example assumes that the client target network is 172.16.3.0, the gateway IP address of the network to which the clients belong is 172.16.2.1, and the HDI interface that connects to the clients is eth0.

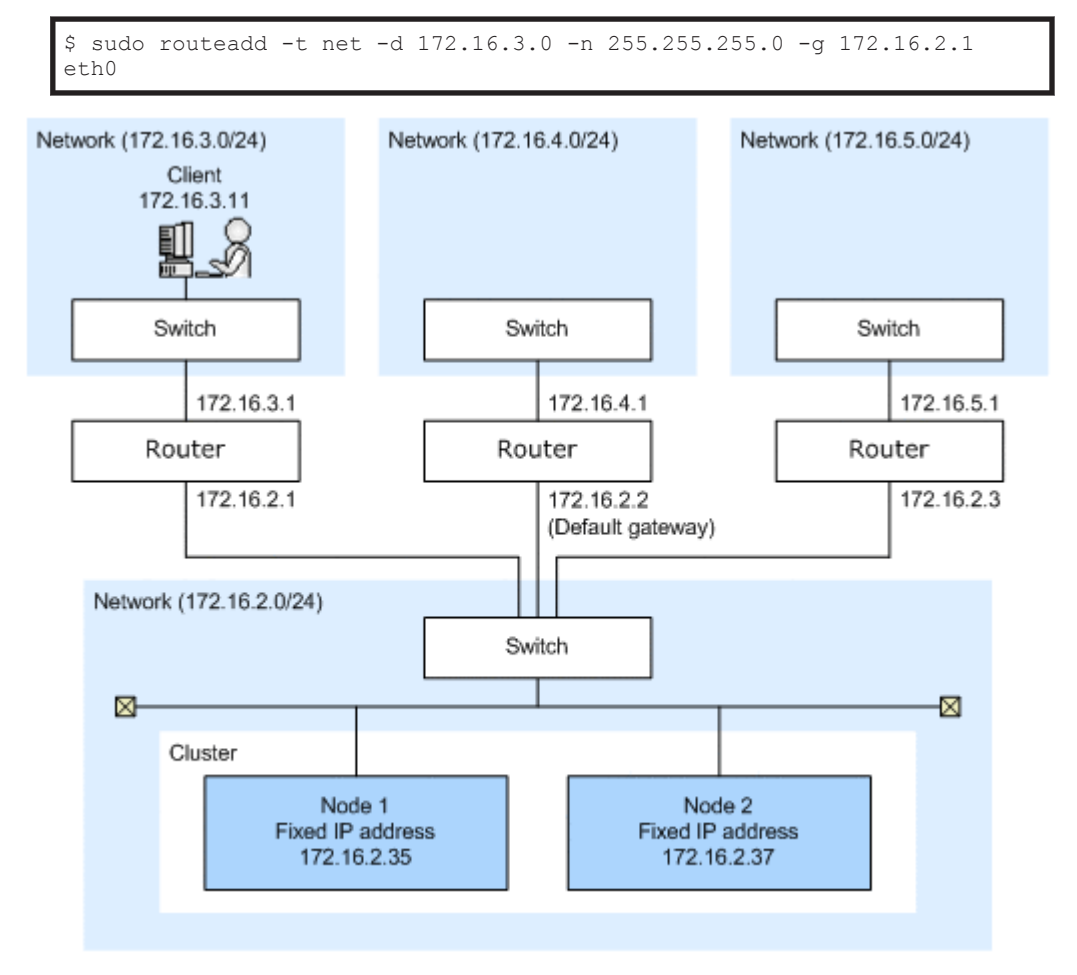

**Figure C-3 Configuration example when there are multiple gateways connecting to external network segments**

### <span id="page-143-0"></span>**Checking the negotiation mode**

Make sure that the settings of the negotiation mode for the node data ports and the switch are the same. If the auto negotiation mode is set, you also need to check the communication status.

Node data ports

In the **List of Data Ports** page of the **Network & System Configuration** dialog box, make sure that the setting of the negotiation mode is the same as that for the switch. If the auto negotiation mode is set for the communication status with the switch, make sure that appropriate statuses are displayed for **Speed** and **Duplex** of **Connected status**.

Switch

Make sure that the setting of the negotiation mode for the port connected to the node data ports is the same as those for the nodes.

Depending on the switch type, the communication rate might become lower than expected or communication might become impossible even if the auto negotiation mode is set for both the nodes and switch. In this case, configure the fixed negotiation modes so that the settings of the nodes and switch are the same.

# **Examples of checking network communication**

This section describes examples of checking the network communication.

### **Example of checking a network by using the nasping command**

The following describes an example of checking a network by using the nasping command.

Successful example:

The following gives an example of command execution and an explanation when the communication is successful.

```
$ sudo nasping -c 3 192.168.0.20
PING 192.168.0.20 (192.168.0.20) 56(84) bytes of data.
64 bytes from 192.168.0.20: icmp_seq=1 ttl=64 time=0.069 ms
64 bytes from 192.168.0.20: icmp_seq=2 ttl=64 time=0.058 ms
64 bytes from 192.168.0.20: icmp_seq=3 ttl=64 time=0.058 ms
--- 192.168.0.20 ping statistics ---
3 packets transmitted, 3 received, 0% packet loss, time 2000ms
rtt min/avg/max/mdev = 0.058/0.061/0.069/0.010 ms
$ sudo nasping -c 3 -s 9000 192.168.0.20
PING 192.168.0.20 (192.168.0.20) 9000(9028) bytes of data.
9008 bytes from 192.168.0.20: icmp seq=1 ttl=64 time=5.74 ms
9008 bytes from 192.168.0.20: icmp_seq=2 ttl=64 time=0.981 ms
9008 bytes from 192.168.0.20: icmp_seq=3 ttl=64 time=1.18 ms
--- 192.168.0.20 ping statistics ---
3 packets transmitted, 3 received, 0% packet loss, time 2001ms
rtt min/avg/max/mdev = 0.981/2.636/5.742/2.198 ms
$
```
The first nasping command sent a 56-byte ICMP packet to the machine with the IP address of 192.168.0.20 for three times, and the machine received it three times. From the result, you can see that communication was performed correctly. The next nasping command sent a 9,000-byte ICMP packet to the same client, and the packet loss was 0%. The communication at this time was also performed correctly.

#### Failed example 1:

The following gives an execution example and explanation when the HDI system cannot communicate with a machine in the same network.

```
$ sudo nasping -c 3 192.168.0.11
PING 192.168.0.11 (192.168.0.11) 56(84) bytes of data.
From 192.168.0.10 icmp_seq=1 Destination Host Unreachable
From 192.168.0.10 icmp_seq=2 Destination Host Unreachable
From 192.168.0.10 icmp_seq=3 Destination Host Unreachable
--- 192.168.0.11 ping statistics ---
3 packets transmitted, 0 received, +3 errors, 100% packet loss, time 
2007ms, pipe 3
$
```
The nasping command sent a 56-byte ICMP packet to the machine with the IP address of 192.168.0.11 for three times, but the machine could not receive it even once. From the result, you can see the HDI system was not able to communicate with the machine that has the specified IP address. Check the settings for the IP address, netmask, and VLAN ID for the HDI system, switch, and client. If necessary, change the settings.

Failed example 2:

The following gives an execution example and explanation when the MTU value for the switch is not specified correctly.

The MTU value for the interface in the HDI system is 9,000. The following example shows the case when 9,000 is not specified for the MTU value for the switch.

```
$ sudo nasping -c 3 192.168.0.20
PING 192.168.0.20 (192.168.0.20) 56(84) bytes of data.
64 bytes from 192.168.0.20: icmp_seq=1 ttl=64 time=0.074 ms
64 bytes from 192.168.0.20: icmp_seq=2 ttl=64 time=0.060 ms
64 bytes from 192.168.0.20: icmp_seq=3 ttl=64 time=0.070 ms
--- 192.168.0.20 ping statistics ---
3 packets transmitted, 3 received, 0% packet loss, time 1998ms
rtt min/avg/max/mdev = 0.060/0.068/0.074/0.005 ms
$ sudo nasping -c 3 -s 9000 192.168.0.20
PING 192.168.0.20 (192.168.0.20) 9000(9028) bytes of data.
--- 192.168.0.20 ping statistics ---
3 packets transmitted, 0 received, 100% packet loss, time 2015ms
$
```
The first nasping command sent a 56-byte ICMP packet to the machine with the IP address of 192.168.0.20 for three times, and the machine received it for three times. From the result, you can see that communication was performed correctly. The next nasping command sent a 9,000-byte ICMP packet to the same client, but the communication failed with a packet loss of 100%. Check the settings for the MTU value for the HDI system, switch, and client. If necessary, change the settings.

Failed example 3:

The following gives an execution example and explanation when the HDI system cannot communicate with a machine in a different network. In the example, the gateway address of the different network is specified and the nasping command is executed.

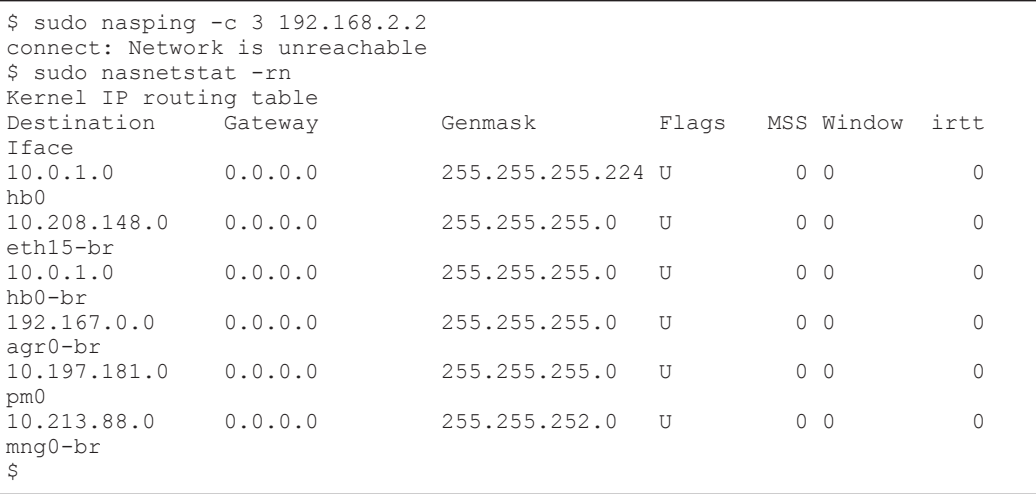

In this example, neither the target gateway for 192.168.2.2 nor the default route is specified. Network is unreachable is displayed because a route to the specified IP address has not been established. Check the routing setting for the HDI system, and if necessary, specify the setting again.

### **Example of checking communication by using the nastraceroute command**

The following describes an example of checking a network by using the nastraceroute command.

#### Successful example:

The following gives an execution example and explanation when the communication route to a machine in a different network is set correctly.

```
$ sudo nastraceroute -n 10.213.76.124
traceroute to 10.213.76.124 (10.213.76.124), 30 hops max, 40 byte packets
 1 10.213.88.10 5.580 ms 5.588 ms 5.583 ms
    2 158.214.125.10 7.478 ms 9.683 ms 11.154 ms
 3 10.213.1.3 9.653 ms 9.667 ms 9.982 ms
  4 10.213.76.124 9.547 ms 9.560 ms 9.557 ms
$
```
In this example, the HDI system communicates with the machine with the IP address of 10.213.76.124 via the routers with the IP addresses of 10.213.88.10, 158.214.125.10, and 10.213.1.3.

Failed example:

The following gives an execution example and explanation when an error occurs in the route between the router and the client.

```
$ sudo nastraceroute -n 10.10.10.10
traceroute to 10.10.10.10 (10.10.10.10), 30 hops max, 40 byte packets
 1 10.213.88.10 5.496 ms 5.490 ms 5.486 ms
  2 158.214.125.10 9.376 ms 9.403 ms 11.644 ms
 3 10.213.1.65 7.238 ms 7.258 ms 7.253 ms
 4 158.214.120.2 7.249 ms 9.324 ms 9.320 ms
 5 133.145.201.2 13.583 ms 15.147 ms 17.309 ms
 6 133.144.227.33 13.551 ms 11.658 ms 10.097 ms 7 \times \times \times\begin{array}{ccc} 7 & * & * \\ 8 & * & * \end{array}* * *...
29 * * *<br>30 * * *
    \star \star$
```
From the execution result of the nastraceroute command, you can see that the communication to the gateway with the IP address of 133.144.227.33 was established, however, the communication beyond the gateway could not be established. Make sure that the settings for the router and other relay devices are correct, and the routing setting for the client is correct. If necessary, change the settings.

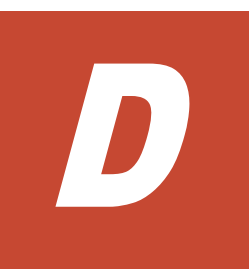

# **Troubleshooting Examples**

This appendix provides troubleshooting examples.

- □ [GUI-related troubleshooting examples](#page-149-0)
- □ [HCP linkage troubleshooting examples](#page-159-0)
- □ [Virus scan troubleshooting examples](#page-163-0)
- □ [CIFS access troubleshooting examples](#page-163-0)
- □ [SNMP troubleshooting examples](#page-165-0)

# <span id="page-149-0"></span>**GUI-related troubleshooting examples**

The following troubleshooting examples relate to problems that might occur during GUI operation.

| <b>Location of</b><br>problem                       | <b>Type of problem</b>                                                            | <b>Cause and action</b>                                                                                                    |
|-----------------------------------------------------|-----------------------------------------------------------------------------------|----------------------------------------------------------------------------------------------------|
| Installation of<br>Hitachi File<br>Services Manager | The KAQM30001-E<br>message is displayed<br>during installation.                   | A user who does not have administrator<br>permissions began the installation.<br>Log in again to the management server as a                                               |
|                                                     |                                                                                   | user that has administrator permissions,<br>and then retry the installation.                                                                                              |
|                                                     | The KAQM30002-E or<br>KAQM30007-E message<br>is displayed during<br>installation. | Either the OS or the version of the OS on<br>the management server on which Hitachi<br>File Services Manager is to be installed is<br>not supported.                      |
|                                                     |                                                                                   | Prepare a management server that is<br>running a supported version of a supported<br>OS, and then retry the installation.                                                 |
|                                                     | The KAQM30053-E or<br>KAQM30059-E message<br>is displayed during<br>installation. | The management server on which Hitachi<br>File Services Manager is to be installed has<br>insufficient free space.                                                        |
|                                                     |                                                                                   | Increase the amount of free disk space on<br>the management server, and then retry the<br>installation.                                                                   |
|                                                     | The KAQM30009-E<br>message is displayed<br>during installation.                   | The management server on which Hitachi<br>File Services Manager is to be installed<br>might not satisfy the requirements for<br>installation.                             |
|                                                     |                                                                                   | Make sure that the management server<br>satisfies the requirements for installation,<br>and then retry the installation.                                                  |
| Non-specific                                        | Unable to display<br>Hitachi File Services<br>Manager in a Web<br>browser.        | Hitachi Command Suite Common<br>Component is not started.                                                                                                    |
|                                                     |                                                                                   | Start Hitachi Command Suite Common<br>Component by using one of the following<br>methods:                                                                                 |
|                                                     |                                                                                   | Select Start, Programs, Hitachi<br><b>Command Suite, File Services</b><br>Manager, and then Start - HFSM.                                                                 |
|                                                     |                                                                                   | Select Start - HFSM from the<br>application list in the Start screen.                                                                                                    |
|                                                     |                                                                                   | Hitachi Command Suite Common<br>Component failed to start due to insufficient<br>disk capacity on the management server.                                                  |
|                                                     |                                                                                   | Increase the amount of free disk space on<br>the management server, and then start<br>Hitachi Command Suite Common<br>Component by using one of the following<br>methods: |

**Table D-1 GUI-related troubleshooting examples**

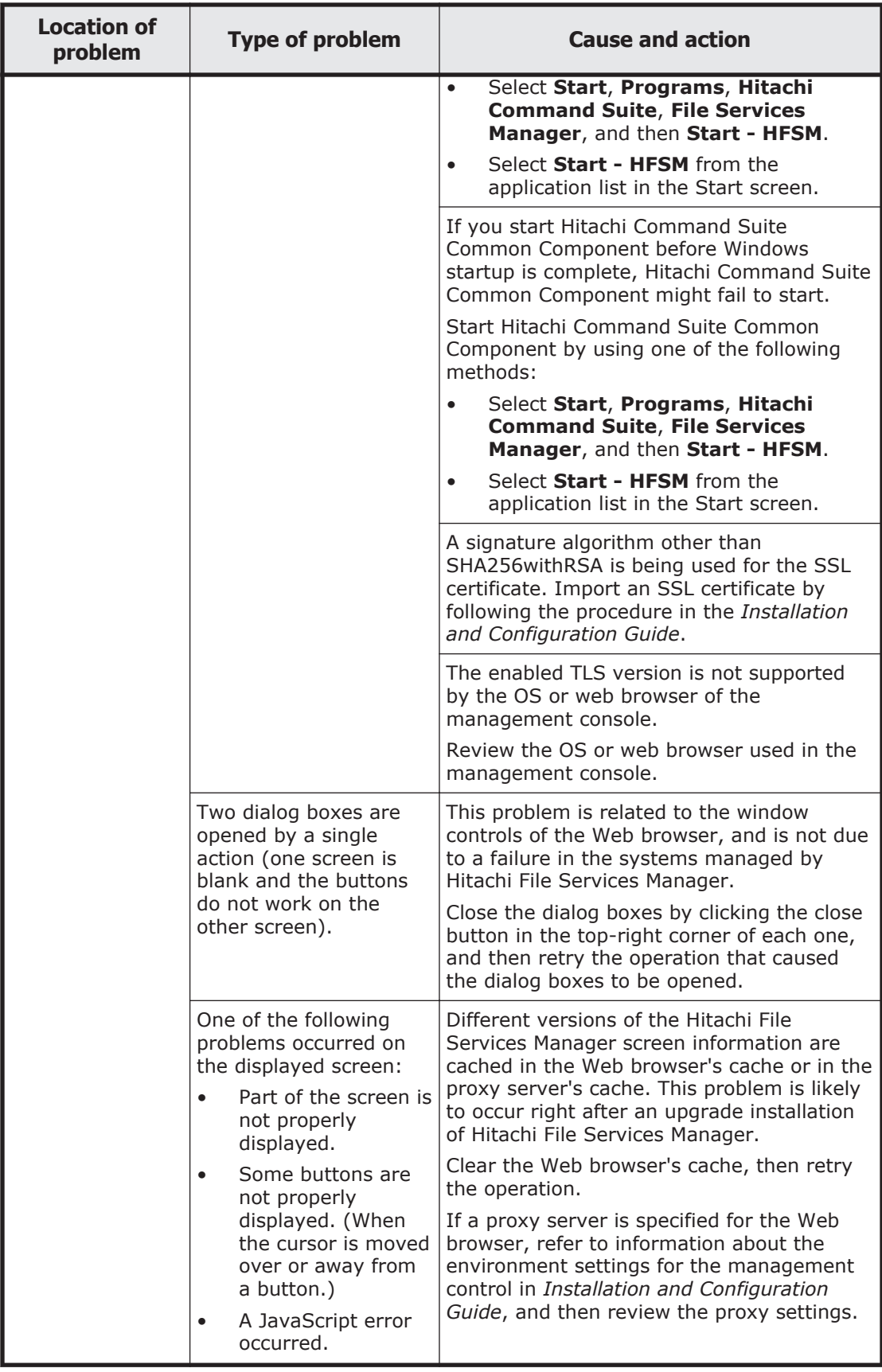

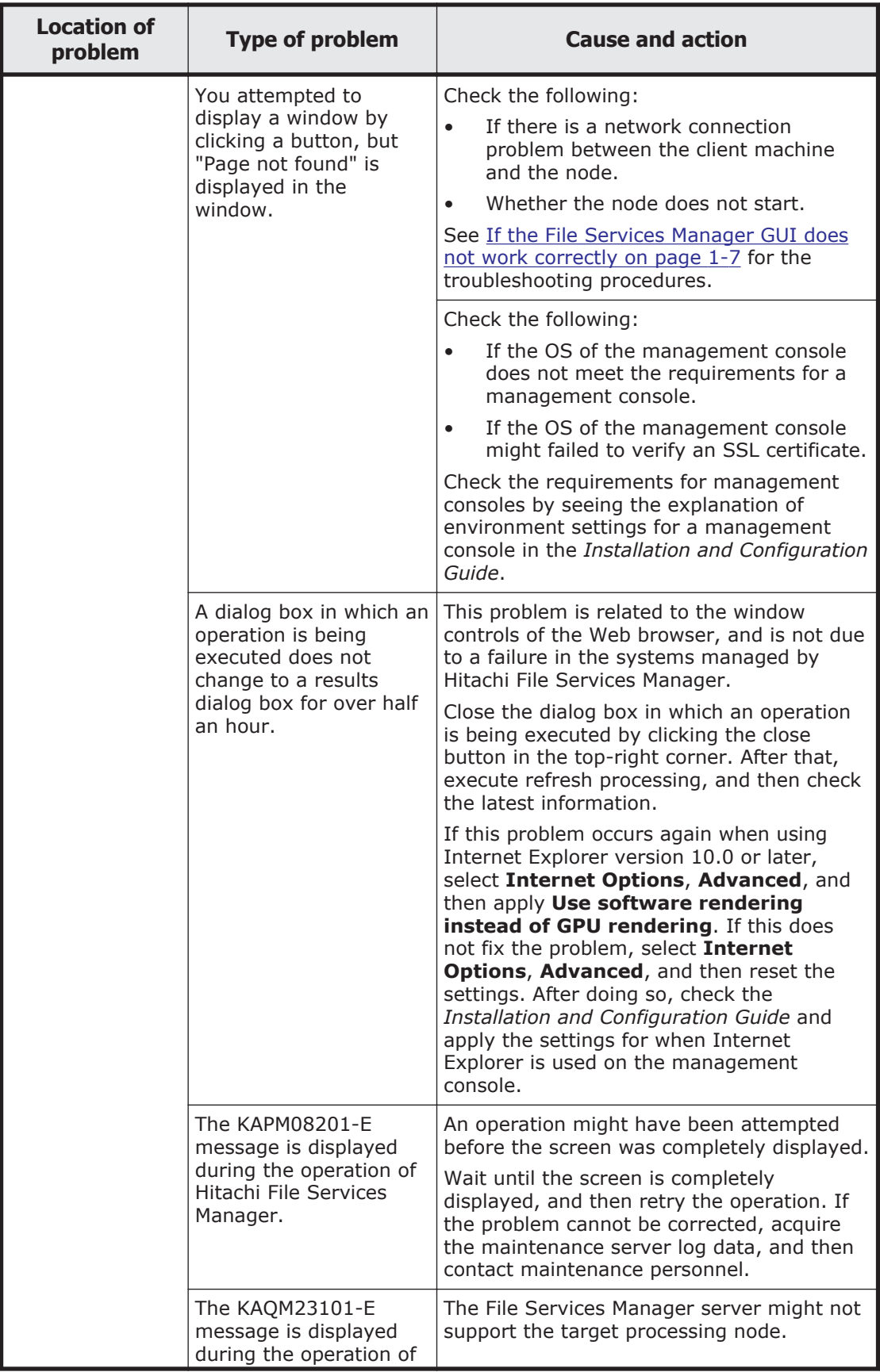

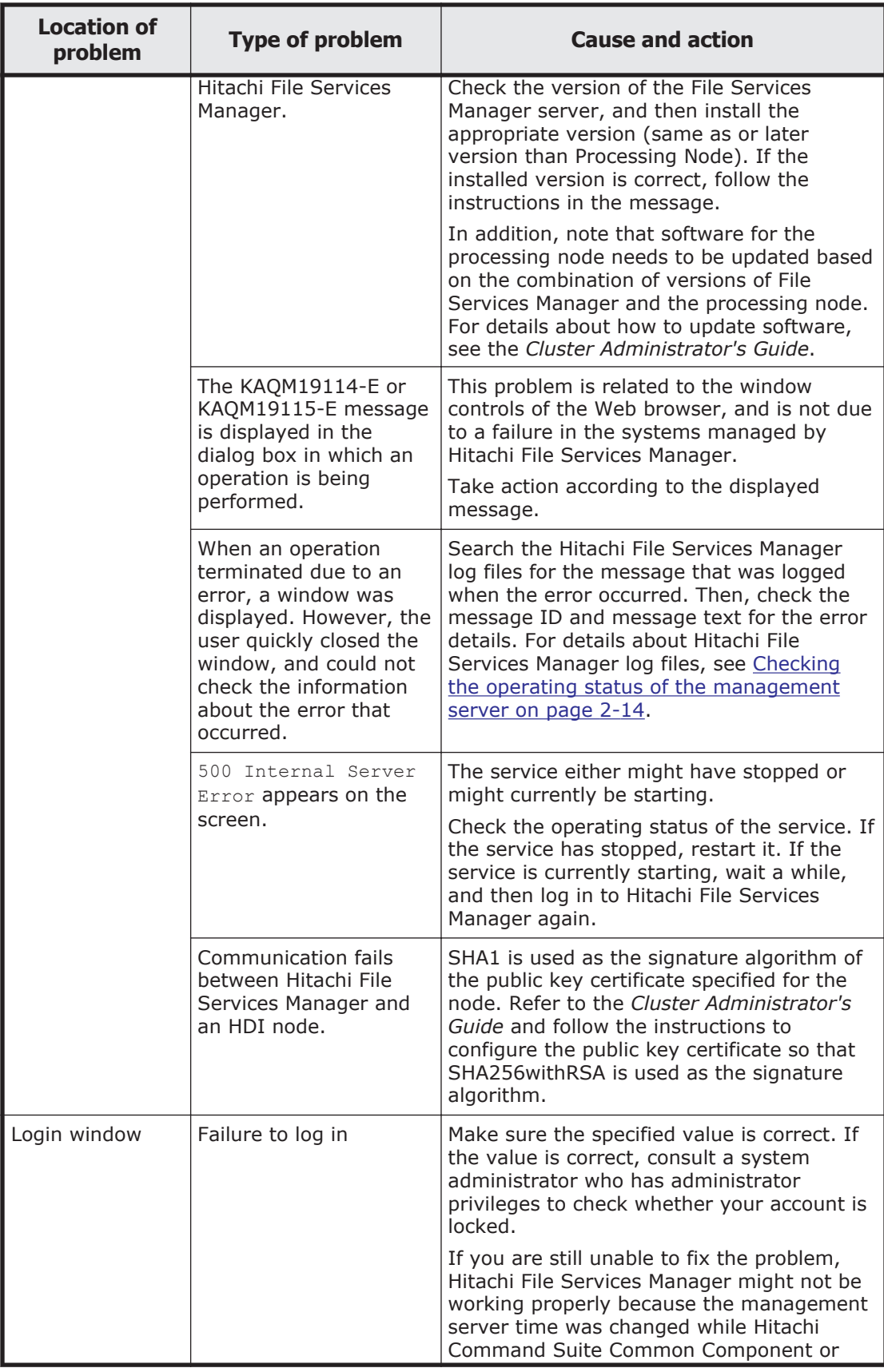

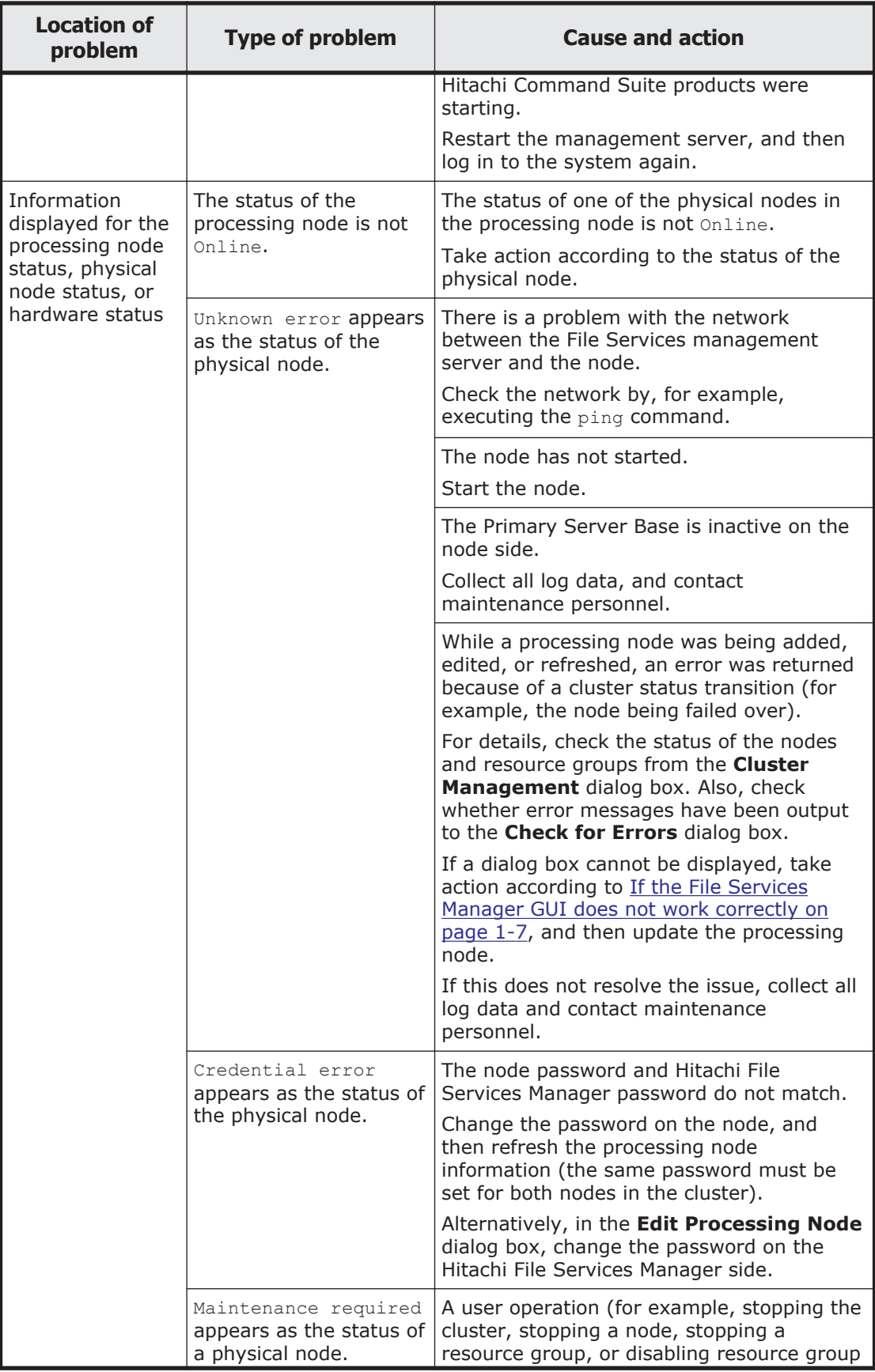

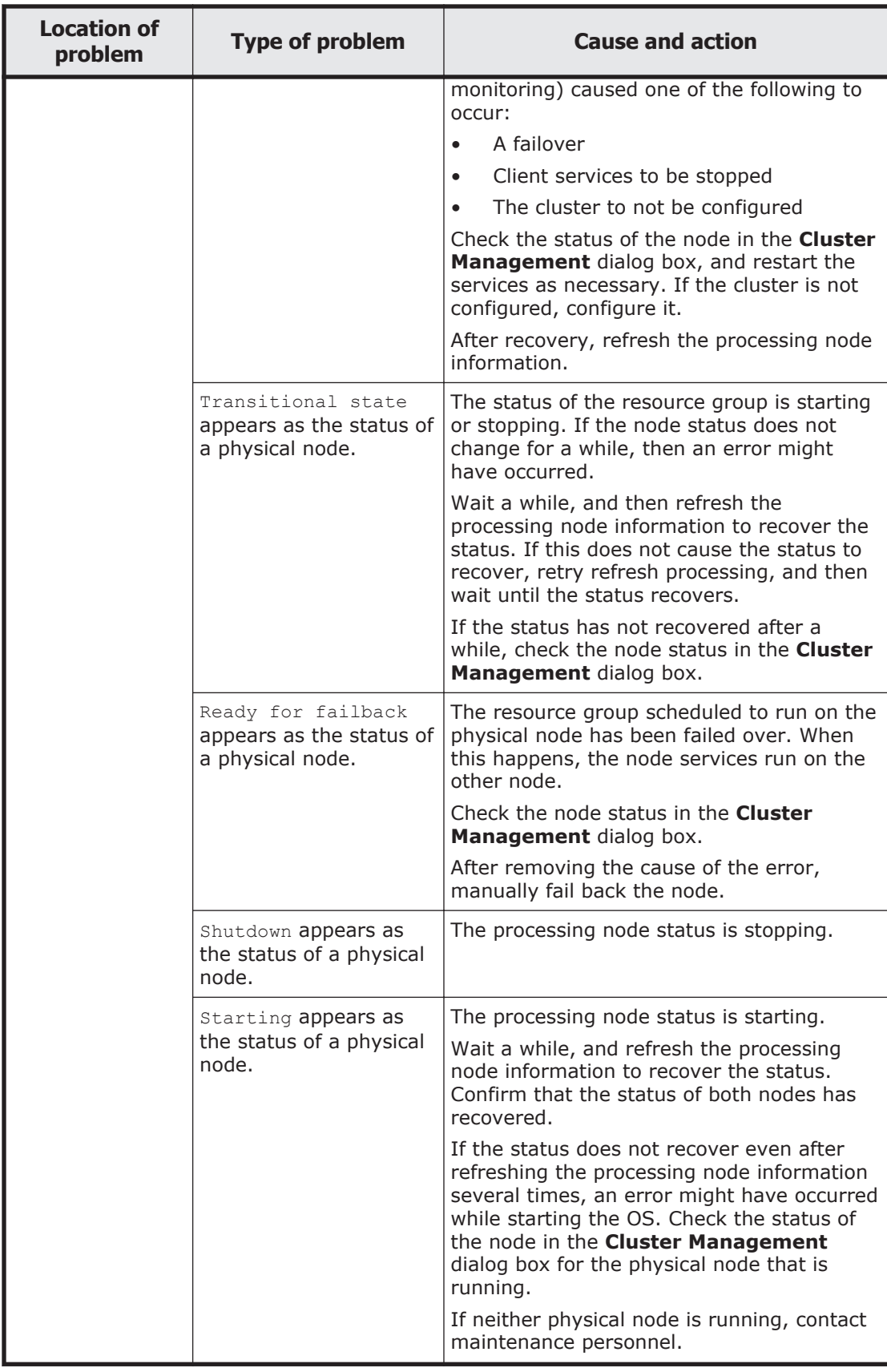

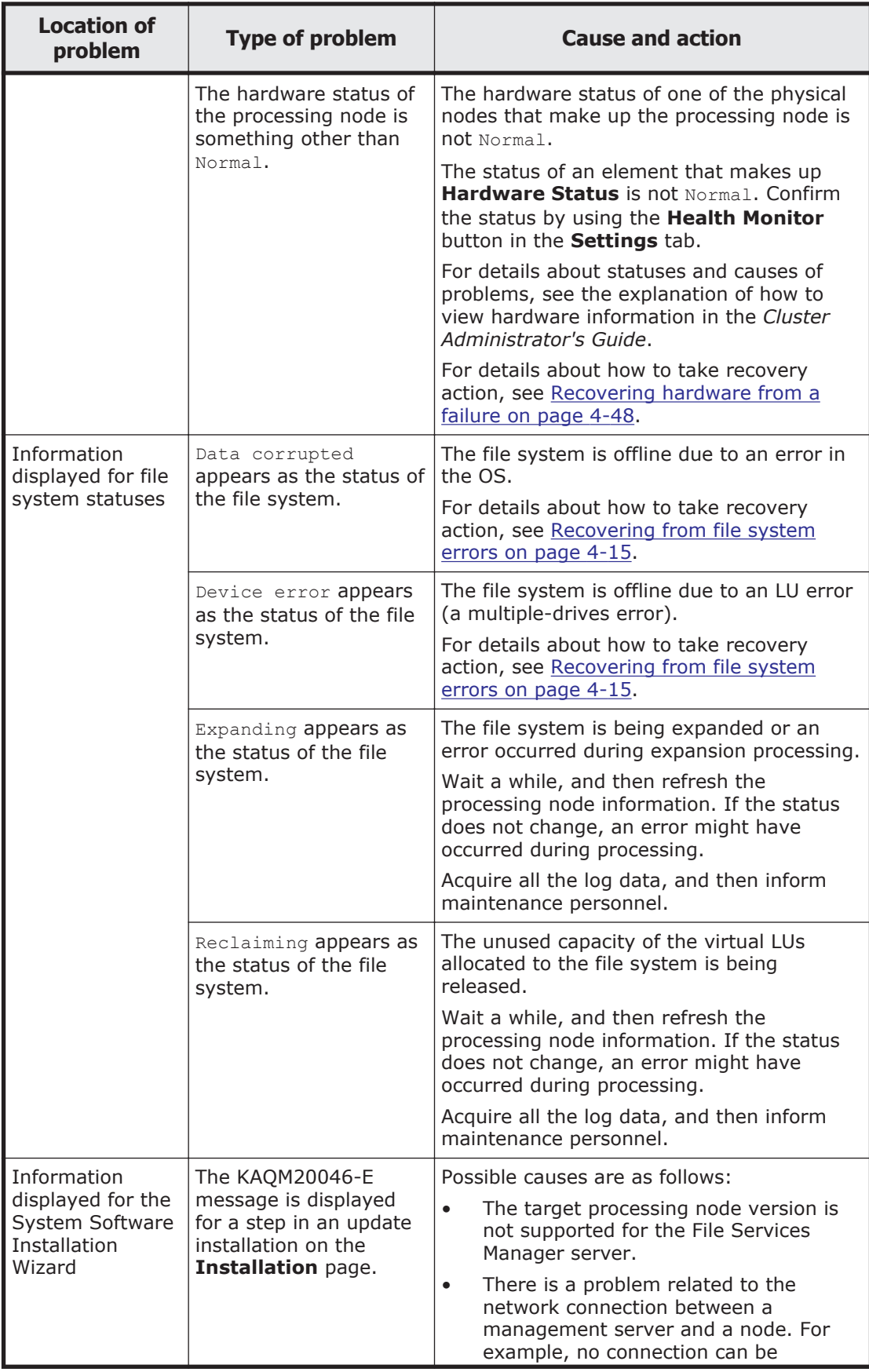

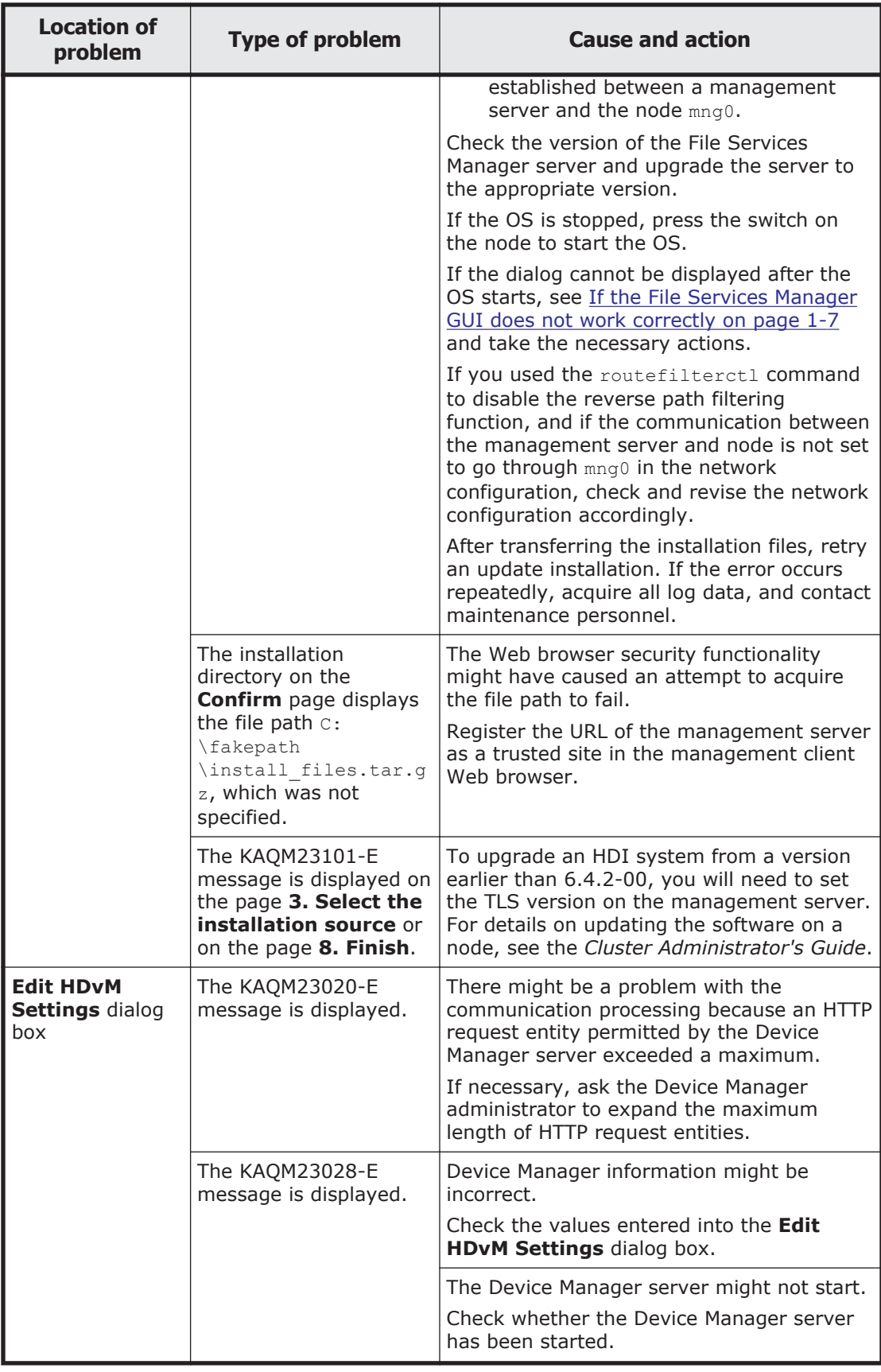

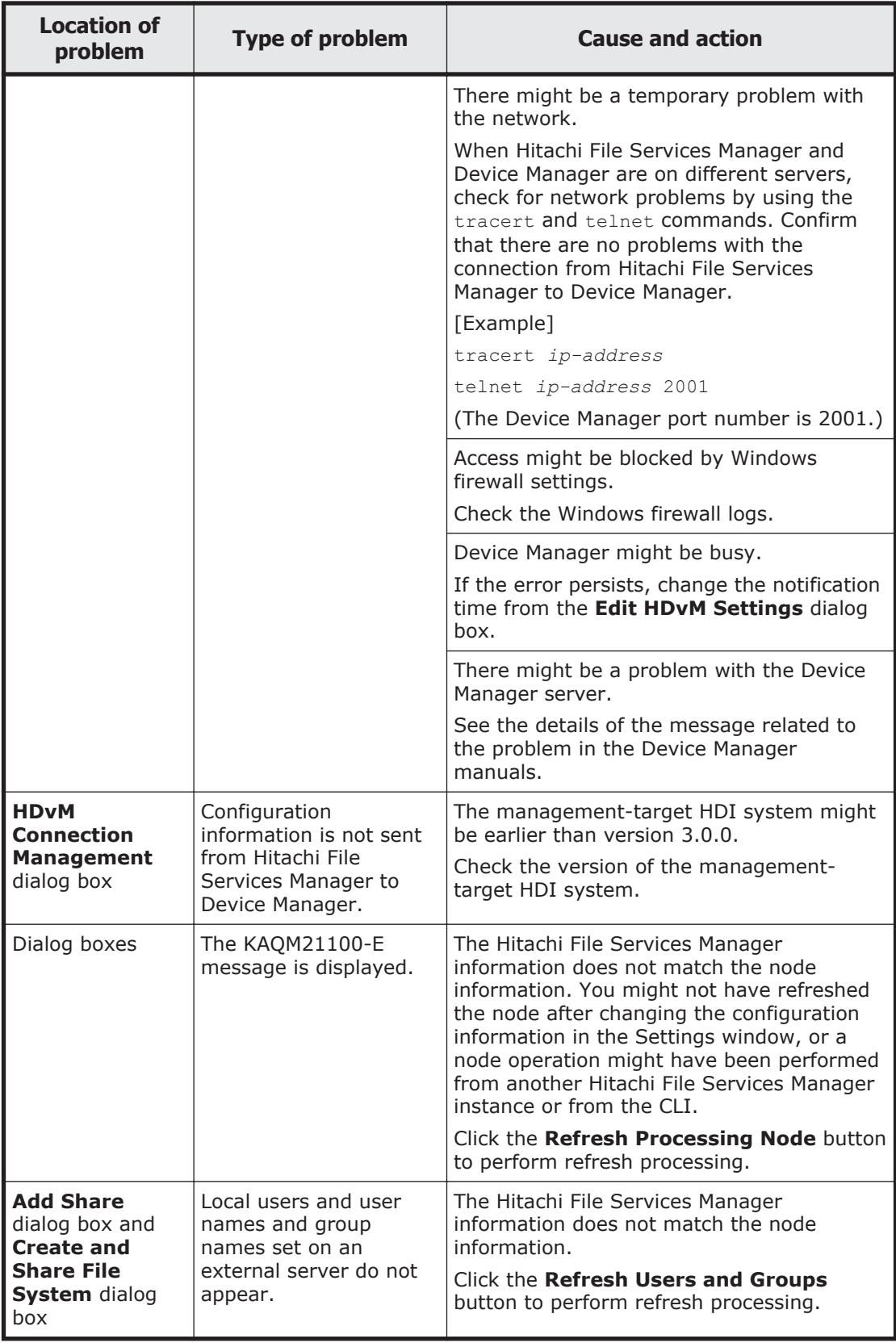

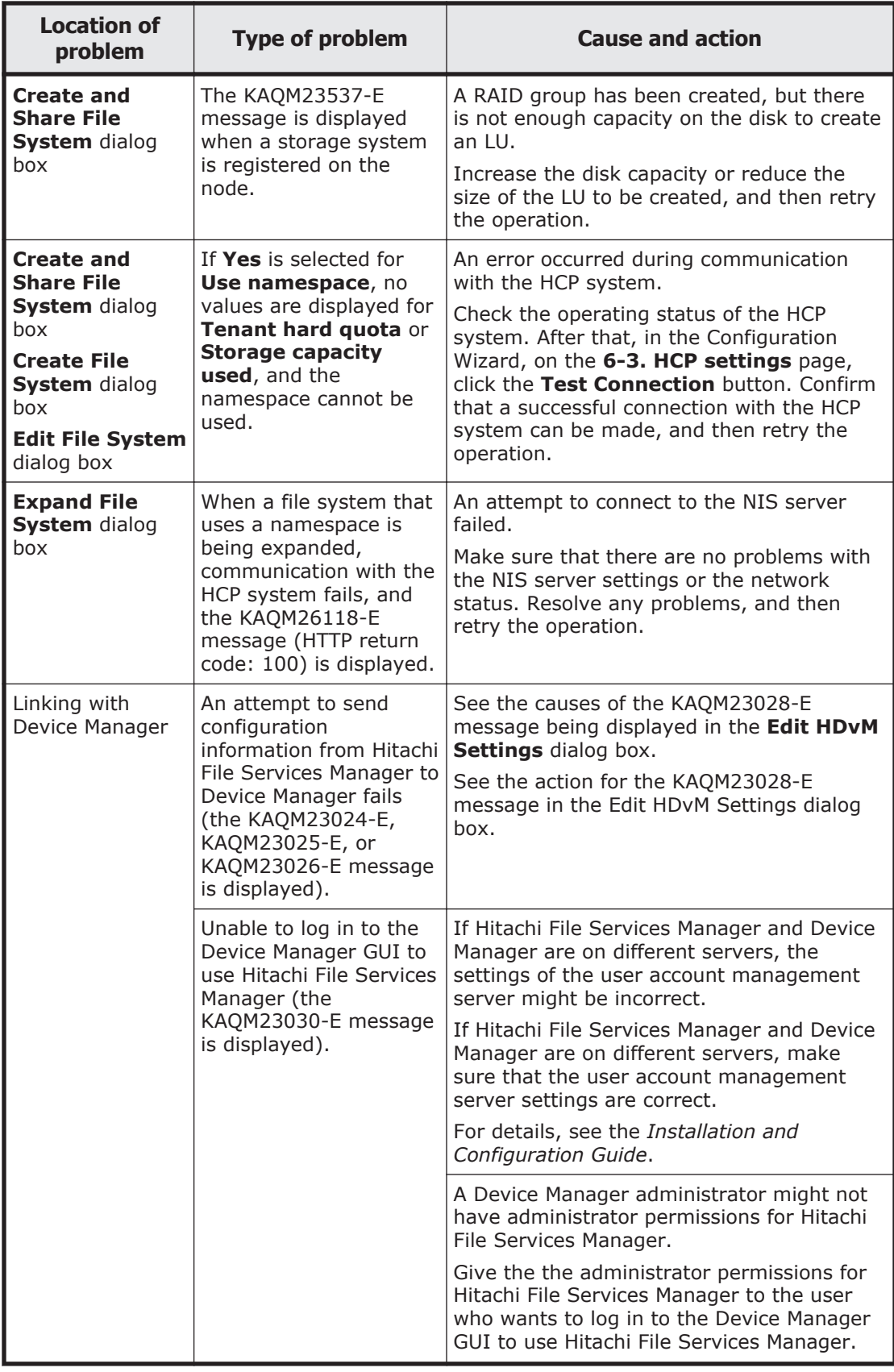

<span id="page-159-0"></span>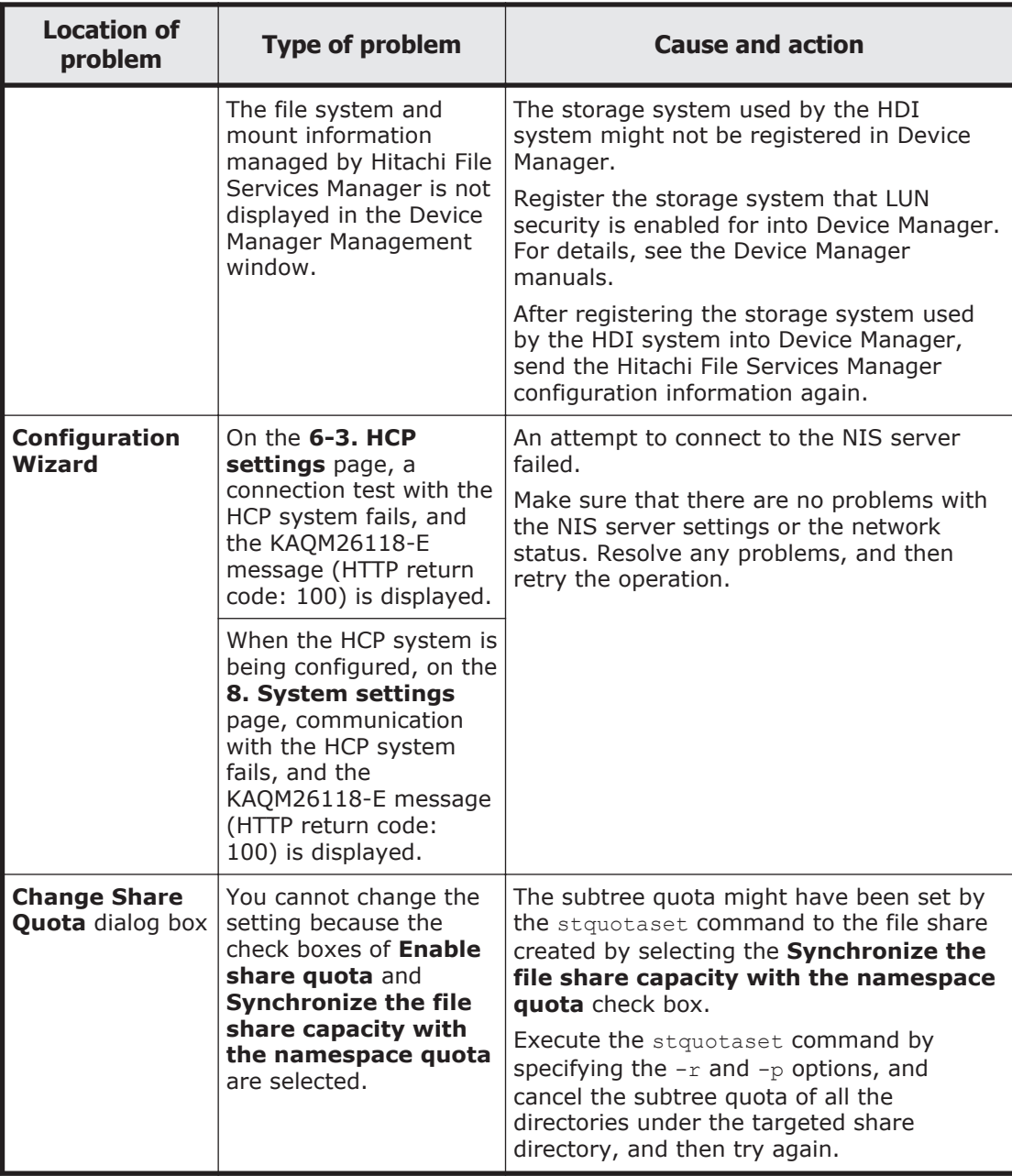

# **HCP linkage troubleshooting examples**

The following troubleshooting examples relate to problems that might occur with HCP linkage.

### **Table D-2 HCP linkage troubleshooting examples**

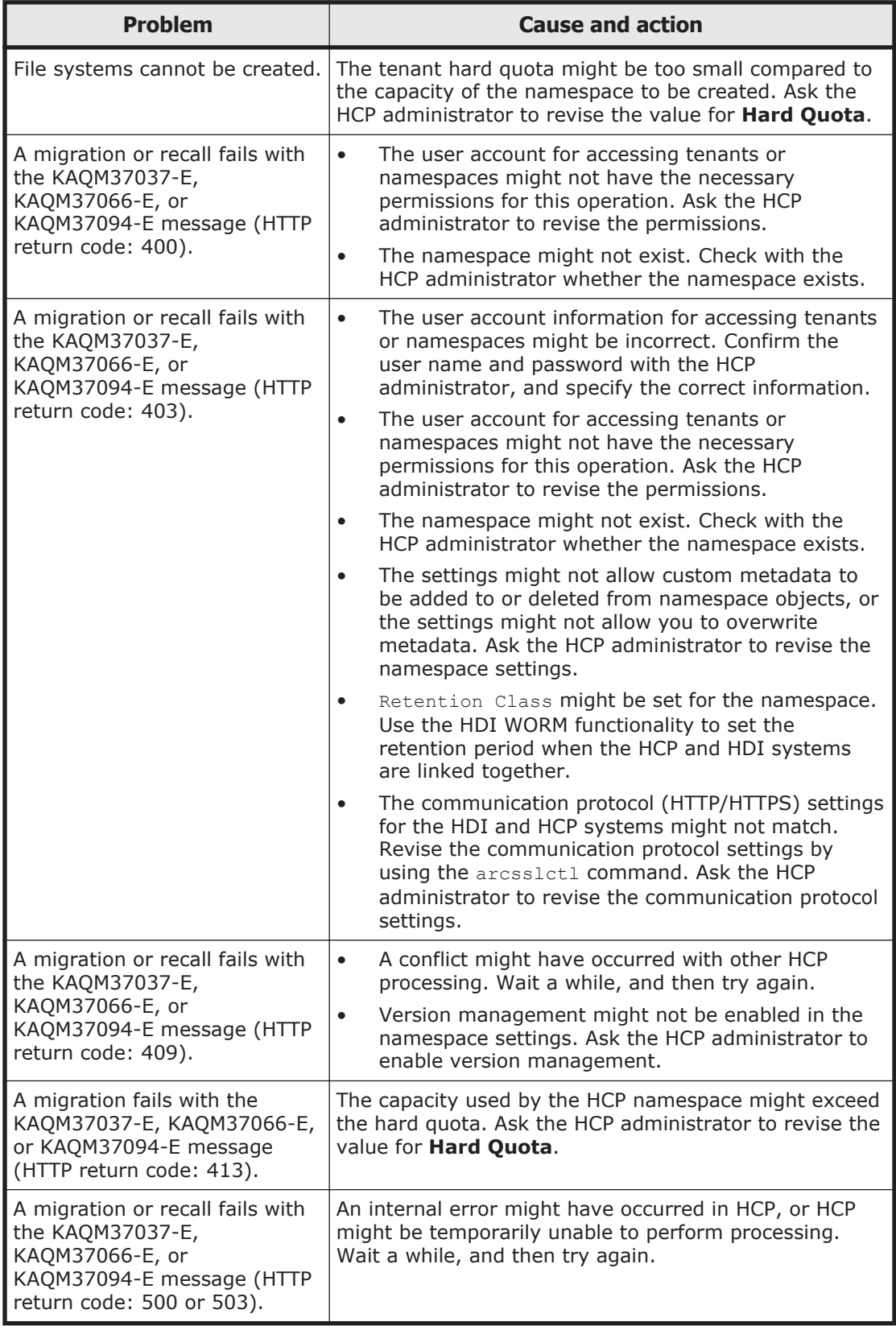

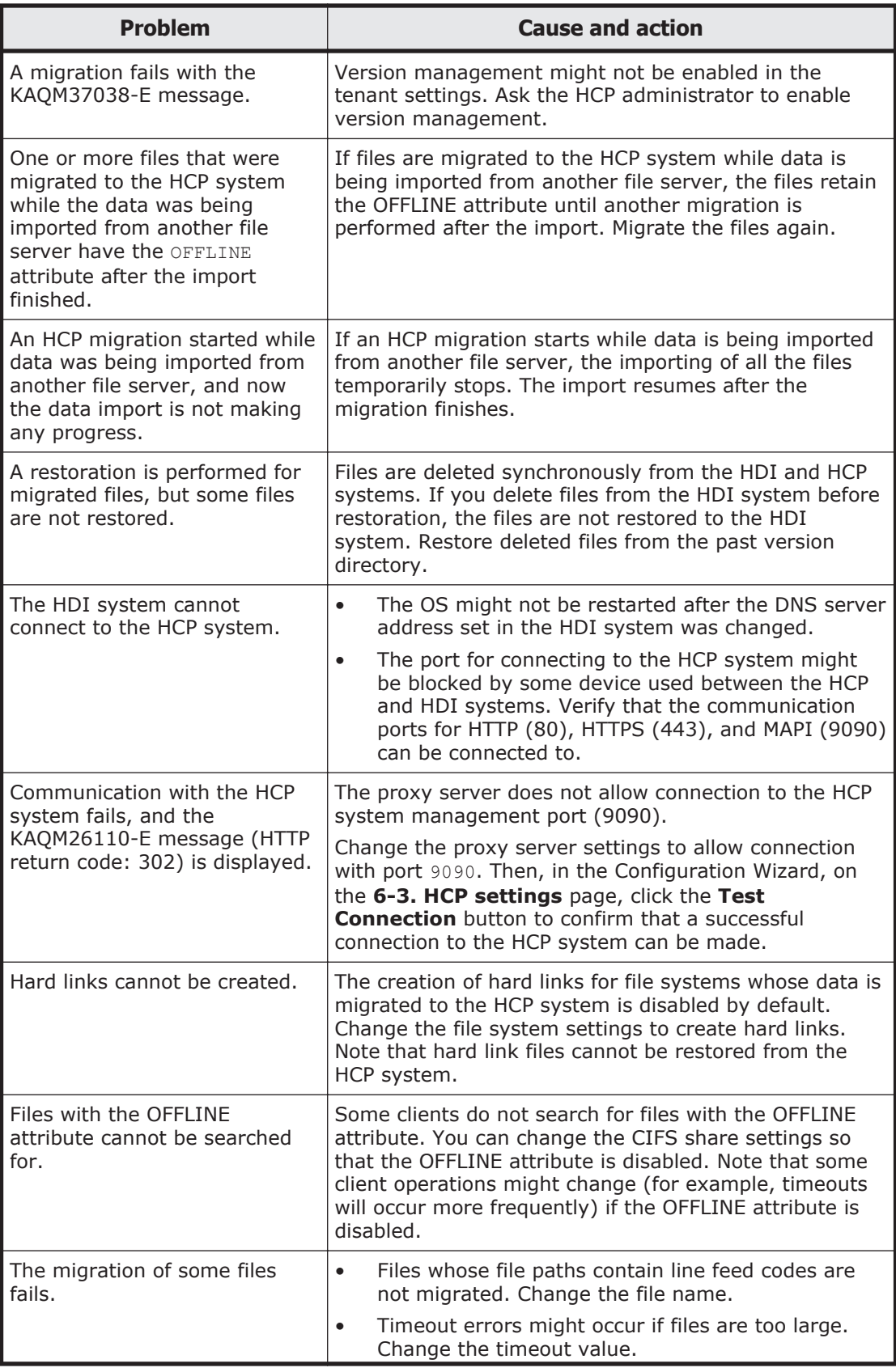

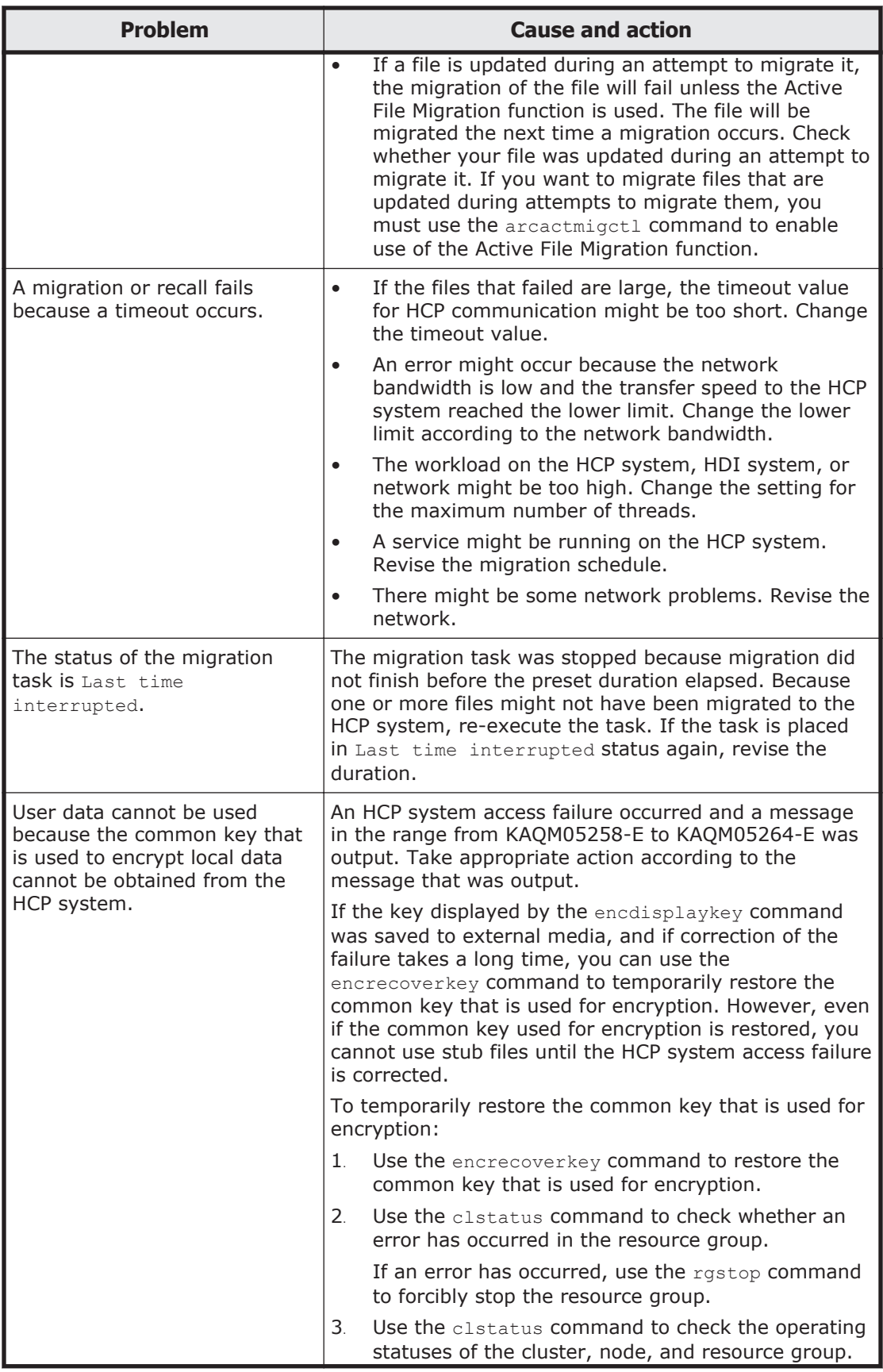

<span id="page-163-0"></span>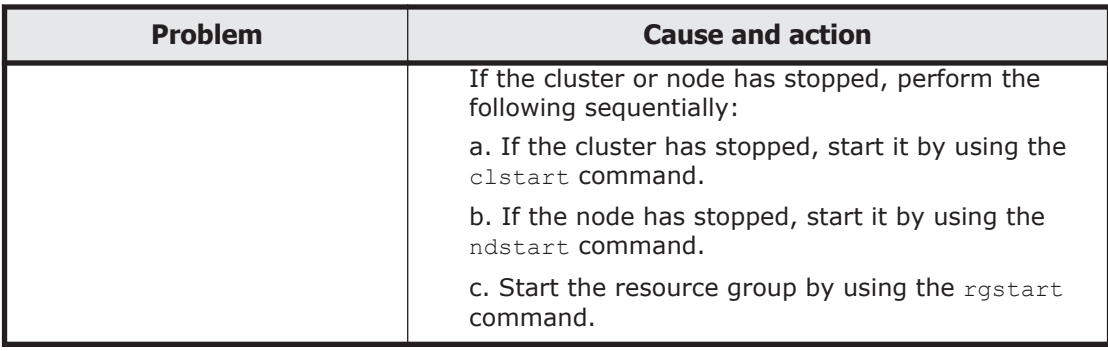

## **Virus scan troubleshooting examples**

The following troubleshooting examples relate to problems that might occur when using the real-time scan function.

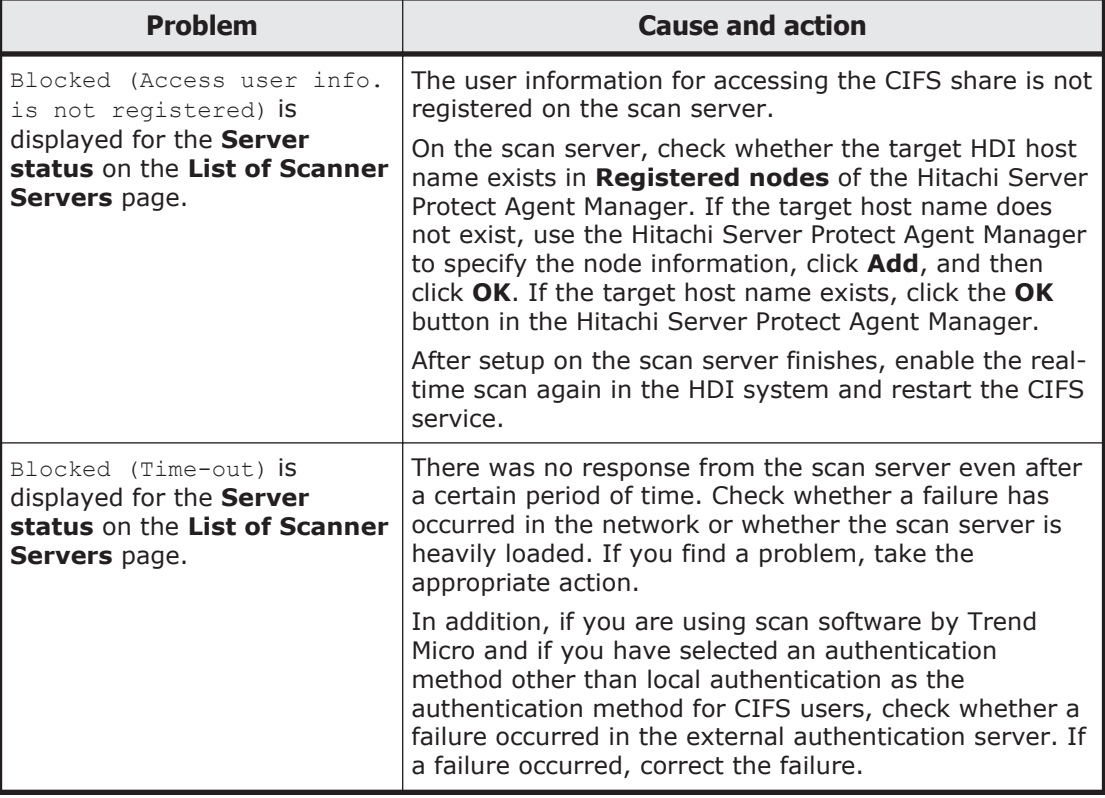

#### **Table D-3 Virus scan troubleshooting examples**

# **CIFS access troubleshooting examples**

The following troubleshooting examples relate to problems that might occur while accessing HDI from a CIFS client.

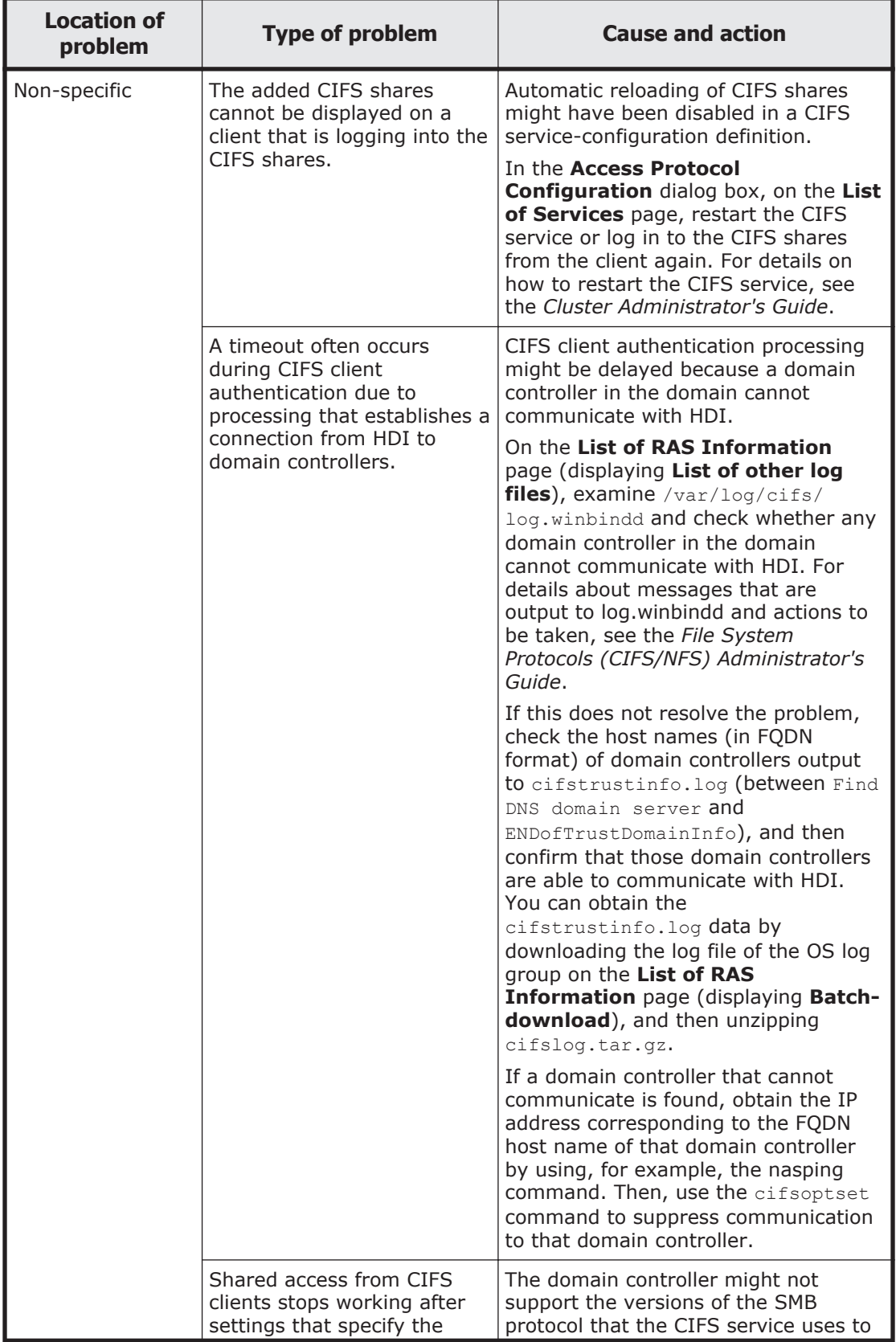

### **Table D-4 CIFS access troubleshooting examples**

<span id="page-165-0"></span>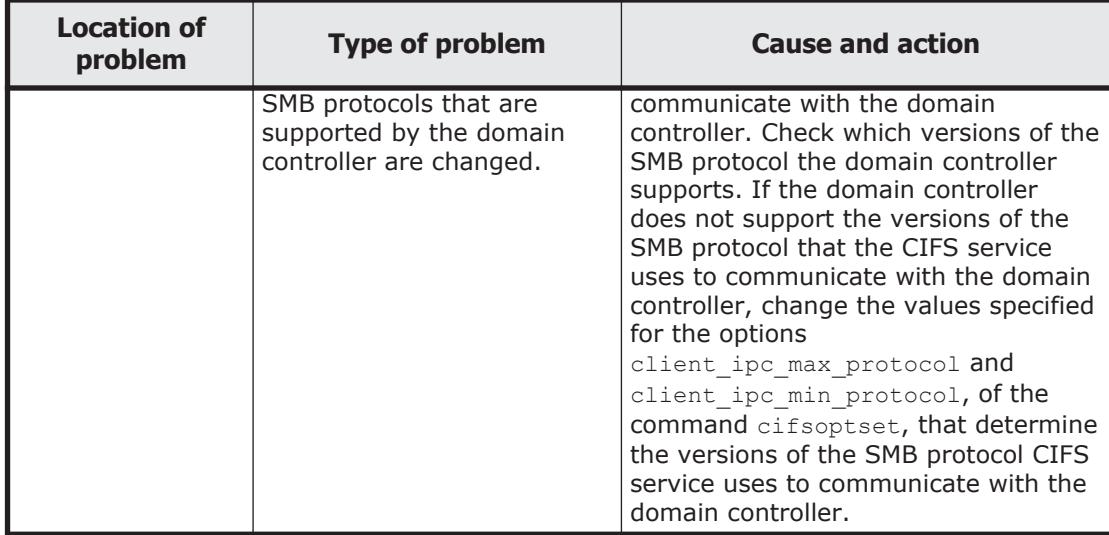

# **SNMP troubleshooting examples**

The following troubleshooting examples relate to problems that might occur when SNMP is used.

| <b>Problem</b>                                                                       | <b>Measures</b>                                                                                                    |  |
|--------------------------------------------------------------------------------------|----------------------------------------------------------------------------------------------------|--|
| Traps for<br>reporting<br>failures are<br>not sent to the<br><b>SNMP</b><br>manager. | In the Check for Errors dialog box, on the List of RAS Information<br>page (for List of other log files), check whether the message<br>shown in Table D-6 Content output to the SNMP agent log (/var/log/<br>snmpd.log) on page D-19 was output, and then perform the necessary<br>actions. |  |
|                                                                                      | If the message shown in Table D-6 Content output to the SNMP agent<br>log (/var/log/snmpd.log) on page D-19 has not been output, check the<br>following regarding the settings of the snmpd.conf file and the SNMP<br>manager:                                                              |  |
|                                                                                      | If trap2sink is specified in the trap notification settings, make sure<br>$\bullet$<br>the community name specified in trap2sink matches the<br>community name specified on the SNMP manager.                                                                                               |  |
|                                                                                      | If trapsess is specified in the trap notification settings, make sure<br>$\bullet$<br>the user name, authentication type, authentication password,<br>encryption type, and encryption password that were specified in<br>trapsess match the values specified on the SNMP manager.           |  |
|                                                                                      | In the firewall setting of the SNMP manager, the access from the<br>٠<br>HDI node has not been blocked.                                                                                                    |  |
| A get request<br>from the<br><b>SNMP</b><br>manager for<br>MIB times out.            | If there are many user LUs (specifically, if 512 or more user LUs are<br>used), get requests from the SNMP manager for MIB might time out<br>because it takes time to obtain information.                                                                                                   |  |
|                                                                                      | Follow the procedure below.                                                                                                    |  |
|                                                                                      | In the Network & System Configuration dialog box, in the Edit<br>1 <sup>1</sup><br>System File page, select the /etc/snmp/snmpd.conf file and set<br>the cache retention period for the SNMP agent.                                                                                         |  |

**Table D-5 SNMP troubleshooting examples**

<span id="page-166-0"></span>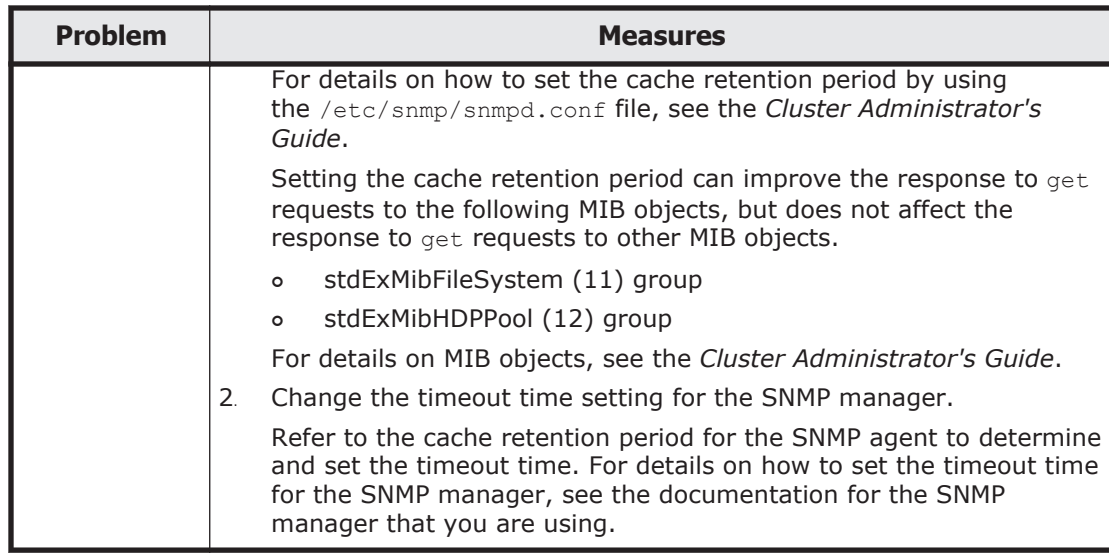

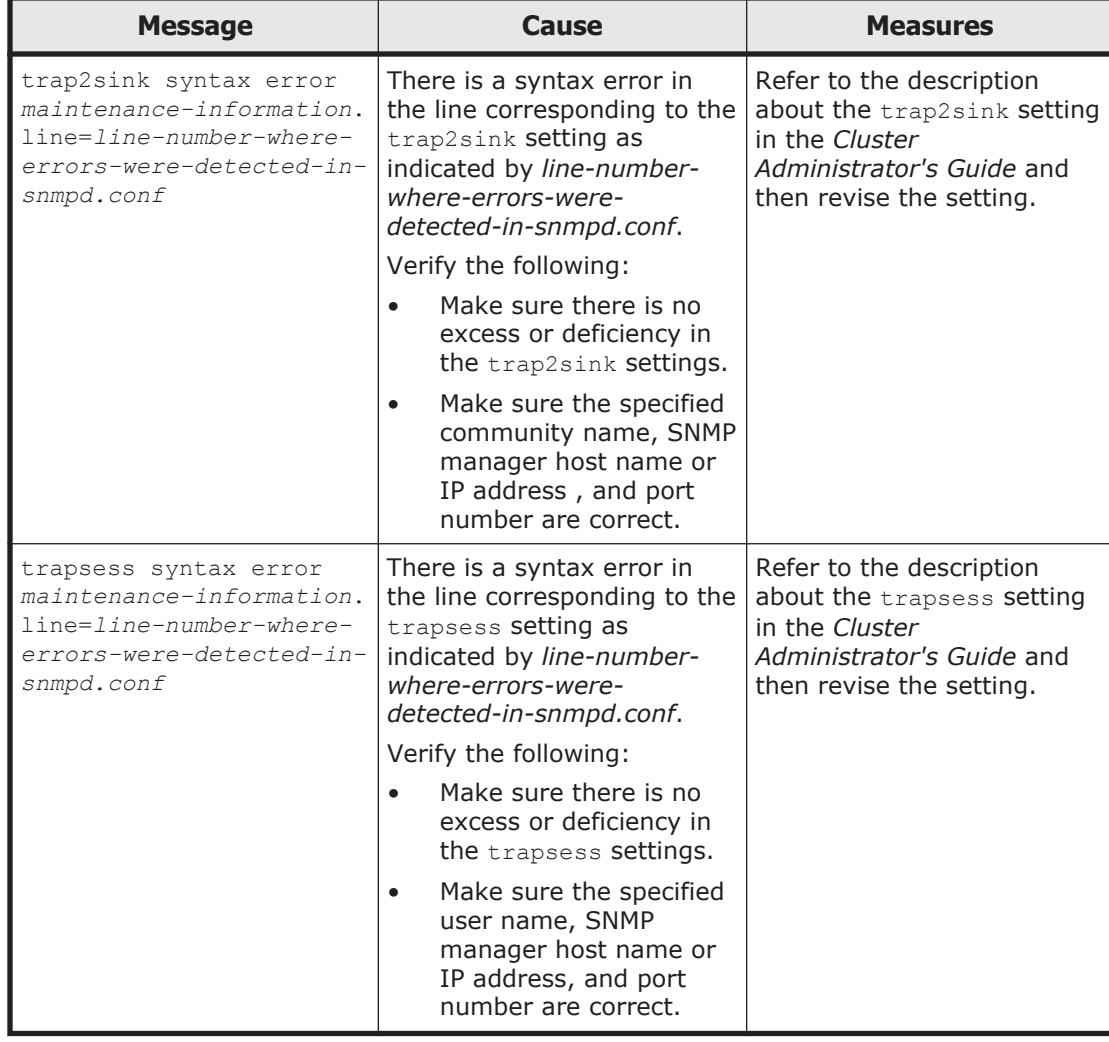

#### **Table D-6 Content output to the SNMP agent log (/var/log/snmpd.log)**

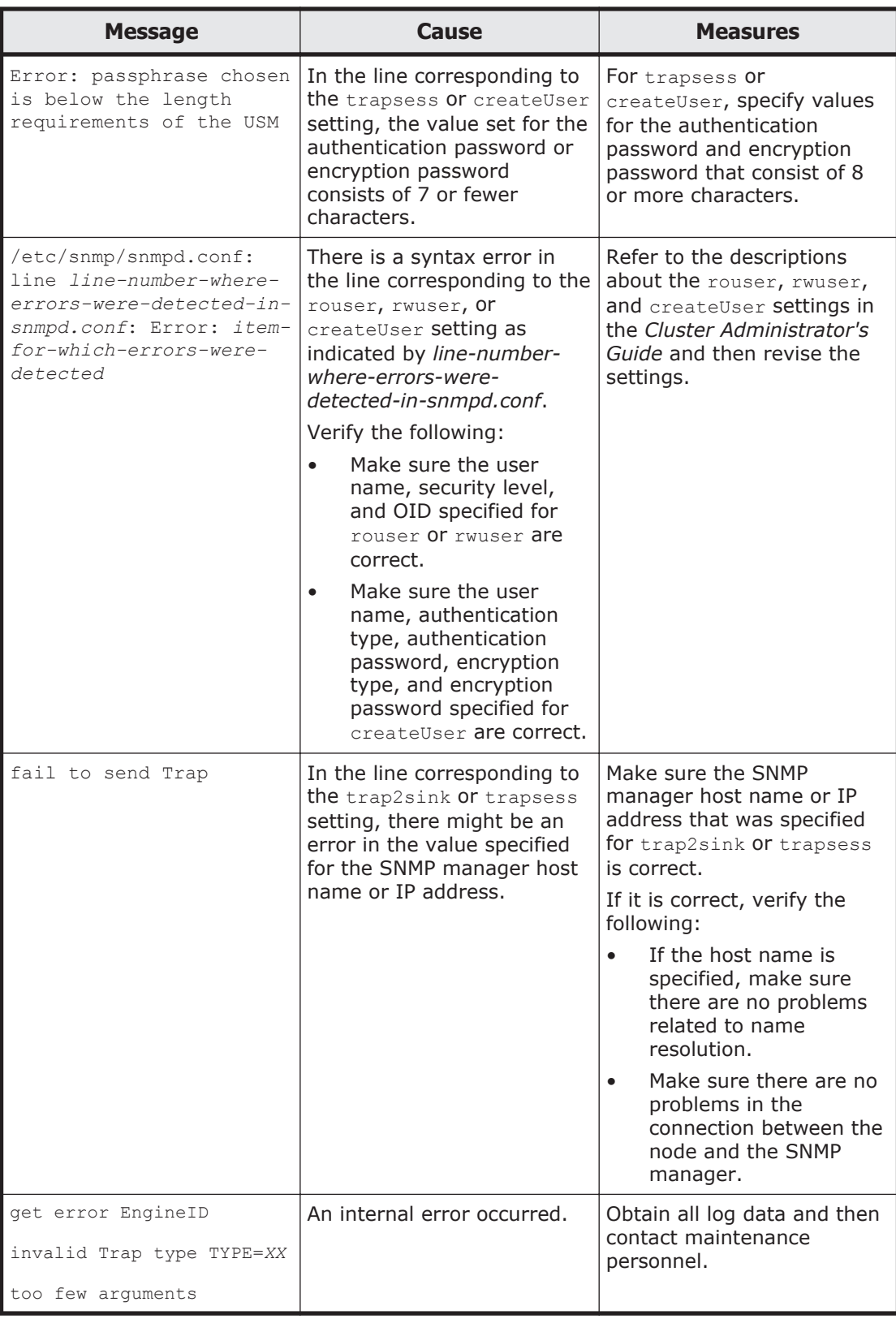

#### **Hitachi Vantara**

Corporate Headquarters 2845 Lafayette Street Santa Clara, CA 95050-2639 USA www.HitachiVantara.co community.HitachiVantara.com

### $\color{red} \textbf{0} \color{black} \textbf{0} \color{black} \textbf{0} \color{black}$

Regional Contact Information Americas: +1 866 374 5822 or info@hitachivantara.com Europe, Middle East and Africa: +44 (0) 1753 618000 or info.emea@hitachivantara.com Asia Pacific: +852 3189 7900 or info.marketing.apac@hitachivantara.com